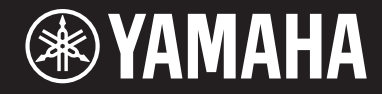

# Electone. ELA-1

## **Manual del Usuario**

**Gracias por comprar el Yamaha Electone.**

**Este instrumento cuenta con una amplia selección de voces y funciones versátiles que le ofrecen el potencial de una interpretación muy entretenida. Le recomendamos que lea detenidamente este manual para que pueda aprovechar al máximo las avanzadas y cómodas funciones del instrumento. También le recomendamos que guarde este manual en un lugar seguro y a mano para futuras consultas. Antes de utilizar el instrumento, asegúrese de leer ["PRECAUCIONES"](#page-1-0) en las páginas [2 -](#page-1-0) [3.](#page-2-0) Para obtener información sobre el montaje del instrumento, consulte las instrucciones de las páginas [106](#page-105-0) - 110.**

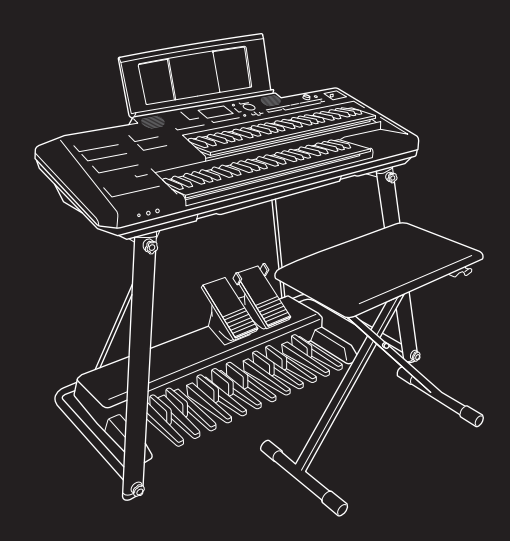

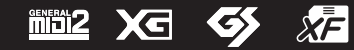

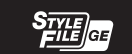

## ECAUCION

### <span id="page-1-1"></span><span id="page-1-0"></span>POR FAVOR LEA ATENTAMENTE ANTES DE CONTINUAR

Guarde este manual en un lugar seguro y a mano para futuras consultas.

Para el adaptador CA

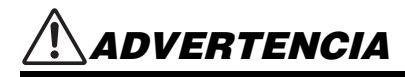

- Este adaptador de CA está diseñado para ser utilizado únicamente con instrumentos electrónicos Yamaha. No lo utilice para ningún otro propósito.
- Sólo para uso en interiores. No utilizar en ambientes húmedos.

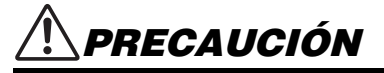

• Durante la instalación, asegúrese de que la toma de corriente de CA sea fácilmente accesible. Si se produce algún problema o mal funcionamiento, apague inmediatamente el interruptor de alimentación del instrumento y desconecte el adaptador de CA de la toma de corriente. Cuando el adaptador de CA esté conectado a la toma de corriente de CA, tenga en cuenta que la electricidad fluye al nivel mínimo, incluso si el interruptor de alimentación está apagado. Cuando no vaya a utilizar el instrumento durante mucho tiempo, asegúrese de desenchufar el cable de alimentación de la toma de CA de la pared.

### Para el Instrumento

## ADVERTENCIA

Siga siempre las precauciones básicas que se indican a continuación para evitar la posibilidad de que se produzcan lesiones graves o incluso la muerte a causa de descargas eléctricas, cortocircuitos, daños, incendios u otros peligros. Estas precauciones incluyen, entre otras, las siguientes:

### Fuente de alimentación/adaptador de CA

- No coloque el cable de alimentación cerca de fuentes de calor, como calefactores o radiadores. Tampoco doble o dañe excesivamente el cable, ni coloque objetos pesados sobre él.
- Utilice únicamente el voltaje especificado como correcto para el instrumento. El voltaje requerido está impreso en la placa de identificación del instrumento.
- Utilice únicamente el adaptador especificado [\(página 113\)](#page-112-0). El uso de un adaptador incorrecto puede provocar daños en el aparato o su sobrecalentamiento.
- Utilice únicamente el cable/enchufe eléctrico suministrado.
- Compruebe periódicamente el enchufe eléctrico y elimine la suciedad o el polvo que pueda haberse acumulado en él.

### No abrir

• Este instrumento no contiene piezas que puedan ser reparadas por el usuario. No abra el instrumento ni intente desmontar o modificar los componentes internos de ninguna manera. Si parece que funciona mal, deje de usarlo inmediatamente y haga que lo inspeccione personal de servicio cualificado de Yamaha.

### Advertencia sobre el agua

- No exponga el instrumento a la lluvia, ni lo utilice cerca del agua o en condiciones de humedad, ni coloque sobre él ningún recipiente (como jarrones, botellas o vasos) que contenga líquidos que puedan derramarse por las aberturas. Si algún líquido, como el agua, se filtra en el instrumento, apáguelo inmediatamente y desenchufe el cable de alimentación de la toma de corriente. A continuación, haga que el instrumento sea inspeccionado por personal calificado de Yamaha.
- Nunca inserte o retire un enchufe eléctrico con las manos mojadas.

### Advertencia de incendio

• No coloque objetos ardientes, como velas, sobre la unidad. Un objeto encendido puede caerse y provocar un incendio.

- No coloque el banco en una posición inestable donde pueda caerse accidentalmente.
- No juegue descuidadamente con el banco ni se pare sobre él. Utilizarlo como herramienta o escalera de mano o para cualquier otro fin podría provocar un accidente o una lesión.
- Sólo una persona debe sentarse en el banco a la vez, para evitar la posibilidad de accidentes o lesiones.
- Vigile especialmente a los niños pequeños para que no se caigan de la parte trasera del banco. Dado que el banco no tiene respaldo, su uso sin supervisión puede provocar un accidente o una lesión.

### PRECAUCIÓN

### <span id="page-2-0"></span>Uso del banco Singhesia del Singhesia Singhesia del Singhesia del Singhesia del Singhesia del Singhesia del Si

- Cuando se produzca uno de los siguientes problemas, apague inmediatamente el interruptor de alimentación y desconecte el enchufe de la toma de corriente. A continuación, haga que el personal de servicio de Yamaha inspeccione el aparato.
	- El cable de alimentación o el enchufe se deshilacha o se daña.
	- Emite olores inusuales o humo.
	- Se ha caído algún objeto dentro del instrumento.
	- Se produce una pérdida repentina de sonido durante el uso del instrumento.
	- Si existen grietas o roturas en el instrumento.

Siga siempre las precauciones básicas que se indican a continuación para evitar la posibilidad de que usted u otras personas sufran lesiones físicas, o de que se produzcan daños en el instrumento o en otros bienes. Estas precauciones incluyen, entre otras, las siguientes:

### Fuente de alimentación/adaptador de CA

- No conecte el instrumento a una toma de corriente utilizando un conector múltiple. Si lo hace, puede reducir la calidad del sonido o provocar un sobrecalentamiento de la toma de corriente.
- Cuando retire el enchufe eléctrico del instrumento o de una toma de corriente, sujete siempre el propio enchufe y no el cable. Tirar del cable puede dañarlo.
- Retire el enchufe eléctrico de la toma de corriente cuando no vaya a utilizar el instrumento durante largos periodos de tiempo, o durante las tormentas eléctricas.

### **Montaie**

• Monte el soporte y el banco en la secuencia adecuada siguiendo las instrucciones de montaje de este manual [\(página 106\)](#page-105-0). Además, asegúrese de apretar los tornillos con regularidad. Si no lo hace, podría dañar el instrumento o incluso lesionarse.

### Location

- No coloque el instrumento en una posición inestable donde pueda caerse accidentalmente.
- Al transportar o mover el instrumento, utilice siempre dos o más personas. Si intenta levantar el instrumento usted solo, puede dañar su espalda, provocar otras lesiones o dañar el propio instrumento.
- Antes de trasladar el instrumento, retire todos los cables conectados para evitar que se dañen o que alguien tropiece con ellos.
- No mueva el soporte cuando la unidad principal esté colocada sobre él. Si lo hace, la unidad principal podría caerse del soporte, lo que provocaría daños en el instrumento o en otros bienes, y podría causarle lesiones a usted o a otras personas.
- Cuando instale el producto, asegúrese de que la toma de corriente de CA que utiliza es fácilmente accesible. Si se produce algún problema o mal funcionamiento, apague inmediatamente el interruptor de alimentación y desconecte el enchufe de la toma de corriente.

Incluso cuando el interruptor de encendido está apagado, la electricidad sigue fluyendo hacia el producto a un nivel mínimo. Cuando no vaya a utilizar el producto durante mucho tiempo, asegúrese de desenchufar el cable de alimentación de la toma de CA de la pared.

• Utilice únicamente el soporte suministrado. Si no lo hace, podría dañar los componentes internos o hacer que el instrumento se caiga.

### Conexiones

- Antes de conectar el instrumento a otros componentes electrónicos, desconecte la alimentación de todos los componentes. Antes de encender o apagar todos los componentes, ajuste todos los niveles de volumen al mínimo.
- Asegúrese de ajustar los volúmenes de todos los componentes a sus niveles mínimos y suba gradualmente los controles de volumen mientras toca el instrumento para establecer el nivel de escucha deseado.

### Manipulación

- No introduzca el dedo o la mano en los huecos del instrumento.
- No introduzca ni deje caer objetos de papel, metálicos o de otro tipo en los huecos del panel o del teclado. Esto podría causar lesiones físicas a usted o a otras personas, daños al instrumento o a otros bienes, o fallos de funcionamiento.
- No apoye su peso ni coloque objetos pesados sobre el instrumento y no ejerza una fuerza excesiva sobre los botones, interruptores o conectores.
- No utilice el instrumento/dispositivo o los auriculares durante un largo período de tiempo a un nivel de volumen alto o incómodo, ya que esto puede causar una pérdida de audición permanente. Si experimenta cualquier pérdida de audición o zumbido en los oídos, consulte a un médico.

### Uso del banco

• No coloque la mano entre las piezas móviles. De lo contrario, su mano podría quedar atrapada entre las piezas, lo que podría provocar lesiones.

Yamaha no se hace responsable de los daños causados por un uso inadecuado o por modificaciones en el instrumento, ni de los datos que se pierdan o destruyan.

Desconecte siempre la alimentación cuando el instrumento no esté en uso.

Aún cuando el switch [ ] (Standby/On) está en estado de espera (la pantalla está apagada), la electricidad sigue fluyendo hacia el instrumento al nivel mínimo. Cuando no vaya a utilizar el aparato durante mucho tiempo, asegúrese de desenchufar el cable de alimentación de la toma de corriente de la pared.

### <span id="page-3-0"></span>**AVISO**

Para evitar la posibilidad de un mal funcionamiento/ daño del producto, daños a los datos o daños a otras propiedades, siga los avisos siguientes.

### **Manejo**

- No utilice el instrumento cerca de un televisor, radio, equipo estéreo, teléfono móvil u otros dispositivos eléctricos. De lo contrario, el instrumento, el televisor o la radio podrían generar ruido.
- Cuando utilice el instrumento junto con una aplicación en su dispositivo inteligente, como un smartphone o una tableta, le recomendamos que active el "Modo avión" en dicho dispositivo para evitar el ruido causado por la comunicación.
- No exponga el instrumento a polvo o vibraciones excesivas, ni a frío o calor extremos (como a la luz directa del sol, cerca de un calefactor o en un coche durante el día) para evitar la posibilidad de que se desfigure el panel, se dañen los componentes internos o se produzca un funcionamiento inestable. (Rango de temperatura de funcionamiento verificado: 5° - 40°C, o 41° - 104°F.)
- No coloque objetos de vinilo, plástico o goma sobre el instrumento, ya que podría decolorar el panel o el teclado.

### **Mantenimiento**

- Cuando limpie el instrumento, utilice un paño suave. No utilice diluyentes de pintura, disolventes, alcohol, líquidos de limpieza ni paños impregnados de productos químicos.
- Cuando limpie el banco, utilice un paño suave y seco (o, si es necesario, ligeramente húmedo). No utilice diluyentes de pintura, disolventes, alcohol, líquidos de limpieza ni paños impregnados de productos químicos.

### **Saving data**

- Los datos de configuración de Canción/Estilo/Multi Pad/ Voz/MIDI editados, etc. se pierden cuando se apaga el instrumento. Esto también ocurre cuando se desconecta la alimentación mediante la función de apagado automático ([página 14\)](#page-13-0). Guardar los datos en el instrumento, o en una unidad flash USB ([página 26](#page-25-0)).
- Puede hacer una copia de seguridad de los datos y la configuración de este instrumento en la unidad flash USB como archivo de copia de seguridad ([página 32](#page-31-0)), así como restaurar un archivo de copia de seguridad en el instrumento. Para protegerse contra la pérdida de datos debido a algún fallo, un error de operación, etc., guarde sus datos importantes en una unidad flash USB.
- Para protegerse contra la pérdida de datos por daños en la unidad flash USB, le recomendamos que guarde sus datos importantes en una unidad flash USB de repuesto o en un dispositivo externo, como un ordenador, como copia de seguridad.

### <span id="page-3-1"></span>**Información**

### ■ Sobre copyrights (Derechos de Autor)

- La utilización de los datos musicales disponibles en el mercado, incluidos, entre otros, los datos MIDI y/o los datos de audio, está estrictamente prohibida, excepto para su uso personal.
- Este producto incorpora y agrupa contenidos en los que Yamaha posee derechos de autor o con respecto a los cuales Yamaha tiene licencia para utilizar los derechos de autor de otros. Debido a las leyes de derechos de autor y otras leyes pertinentes, NO se permite la distribución de soportes en los que estos contenidos se guarden o graben y sigan siendo prácticamente iguales o muy similares a los del producto.
	- \* Los contenidos descritos anteriormente incluyen un programa de ordenador, datos de estilo de acompañamiento, datos MIDI, datos WAVE, datos de grabación de voz, una partitura, datos de partitura, etc.
	- \* Se le permite distribuir el medio en el que se graba su interpretación o producción musical utilizando estos contenidos, y no se requiere el permiso de Yamaha Corporation en tales casos.
- **Sobre las funciones/datos incluidos en el instrumento**
- Algunas de las canciones predefinidas han sido editadas por su longitud o arreglo, y pueden no ser exactamente iguales a las original.
- Este dispositivo es capaz de utilizar varios tipos/formatos de datos musicales optimizándolos de antemano al formato adecuado de datos musicales para su uso con el dispositivo. Por ello, es posible que este dispositivo no los reproduzca exactamente como sus productores o compositores pretendían originalmente.
- Las fuentes de mapa de bits utilizadas en este instrumento han sido proporcionadas por Ricoh Co. y son propiedad de la misma.

### **Acerca de este manual**

- Las ilustraciones y las pantallas LCD que se muestran en este manual son sólo para fines de instrucción, y pueden aparecer algo diferentes a las de su instrumento.
- Windows es una marca registrada de Microsoft® Corporation en Estados Unidos y otros países.
- Electone es una marca comercial de Yamaha Corporation.
- Los nombres de empresas y productos que aparecen en este manual son marcas comerciales o marcas registradas de sus respectivas empresas.

El número de modelo, el número de serie, los requisitos de alimentación, etc., pueden encontrarse en la placa de características o cerca de ella, que se encuentra en la parte inferior de la unidad. Debe anotar este número de serie en el espacio que se proporciona a continuación y conservar este manual como un registro permanente de su compra para ayudar a la identificación en caso de robo.

**Model No.** 

**Serial No.**

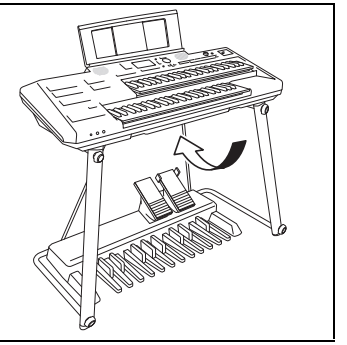

## <span id="page-4-0"></span>**Sobre los manuales**

Este instrumento cuenta con los siguientes documentos y materiales didácticos.

### **Documentos Incluidos**

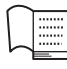

### **Manual del Usuario (este libro)**

Explica las operaciones y funciones básicas de este instrumento. Por favor, lea primero este manual.

### **Materiales en línea (descargables desde la web)**

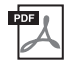

### **Manual de Referencia**

Explica las características avanzadas del instrumento, que no se explican en el Manual del Propietario. Por ejemplo, puede aprender a crear Estilos, Canciones o Multi Pads originales, o encontrar explicaciones detalladas de parámetros específicos. Cada capítulo del Manual de Referencia se corresponde con los capítulos correspondientes del Manual del Propietario.

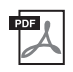

### **Lista de Datos**

Contiene varias listas importantes de contenido preestablecido, como voces, estilos y efectos, así como información relacionada con MIDI.

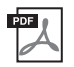

### **Manual de Conexión de Dispositivos Inteligentes**

Explica cómo conectar el instrumento a un dispositivo inteligente, como un smartphone o una tableta, etc.

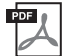

### **Operaciones relacionadas con la Informática**

Incluye instrucciones para conectar este instrumento a un ordenador y operaciones relacionadas con la transferencia de archivos y datos MIDI.

Para obtener estos manuales, acceda a las descargas de Yamaha, introduzca el nombre del modelo para buscar los archivos deseados.

### **Descargas Yamaha**

<https://download.yamaha.com/>

## <span id="page-4-1"></span>**Componentes y Accesorios**

- **Unidad principal**
- Base ([página 106](#page-105-1))
- Banco [\(página 110\)](#page-109-0)
- Acesorios
	- Manual del Usuario (este libro)
	- Registro de productos para miembros en línea
	- Soporte para partituras [\(página 109\)](#page-108-0)
- Pedalera ([página 108](#page-107-0)) con el correspondiente manual del propietario (empaquetado por separado.)

## Contenido

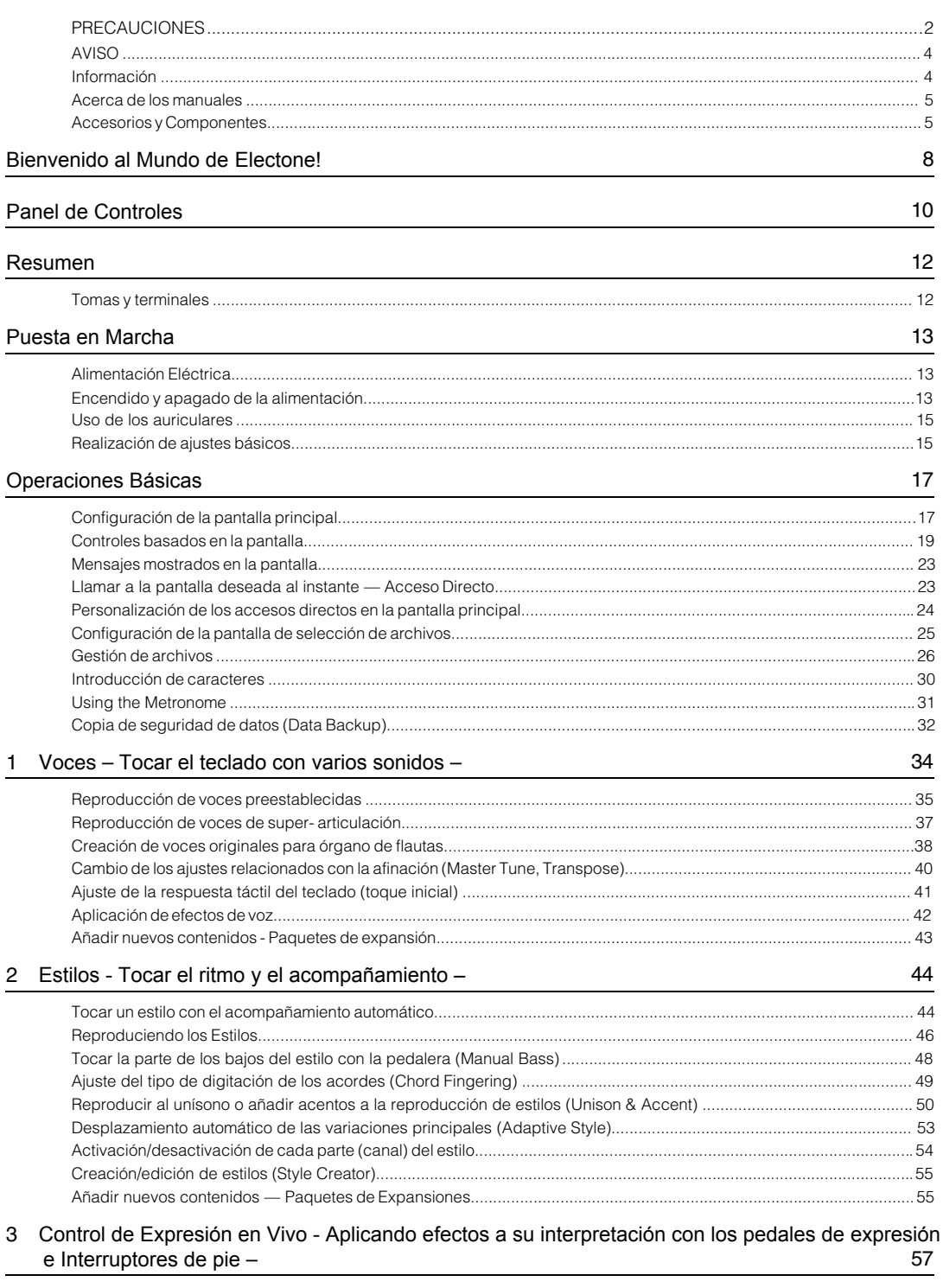

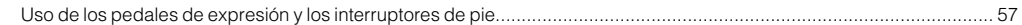

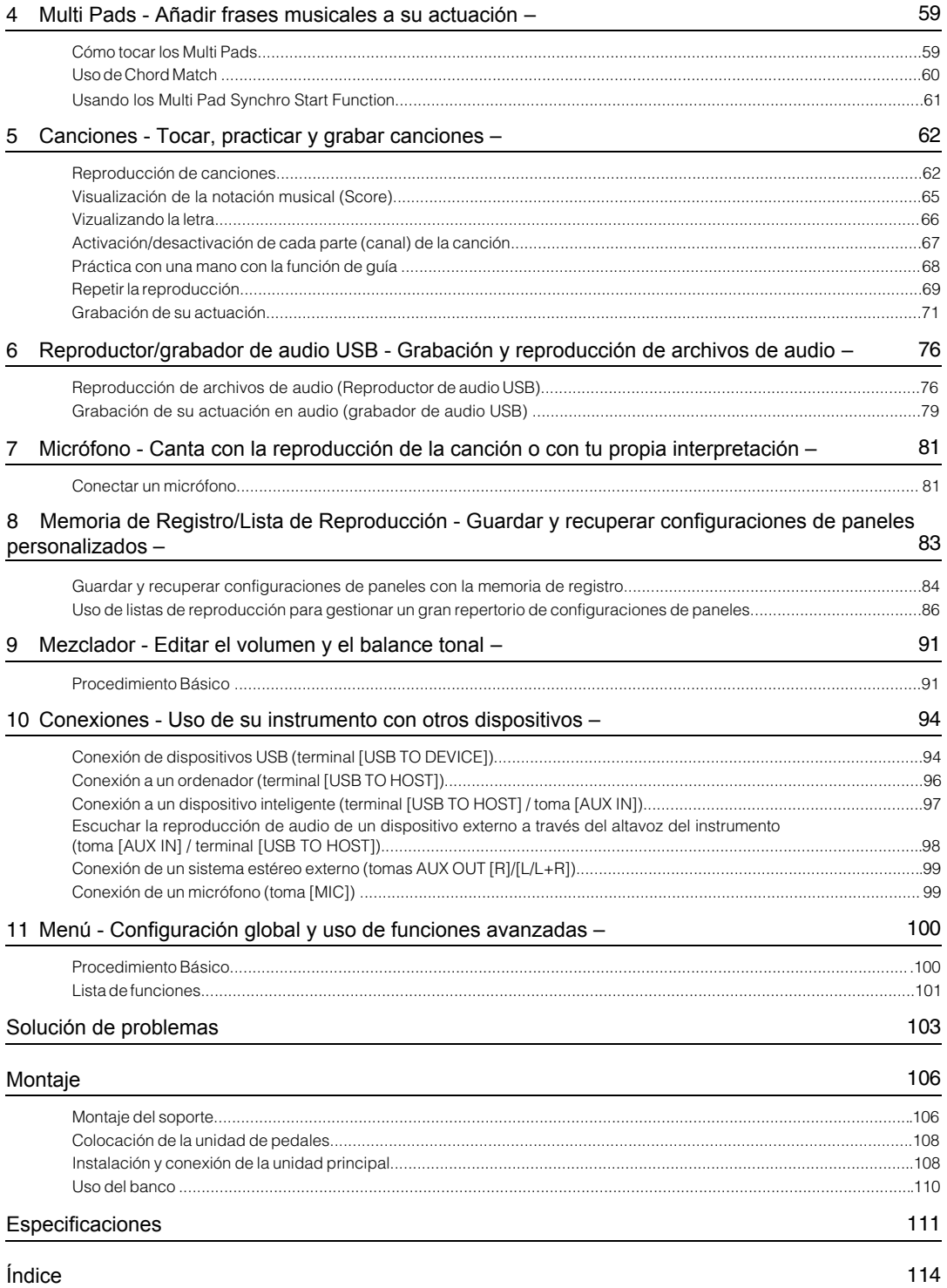

# <span id="page-7-0"></span>¡Bienvenido al mundo de Electone!

### **Voces extraordinariamente expresivas y realistas** [página 34](#page-33-1)

Este instrumento cuenta con varias voces instrumentales realistas de todo el del mundo, incluyendo piano, órgano, guitarra, cuerdas, metales, instrumentos de viento y más. Puede tocar cada uno de los teclados superior, inferior y la pedalera en diferentes voces para superponerlas.

### **Voces de súper articulación ([página 37\)](#page-36-1)**

Las voces de superarticulación recrean con realismo los sonidos característicos de los instrumentos sonidos característicos de los instrumentos, como el sonido de los deslizamientos de los dedos en la guitarra y los ruidos

de la respiración del saxofón. del saxofón, simplemente tocando o pulsando un interruptor de pie.

### **Órgano de Flautas ([página 38](#page-37-1))**

Puedes crear tus sonidos originales de órgano ajustando la palanca de metraje, como en los órganos tradicionales.

### **Tocar con el acompañamiento de una banda de música** [página 44](#page-43-2)

Este instrumento le ofrece una amplia variedad de patrones rítmicos o Estilos de acompañamiento que se ajustan a los distintos géneros musicales. Simplemente tocar los acordes automáticamente activa y controla el auto acompañamiento automático, ¡y pone a toda una banda de acompañamiento detrás de ti! Puedes cambiar los arreglos sobre la marcha, seleccionando instantáneamente diferentes variaciones rítmicas y pausas en tiempo real -incluyendo intro, Ending y Fill-in durante tu actuación.

### **Unísono y acento [\(página 50\)](#page-49-1)**

Con la función de unísono, puedes tocar una melodía y hacer que se reproduzca al unísono (es decir, la misma melodía es interpretada por varios instrumentos) o en tutti (es decir, todas las partes se tocan al mismo tiempo), lo que mejora de forma expresiva tu interpretación. Con la función Accent, los acentos, como los platillos crash, se generan automáticamente en la reproducción del estilo según la fuerza con la que toques.

### **Canta con la reproducción de la canción o con tu propia interpretación**  [página 81](#page-80-2)

Si conecta un micrófono, podrá escuchar sus voces a través de los altavoces incorporados, y también podrá grabarlas con una alta calidad de sonido. Además, como la letra ([página 66\)](#page-65-1) o las partituras (página 65) de la canción se muestran en la pantalla, puede disfrutar fácilmente cantando junto con su interpretación al teclado o la [reproducció](#page-64-1)n de la canción.

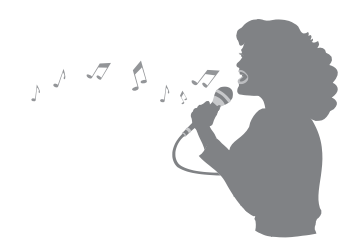

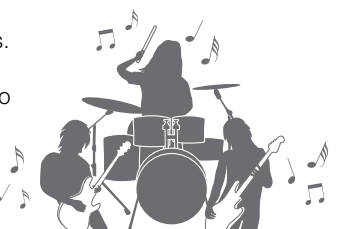

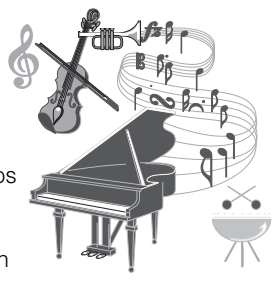

### **Controladores versátiles en tiempo real (Live Expression Control)** [página 57](#page-56-2)

Se pueden asignar varias funciones a cada uno de los Pedales de Expresión, al Segundo Pedal de Expresión y a los dos Interruptores de Pie, y esta característica te permite controlar tu interpretación en tiempo real utilizando tu pie sin interrupción. Por ejemplo, puedes cambiar el balance de volumen entre las partes, el tono, la ecualización, etc., y también puedes añadir frases cortas utilizando la función Multi Pad, lo que te permite añadir fácilmente variaciones a tu interpretación para adaptarla a la ocasión.

### **Reproducción y grabación de audio** [página 76](#page-75-2)

Los archivos de audio (formato WAV) guardados en una unidad flash USB pueden reproducirse en el instrumento. También puede grabar su interpretación como archivos de audio (formato WAV) en una unidad flash USB, lo que facilita la edición de sus grabaciones en un ordenador y la grabación de sus propios CD. Además, la aplicación para dispositivos inteligentes compatible [\(página 97\)](#page-96-1) te permite grabar audio y vídeo de tus interpretaciones y compartirlas a través de Internet.

### **Guardar y recuperar tus ajustes favoritos** [página 83](#page-82-1)

La función de memoria de registro te permite guardar los ajustes del panel, como las voces para cada parte del teclado, los estilos, los efectos, etc., y llamarlos al instante durante tu interpretación. Los ajustes del panel pueden ser llamados simplemente presionando el botón del panel o usando el Footswitch (si la Secuencia de Registro está pre-programada). Cada uno de los botones de la MEMORIA DE REGISTRO [1] - [8] contiene los ajustes básicos por defecto. Además, la lista de reproducción preestablecida proporciona los enlaces para llamar a los ajustes de la memoria de registro en varios géneros musicales. ¡Pruébalo!

#### **Estas son sólo algunas de las muchas funciones que mejoran tu disfrute musical y amplían tus posibilidades creativas y de interpretación. ¡Pruébalas y disfruta de tu ELA-1!**

**¿Quieres saber más sobre las funciones del ELA-1? Pulsa el botón [7] o [8] para iniciar la demostración.** Para detener la demostración, pulse el botón [EXIT].

\*Las funciones de la zona inferior de la pantalla principal pueden cambiarse a voluntad ([página 17](#page-16-2)).

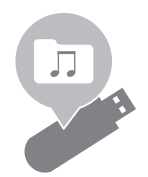

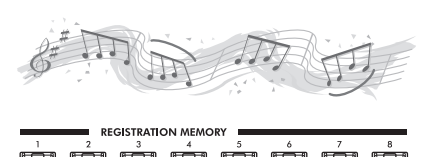

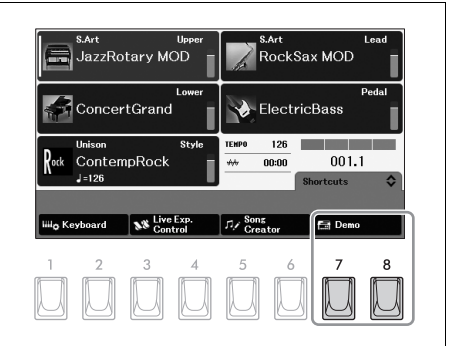

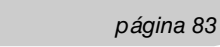

## <span id="page-9-0"></span>Panel de Controles

<span id="page-9-1"></span>**Panel Superior**

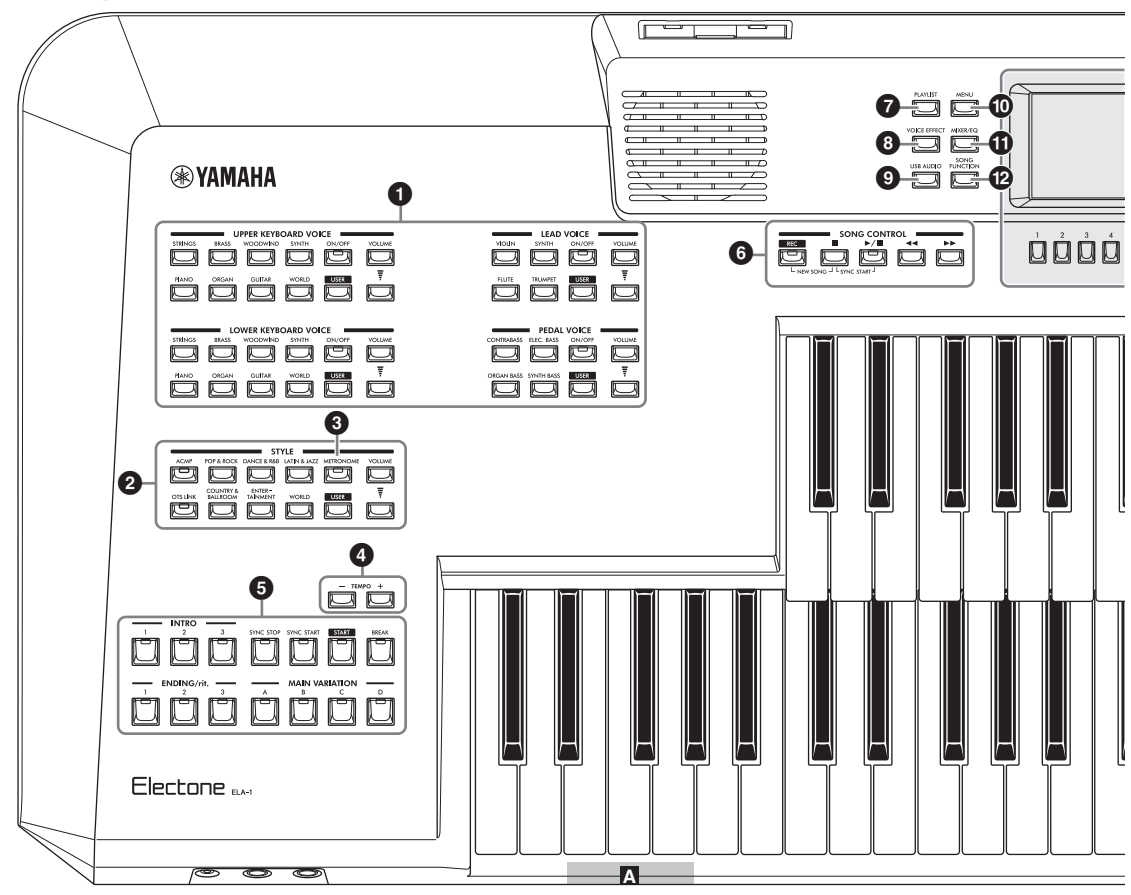

- 1 **BotónVOICE.......................................[.página](#page-33-1) 34** Para tocar con varios sonidos en cada parte del teclado (Upper Keyboard Voice, Lower Keyboard Voice, Lead Voice y Pedal Voice).
- 2 **Botón STYLE ......................................[página](#page-43-3) 44** Para reproducir un patrón rítmico o añadir un acompañamiento automático a su interpretación en el teclado.
- 3 **Botón [METRONOMO] ......................[página](#page-30-1) 31** Activa o desactiva el metrónomo.
- 4 **BotónTEMPO [+]/[-] ...........................[página](#page-30-2) 31** Controla el tempo para la reproducción de estilos, canciones y metrónomos.
- 5 **Botones de control de estilo.............[página](#page-45-1) 46** Para controlar la reproducción del estilo.
- 6 **Botones SONG CONTROL...............[.página](#page-63-0) 64** Para controlar la reproducción de canciones.
- 7 **Botón [PLAYLIST] ...........................[.página](#page-85-1) 86** Abre la pantalla para gestionar su repertorio.
- 8 **Botón [VOICE EFFECT]................[.página](#page-41-1) 42** Muestra la pantalla que indica los ajustes de efectos actuales para cada parte de voz.
- 9 **Botón [USB AUDIO]...........................[página 76](#page-75-2)** Abre la pantalla para reproducir archivos de audio y grabar tu actuación en formato de audio.
- ) **Botón [MENÚ] ..................................[página 100](#page-99-2)** Abre la pantalla para realizar ajustes avanzados y crear sus estilos, multipads y canciones originales.
- ! **Botón [MIXER/EQ] ............................[página](#page-90-2) 91** Abre la pantalla para ajustar el volumen y el balance tonal.
- @ **Botón [SONG FUNCTION]................[página](#page-61-2) 62** Abre la ventana de operaciones para seleccionar Canciones, etc.

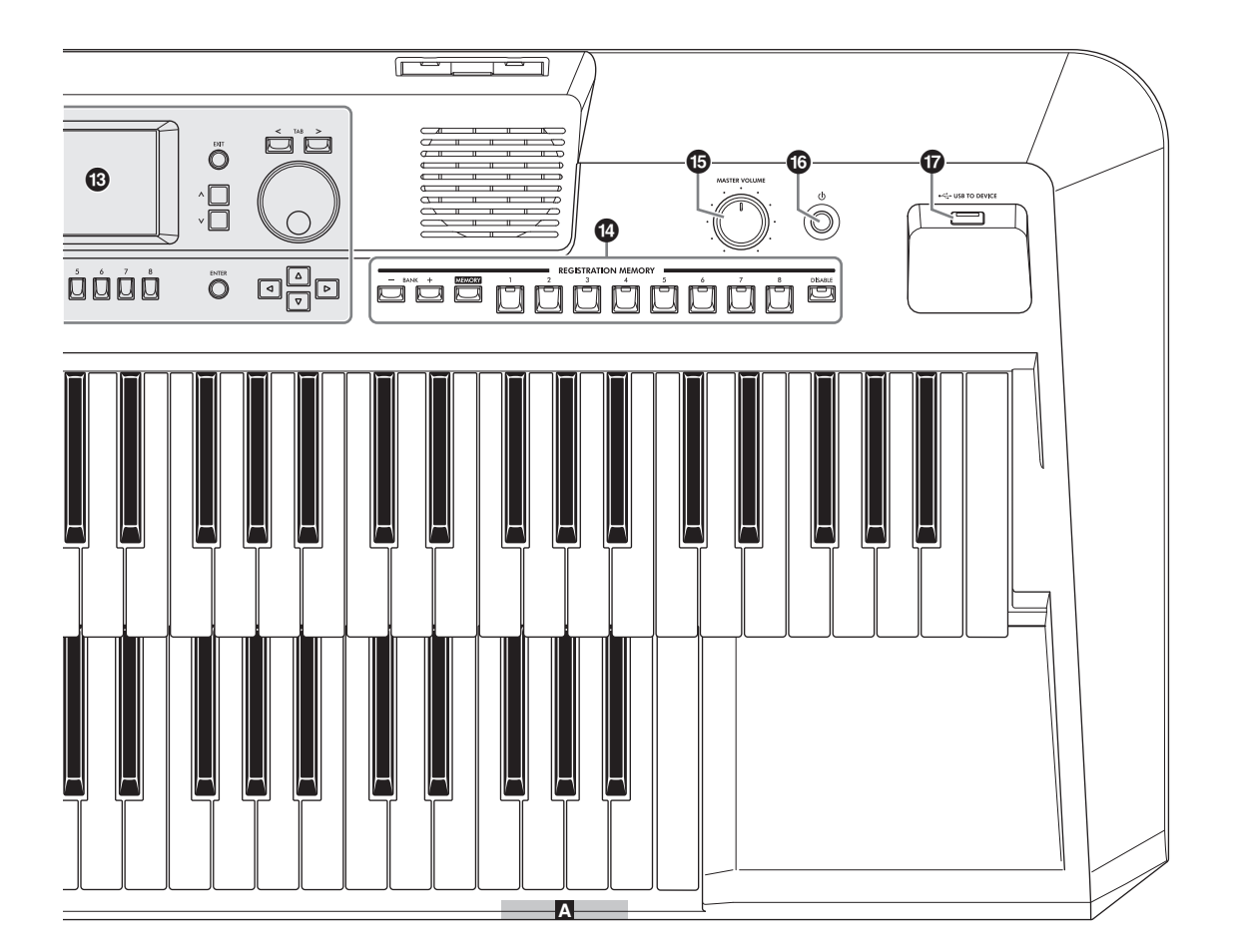

- # **LCD y controles relacionados ............ [página](#page-18-1) 19** Indica la configuración actual del panel y permite seleccionar o cambiar los ajustes.
- \$ **Botones de MEMORIA DE REGISTRO [página 84](#page-83-1)** Para registrar y recuperar las configuraciones del panel.
- % **[MASTER VOLUME] dial .....................[.página](#page-13-1) 14** Ajusta el volumen general.
- ^ **[**P**]Interruptor (Standby/On) .............. [página](#page-12-3) 13** Enciende el instrumento o lo pone en modo de espera.
- & **Terminal [USB TO DEVICE]..................[página](#page-93-3) 94** Para conectar una unidad flash USB o un adaptador LAN inalámbrico USB. Antes de utilizar este terminal, asegúrese de leer las precauciones de la [página 94.](#page-93-2)

### **Panel Setup (Panel Settings)**

Utilizando los controles del panel, puede realizar varios ajustes como se describe aquí. Estos ajustes del instrumento se denominan conjuntamente "configuración del panel" o "ajustes del panel" en este manual.

### **Puertos Bass reflex A**

Los puertos (agujeros) de la parte frontal de este instrumento son para los sonidos reflex de los bajos. No introduzca ningún objeto (como una moneda, un bolígrafo, una tarjeta, un pañuelo, etc.) en ellos.

### A PRECAUCIÓN

**No introduzca los dedos o las manos en los puertos cuando transporte este instrumento para evitar lesiones.**

## <span id="page-11-0"></span>Resumen

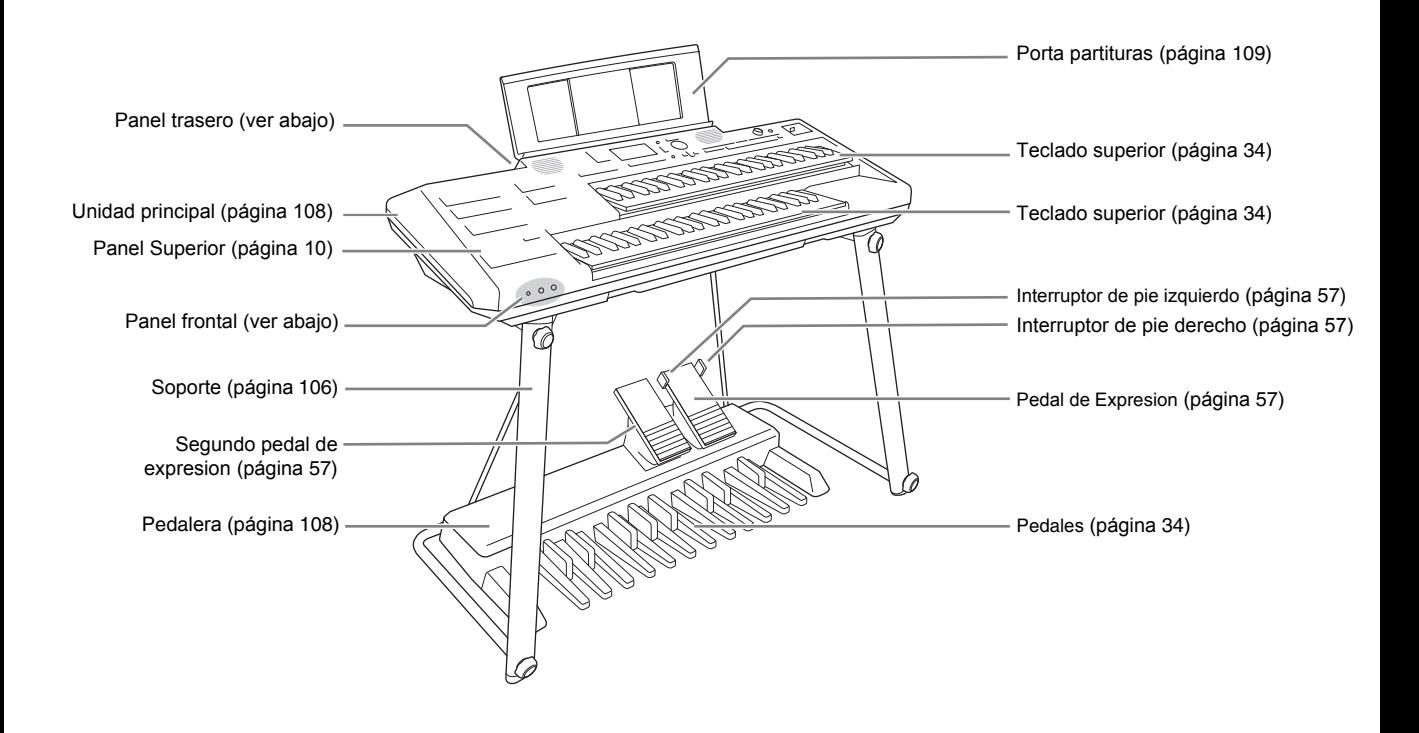

### <span id="page-11-1"></span>**Tomas y terminales**

### **Panel frontal**

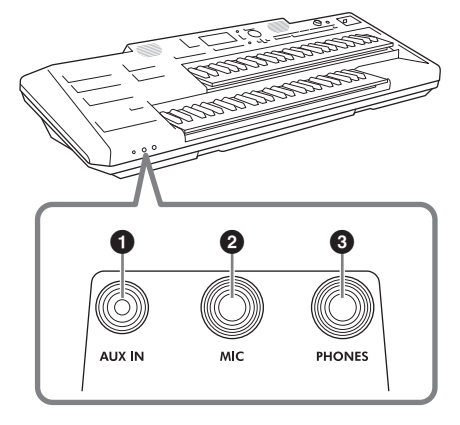

- 1 **Toma [AUX IN]..................................[página](#page-97-1) 98**
- 2 **Toma [MIC] .......................................[.página 81](#page-80-3)**
- 3 **Toma [PHONES] ..............................[.página 15](#page-14-2)**

**Panel trasero** 

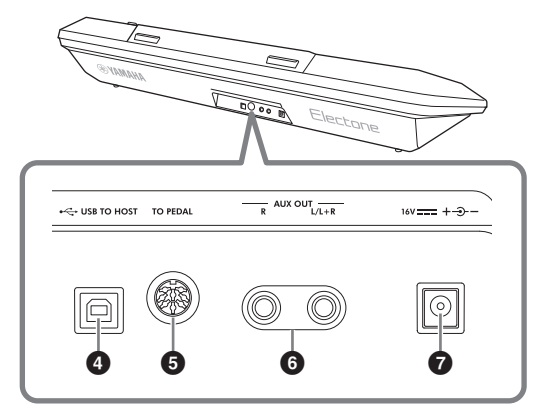

- 4 **Terminal [USB TO HOST]...........páginas [96](#page-95-1), [97](#page-96-2)**
- 5 **Toma [TO PEDAL] ...........................[página 109](#page-108-1)**
- 6 **Toma AUX OUT [R]/[L/L+R]...............[página 99](#page-98-2)**
- 7 **TOMA DC IN ......................................[página 13](#page-12-4)**

## <span id="page-12-0"></span>Puesta en Marcha

### <span id="page-12-4"></span><span id="page-12-1"></span>**Fuente de alimentación**

Conecte las clavijas del adaptador de CA en el orden indicado en la ilustración.

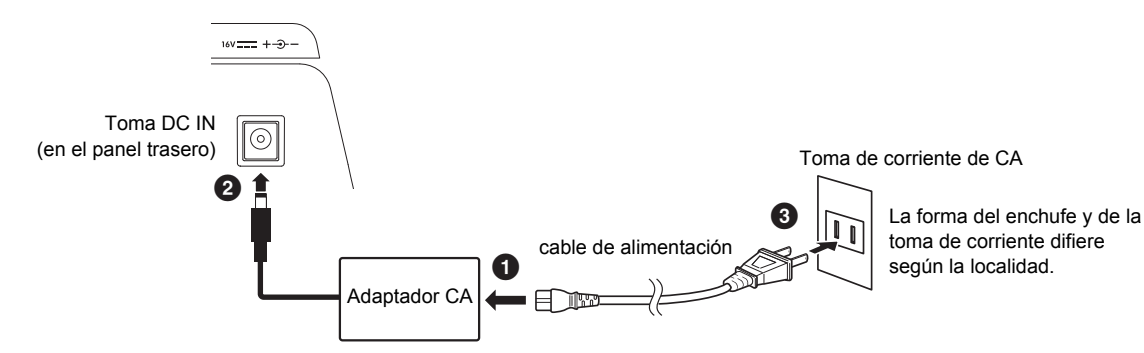

 $A$ DVERTENCIA

**Utilice únicamente el adaptador de CA especificado [\(página 113](#page-112-1)) El uso de un adaptador de CA incorrecto puede provocar daños en el instrumento o un sobrecalentamiento.**

### $\wedge$  precaución

**Cuando instale el producto, asegúrese de que la toma de corriente de CA que utilice sea fácilmente accesible. Si se produce algún problema o mal funcionamiento, apague inmediatamente la alimentación y desconecte el enchufe de la toma de corriente.**

#### **NOTA**

**Cuando desconecte el cable de alimentación, primero apague el equipo y luego siga este procedimiento en orden inverso.**

### <span id="page-12-3"></span><span id="page-12-2"></span>**Encendido y apagado de la alimentación**

**1 Baje el dial [MASTER VOLUME] a la posición mínima.**

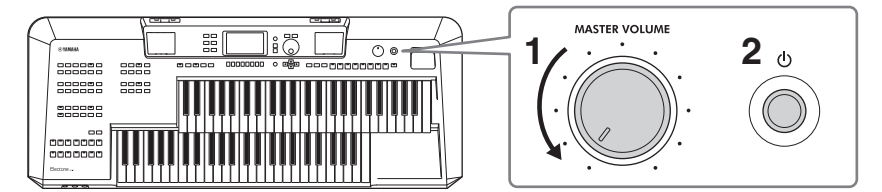

### **2 Presione el inerruptor [**P**] (Standby/On) para encenderlo.**

Después de un rato, aparece la pantalla principal.

#### AVISO

**Hasta que aparezca la pantalla principal, no intente nunca ninguna otra operación, como pulsar las teclas, los botones o los pedales. Si lo hace, el instrumento podría funcionar mal.**

### <span id="page-13-1"></span>**3 Ajusta el volumen de todo el sonido.**

**3-1** Presione el pedal de expresión hasta el fondo con el pie (como se muestra).

Por defecto, la función del pedal de expresión está configurada como controlador de volumen, y esta es la posición máxima.

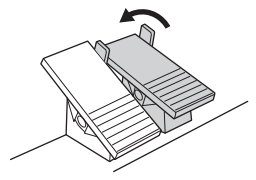

**3-2** Ajuste el volumen máximo como desee utilizando el dial [MASTER VOLUME] mientras toca el Teclado y la pedalera

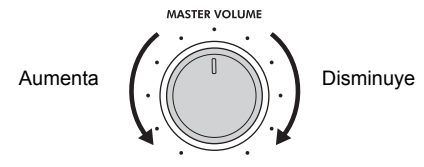

#### **NOTA**

En caso de que el Pedalboard no suene, compruebe la sección de resolución de problemas en p[ágina](#page-103-0) 104.

**3-3** En caso de que el Pedalboard no emita un pitido, comprueba la sección de resolución de problemas. El pedal de expresión te permite ajustar el volumen en un rango que va desde el mínimo (mute) hasta el volumen que hayas ajustado con el dial [MASTER VOLUME].

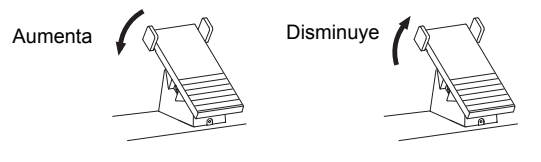

### *A* PRECAUCIÓN

**No utilice el audífono durante un largo período de tiempo a un nivel de volumen alto o incómodo, ya que esto puede causar una pérdida de audición permanente.**

### **4** Cuando termine de utilizar el instrumento, apáguelo pulsando el interruptor [ $\circ$ ] (Standby/ **On) durante aproximadamente un segundo.**

#### $\wedge$  precaución

**Aún cuando el interruptor [**P**] (Standby/On) está en estado de espera, la electricidad sigue fluyendo hacia el instrumento al nivel mínimo. Retire el enchufe de la toma de corriente cuando no vaya a utilizar el aparato durante un largo periodo de tiempo o cuando se produzcan tormentas eléctricas. tiempo, o durante tormentas eléctricas.**

#### AVISO

**Mientras se está grabando o editando, o mientras se muestra un mensaje, la alimentación no puede apagarse aunque se pulse el interruptor [**P**] (Standby/On) Si desea apagar el instrumento, pulse el interruptor [**P**] (Standby/On) después de grabar, editar o cuando el mensaje haya desaparecido. Si necesita forzar el apagado del instrumento, mantenga pulsado el interruptor [**P**] (Standby/On) durante más de tres segundos. Tenga en cuenta que la operación de forzar la salida puede provocar la pérdida de datos y daños en el instrumento.**

### <span id="page-13-2"></span><span id="page-13-0"></span>**Función de apagado automático**

Para evitar el consumo innecesario de energía, este instrumento cuenta con una función de apagado automático que desconecta la alimentación si el instrumento no se utiliza durante un período de tiempo determinado. Esta función está desactivada por defecto. Para obtener instrucciones sobre cómo activar esta función, consulte la [página 15.](#page-14-1)

### **Control Acústico Inteligente (IAC)**

El IAC es una función de control de tono automático que realiza ajustes en función del volumen general del instrumento. Incluso cuando el volumen es bajo, permite que se escuchen claramente tanto los sonidos graves como los agudos. El IAC sólo afecta a la salida de sonido de los altavoces del instrumento. Puede activar o desactivar la función IAC, aunque el ajuste por defecto para esta función es activo. Esto puede ajustarse en la pestaña "Configuración" de la pantalla "Utilidad" a la que se accede mediante el botón [MENU] [\(página 100](#page-99-3)).

### <span id="page-14-2"></span><span id="page-14-0"></span>**Uso de los auriculares**

Conecte un par de auriculares a la toma [PHONES] de la parte frontal del instrumento.

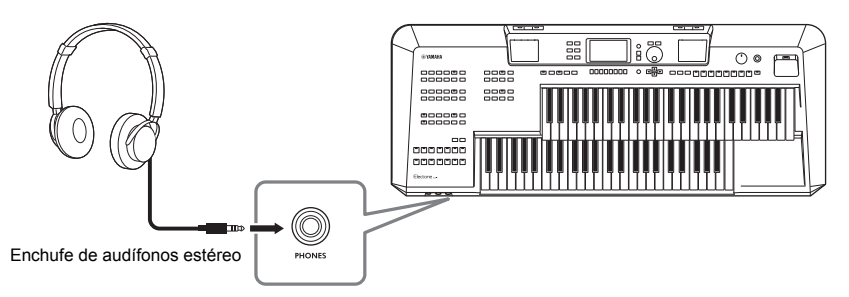

### *A* PRECAUCIÓN

**No escuche con los auriculares a un volumen alto durante mucho tiempo. Si lo hace, puede provocar una pérdida de audición.**

### <span id="page-14-3"></span><span id="page-14-1"></span>**Realización de ajustes básicos**

Puede realizar ajustes del idioma mostrado en la pantalla y de la función de apagado automático. También puede comprobar la versión del firmware de este instrumento en la misma pantalla de ajustes que aparece a continuación.

### **1 Acceda a la pantalla de operaciones.**

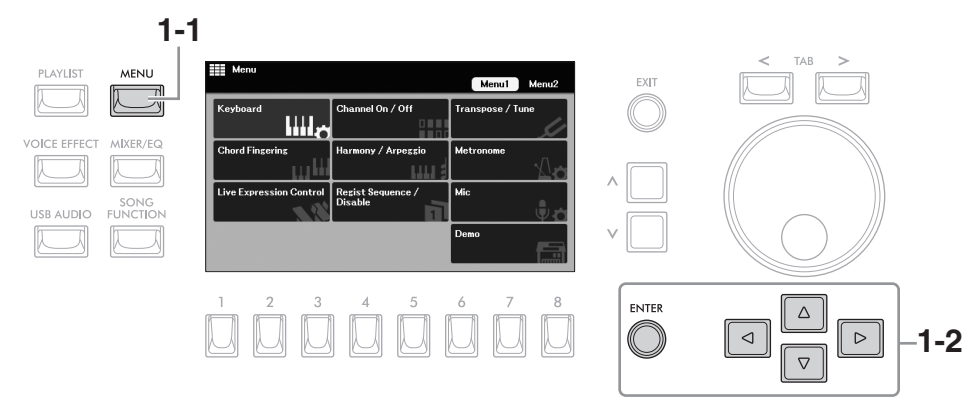

- **1-1** Pulse el botón [MENU] para acceder a la pantalla "**Menú**".
- **1-2** Mueva el cursor a "System" utilizando los botones del cursor [▲][▼][◀][▶], Y presione [ENTER]

**2 Press the TAB [**l**] para seleccionar la pestaña "Common" y, a continuación, utilice los botones del Cursor [**L**][**R**] para mover el cursor al elemento deseado.**

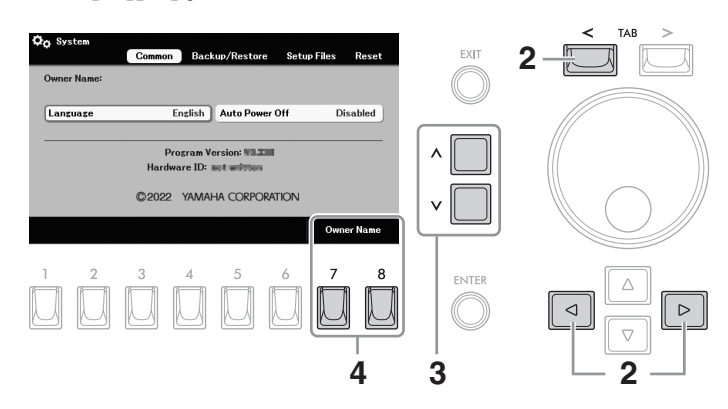

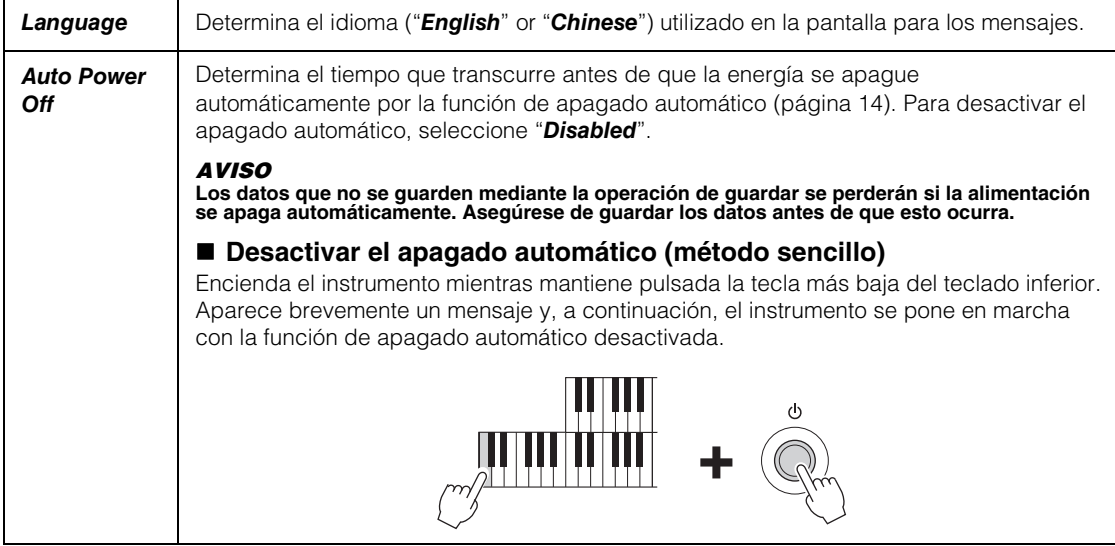

- **3** Utilice los botones  $[\wedge \mathcal{Y}]\mathcal{V}$ ] para seleccionar el valor.
- **4 Si lo desea, pulse uno de los botones [7]/[8] (Owner's Name) para introducir su nombre, para que aparezca en la pantalla inicial (que se visualiza al encender el aparato).**

Para obtener instrucciones sobre la introducción de caracteres, consulte [página 30.](#page-29-1) Para volver a la pantalla anterior, pulse el botón [EXIT].

### <span id="page-16-2"></span><span id="page-16-1"></span><span id="page-16-0"></span>**Configuración de la pantalla principal**

La pantalla principal aparece al encender el aparato, y se puede acceder a ella rápidamente pulsando los botones [MENU] y [EXIT] simultáneamente. Esta pantalla proporciona información completa de un vistazo sobre los ajustes actuales.

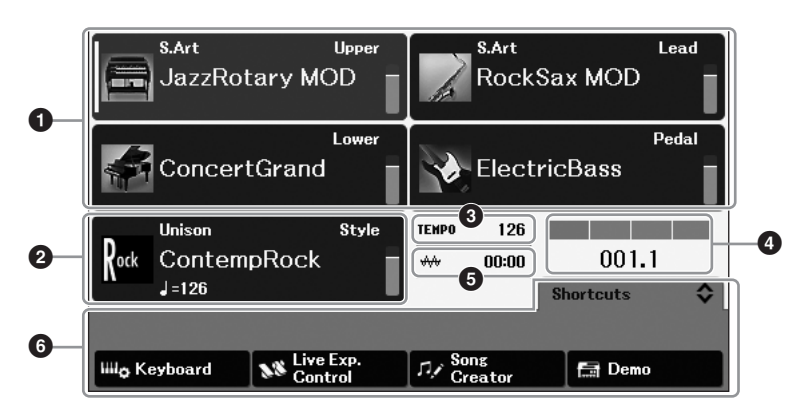

### 1 **Área de voz**

Indica los nombres de las Voces actualmente seleccionadas para cada una de las partes del teclado, Voz Superior del Teclado, Voz Principal, Voz Inferior del Teclado y Voz del Pedal [\(página 34](#page-33-1)). El estado de activación/desactivación y el volumen de cada voz se indican a la derecha. Para la Lead Voice y la Pedal Voice, se indican aquí las partes de teclado asignadas para tocar estas Voces.

### 2 **Área de estilo**

Indica el nombre del estilo seleccionado actualmente [\(página 44](#page-43-3)). Cuando el botón [ACMP] está activado, se mostrará el acorde detectado durante su interpretación al teclado. Cuando se reproduce la canción que contiene los datos de acordes, se mostrará el nombre del acorde actual.

### **8 Área Tempo**

Indica el tempo actual en la reproducción de estilos o canciones.

### 4 **Tiempo/Compás**

Muestra la posición actual (beat/bar) en la reproducción de un estilo o de una canción.

### 5 **Área de archivos de audio**

Indica el tiempo de reproducción transcurrido del archivo de audio actual [\(página 76\)](#page-75-3). Durante la grabación de audio, el icono "REC" parpadea aquí.

### <span id="page-16-3"></span>6 **Área de acceso rápido**

Le permite acceder rápidamente a varias funciones. Puede cambiar el área de acceso rápido entre los cuatro tipos siguientes utilizando los botones  $\lceil \Lambda \rceil / \lceil \Psi \rceil$  de la pantalla principal.

### **•** Secuencia de registro (Regist Sequence)

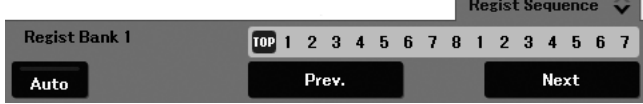

Para confirmar el nombre del banco de registro actualmente seleccionado ([página 84](#page-83-1)), y para utilizar la función Registration Sequence (véase el manual de referencia en la página web, capítulo 8).

### **•** Atajos

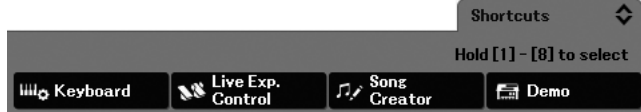

Para registrar las funciones deseadas como accesos directos para llamarlas al instante [\(página 24\)](#page-23-0).

### **• Control** de Expresión en vivo

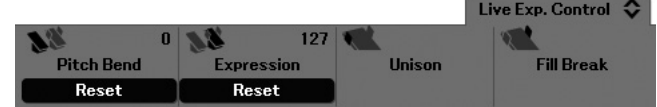

Para confirmar o asignar las funciones de cada uno de los pedales de expresión y los interruptores de pie [\(página 58\)](#page-57-0).

#### **• Multi Pad**

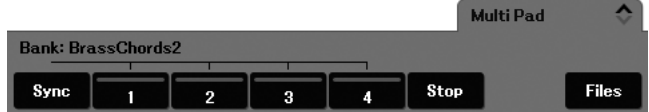

Para utilizar la función Multi Pad [\(página 59\)](#page-58-2).

### <span id="page-18-1"></span><span id="page-18-0"></span>**Controles basados en la pantalla**

Los elementos mostrados en la pantalla LCD pueden seleccionarse o modificarse mediante los controles que rodean la pantalla.

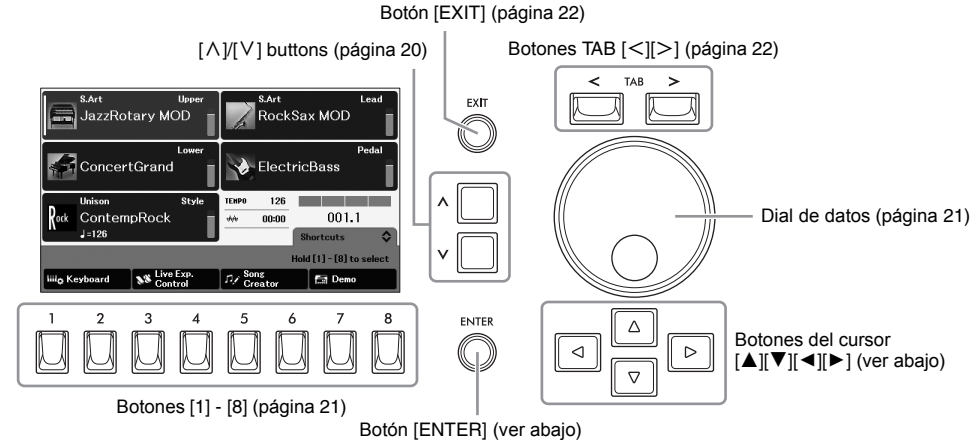

### **Botones del cursor** [▲][▼][◀][▶] y botón [ENTER]

Los botones del Cursor se utilizan para mover el cursor de la pantalla. Hay dos tipos de visualización. Uno es el tipo en el que el elemento se selecciona (y se llama) sólo moviendo el cursor, y el otro es el tipo en el que es necesario pulsar el botón [ENTER] después de mover el cursor para llamar realmente al elemento.

### **Ejemplo 1**

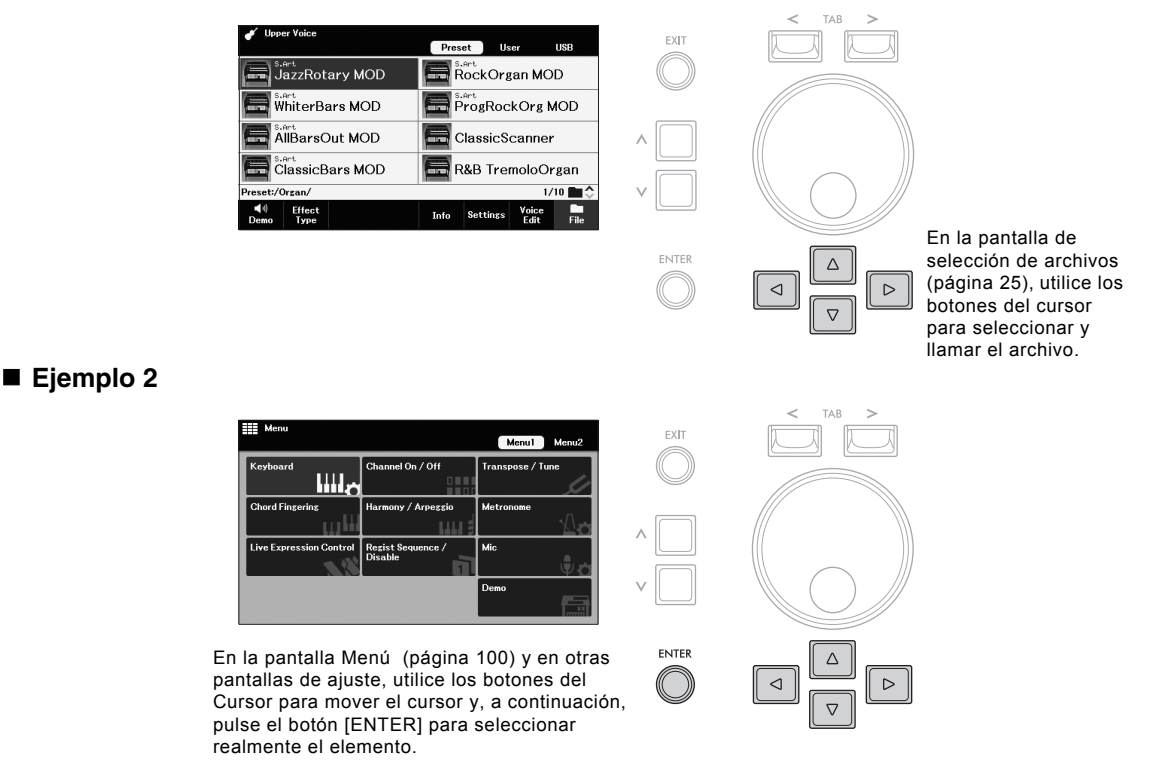

### <span id="page-19-0"></span>Botones[ $\wedge$ ]/[ $\vee$ ]

Los botones  $\lceil\Lambda\rceil/\lceil V\rceil$  se utilizan para cambiar o ajustar el valor del parámetro seleccionado. Mueva el cursor hasta el parámetro deseado utilizando los botones del cursor  $[\triangle][\blacktriangledown][\blacktriangle][\blacktriangleright]$ , y luego utilizar [A]/[V] para cambiar el valor. Según el parámetro seleccionado, al pulsar el botón [ENTER] se puede llamar la lista de los valores.

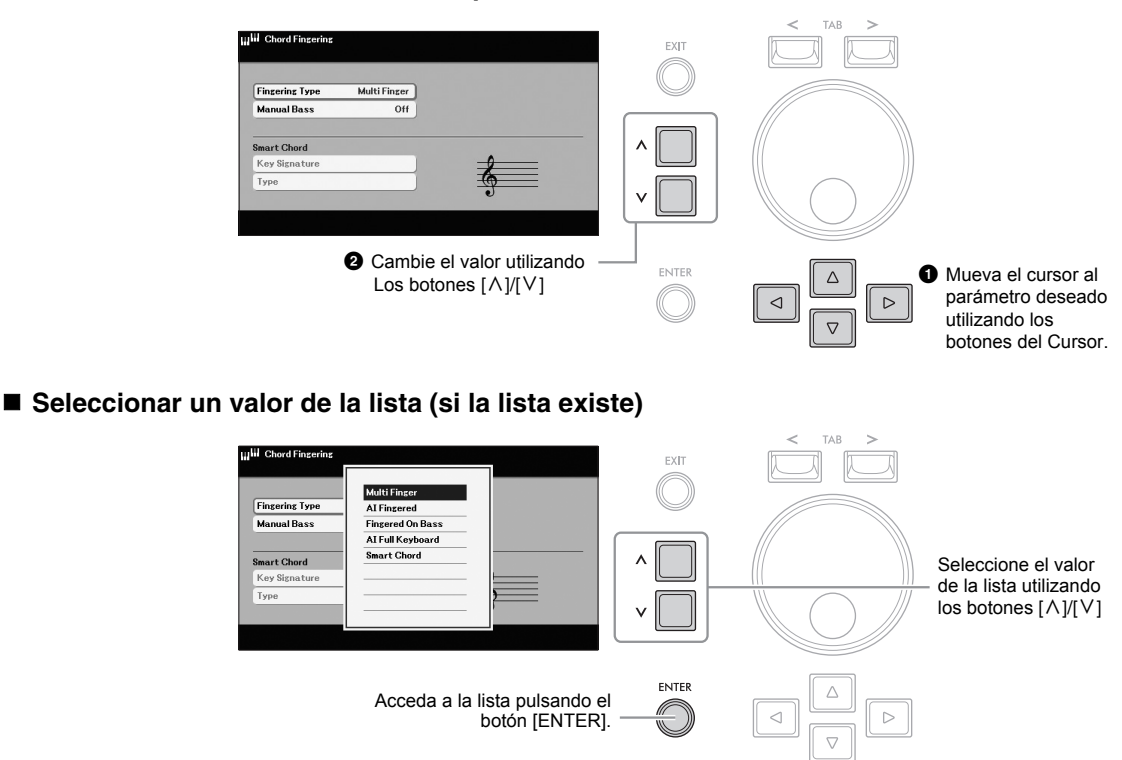

### **Modificación de los valores de los parámetros**

#### **NOTA**

Para restablecer el valor del parámetro seleccionado a su valor por defecto, pulse las dos teclas  $[\wedge]$  y  $[\vee]$  simultaneamente.

Los botones  $[\Lambda]/[V]$  Los botones también pueden utilizarse de las siguientes maneras.

- Cambiar el menú del área de acceso rápido en la pantalla principal ([página 17](#page-16-3))
- Al seleccionar la siguiente carpeta superior o inferior en la pantalla de selección de archivos ([página 25](#page-24-1))

### <span id="page-20-0"></span>**Dial de datos**

Dependiendo de la pantalla seleccionada, el dial de datos puede utilizarse de las dos maneras siguientes.

### **Modificación de los valores de los parámetros**

Puede utilizar cómodamente el dial de datos para cambiar el valor de los parámetros que haya seleccionado con los botones del cursor.

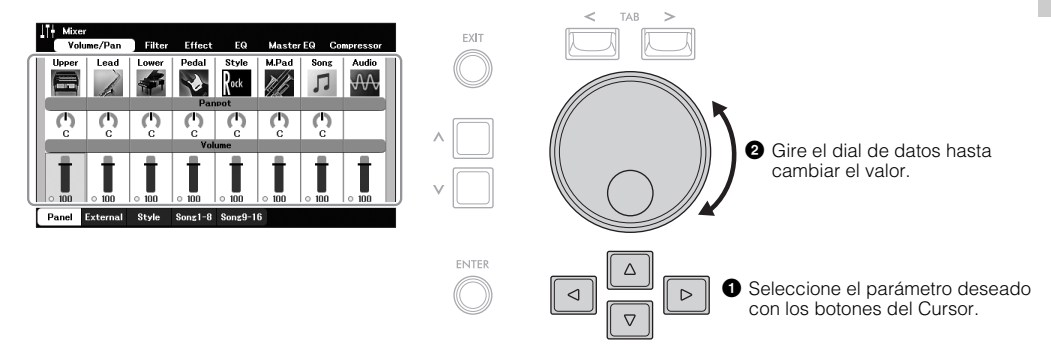

Esta práctica técnica también funciona bien con parámetros emergentes como el Tempo y la Transposición. Sólo tiene que pulsar el botón apropiado (por ejemplo, TEMPO [+]), y luego girar el dial Data para ajustar el valor.

#### **Selección de archivos de contenido (voz, estilo, canción, etc.)**

En las pantallas de selección de archivos [\(página](#page-24-0) 25), gire el dial Data para desplazar el cursor y, a continuación, pulse el botón [ENTER] para seleccionar y abrir el archivo.

#### **NOTA**

En la mayoría de los procedimientos al seleccionar el archivo o elemento descrito a lo largo de este manual, se utilizan los botones del Cursor [ $\blacktriangle$ ][ $\nabla$ ][ $\blacktriangle$ ] aunque también se puede utilizar convenientemente el dial de Datos.

### <span id="page-20-1"></span>**Botones [1] – [8]**

Los botones [1] - [8] se utilizan para seleccionar las funciones que se muestran directamente encima de ellos. Pulsando los botones [1] - [8] se puede manejar la función o acceder a la ventana de la función asignada.

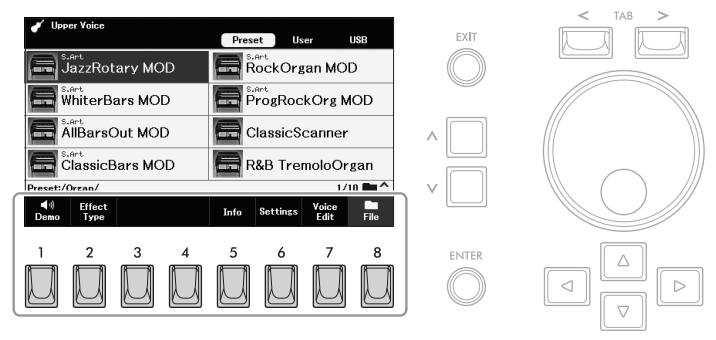

### <span id="page-21-1"></span>Botones TAB  $\lceil \leq \rceil \rceil$

Estos botones se utilizan principalmente para cambiar las páginas de las pantallas que tienen "TAB" en la parte superior.

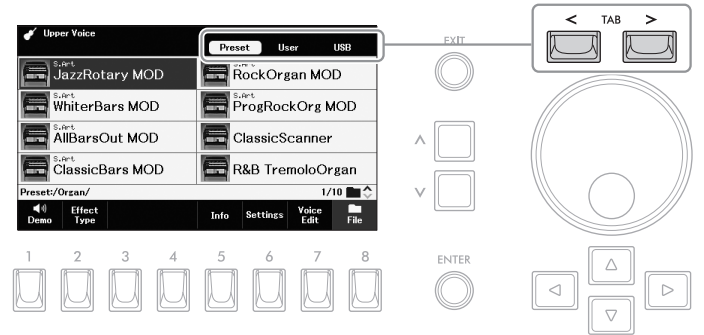

### <span id="page-21-0"></span>**Botón [EXIT]**

Al pulsar el botón [EXIT] se vuelve a la pantalla indicada anteriormente. Al pulsar repetidamente el EXIT botón [EXIT] se vuelve a la pantalla principal indicada anteriormente [\(página 17\)](#page-16-1).

### **Normas de las instrucciones de este Manual**

A lo largo de este manual, las instrucciones con múltiples pasos se dan en convenientes abreviaturas, con flechas que indican la secuencia adecuada.

#### **Example:**

[MENU]  $\rightarrow$  Botones del cursor [**△**][▼][◀][▶] System, [ENTER]  $\rightarrow$  TAB [<][>] **Backup/Restore** 

El ejemplo anterior describe una operación de tres pasos:

- 1) Pulse el botón [MENU]
- 2) Mueve el cursor a "**System**" usando los botones del cursor [▲][▼][◀][▶], y a continuación pulse la tecla [ENTER]
- 3) Use los botones TAB  $\leq$ [ $>$ ] para seleccionar la pestaña "**Backup/Restore**"

### <span id="page-22-0"></span>**Mensajes mostrados en la pantalla**

A veces aparece un mensaje (diálogo de información o confirmación) en la pantalla para facilitar la operación. Cuando aparezca el mensaje, pulse uno de los botones [1] - [8] correspondientes al mensaje.

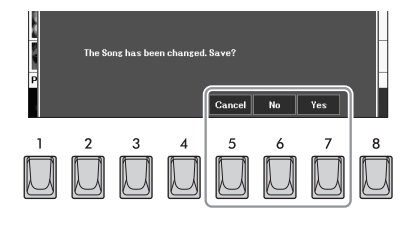

### <span id="page-22-1"></span>**Acceso a la pantalla deseada al instante - Acceso directo**

Con la práctica función de Acceso Directo, puedes llamar instantáneamente a la pantalla deseada. Mientras mantienes pulsado el botón [MENU], pulsa el botón (o mueve el segundo pedal de expresión o los interruptores de pie) correspondiente a la pantalla deseada. Por ejemplo, al pulsar simultáneamente el botón [MENU] y el botón [MEMORY], aparece la pantalla en la que se puede confirmar la información de la memoria de registro [\(página 84\)](#page-83-2) puede ser confirmado.

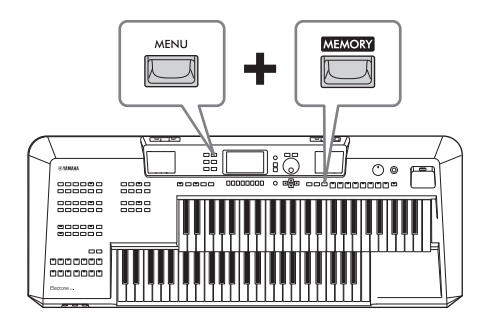

Para las pantallas aplicables, consulte el "Cuadro de acceso directo" en la lista de datos del sitio web.

### <span id="page-23-0"></span>**Personalización de los accesos directos en la pantalla principal**

Puede sustituir los cuatro accesos directos de la zona de acceso rápido de la parte inferior de la pantalla principal por las funciones que desee del menú ([página](#page-100-1) 101). Esto le permite llamar rápidamente a las funciones más utilizadas desde la pantalla principal.

### **1** En la pantalla principal, utilice los botones  $\lceil \wedge \rceil / \lceil \vee \rceil$  para llamar a **"Atajos" en el área de acceso rápido.**

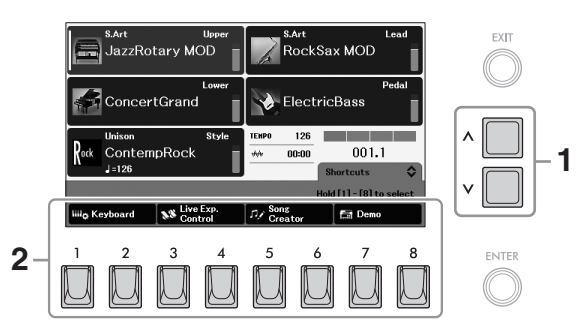

#### **NOTA**

Se puede acceder a la pantalla principal pulsando simultáneamente los botones [MENU] y [EXIT].

**2 Mantenga pulsado uno de los botones [1] - [8], que corresponde a la función a sustituir.**

Aparece la lista de funciones equivalente a las funciones del Menú [\(página 101](#page-100-1))

### **3 Utilice los botones [**u**]/[**d**] para seleccionar la función deseada.**

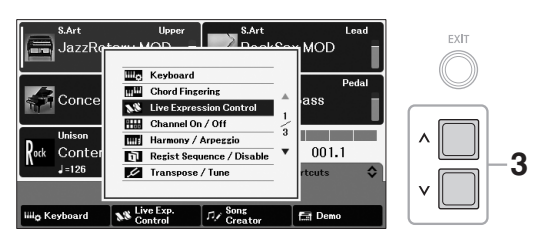

La lista de funciones se cierra automáticamente y la función seleccionada aparece encima del botón que ha pulsado en el paso 2, lo que le permite llamar a la función al instante.

### <span id="page-24-0"></span>**Configuración de la pantalla de selección de archivos**

La pantalla de selección de archivos sirve para seleccionar voces, estilos, canciones, multipads y otros datos (archivos). La pantalla de selección de archivos aparece cuando se pulsa uno de los botones de categoría de voz o estilo, etc.

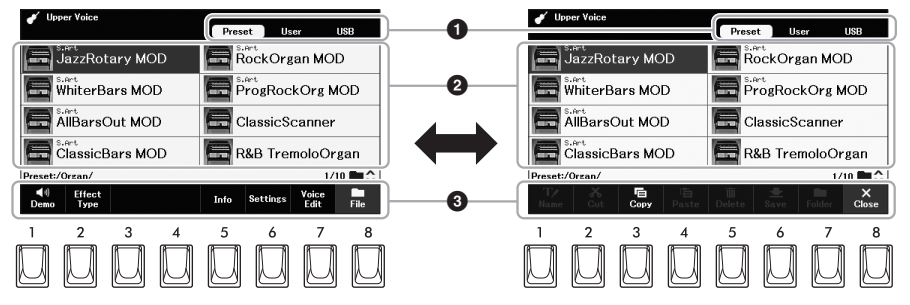

#### 1 **Ubicación (unidad) de los datos**

- •**Preset** .... Lugar donde se almacenan los datos (preset) preprogramados
- •**User**....... Ubicación donde se guardan los datos grabados o editados. Expansión instalada Los datos del paquete ([página 43](#page-42-1)) también se guardan aquí en la carpeta "Expansión".
- **USB**........ Ubicación donde se muestran los datos guardados en la memoria USB Los datos grabados o editados también pueden guardarse aquí. Sólo aparece cuando se conecta una unidad flash USB al terminal [USB TO DEVICE].

#### 2 **Datos seleccionables (archivos)**

Se muestran los archivos que se pueden seleccionar en esta pantalla. Si existen dos o más páginas, puede llamar a otra página manteniendo pulsado uno de los botones del Cursor ([▶] or [▼] a la página siguiente, y [◀] o [▲] a la anterior) de forma continua. El número de página actual y el total de páginas se indican en la esquina inferior derecha.

#### 3 **File/Close**

En la parte inferior de la pantalla de selección de archivos, puede alternar la indicación entre "Archivo" y "Cerrar" pulsando el botón [8]. Al pulsar el botón [8] cuando se muestra "File" se accede al menú File Management ([página 26](#page-25-1)), mientras que al pulsar el botón [8] cuando se muestra "Close" se cierra el menú File Management y se accede a los nombres de las funciones relacionadas con el archivo actual (Voice, Style, Song, Multi Pads, etc.).

### <span id="page-24-1"></span>**Acceder a una carpeta de nivel superior o inferior**

Cuando los archivos están en una carpeta, se muestra un icono de carpeta en la esquina derecha, lo que le permite llamar a la carpeta de nivel superior o inferior utilizando los botones  $\lceil \Lambda \rceil / \lceil V \rceil$ 

#### **Ejemplo de la pantalla de selección de voz preestablecida**

Las voces preestablecidas están clasificadas y contenidas en las carpetas correspondientes.

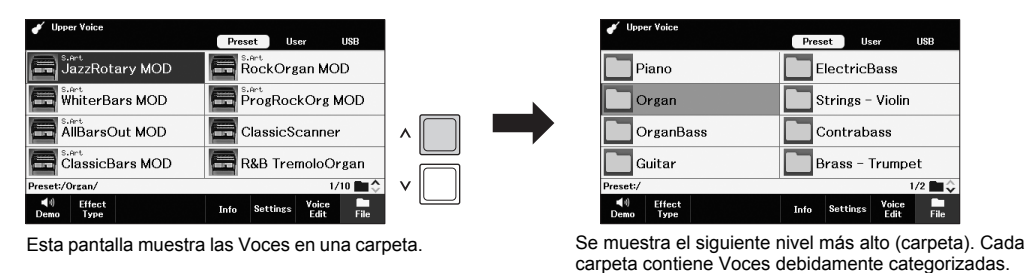

**NOTA** 

Antes de utilizar una unidad flash USB, asegúrese de leer "Conexión de dispositivos USB" en la [página 94](#page-93-3).

### <span id="page-25-1"></span>**Gestión de archivos**

Puede guardar, nombrar, copiar, mover, eliminar archivos, y puede crear carpetas para gestionar los archivos con los botones situados en la zona inferior de la pantalla de Selección de Archivos. Para obtener información sobre la pantalla de selección de archivos, consulte la [página 25.](#page-24-0)

#### **NOTA**

Antes de utilizar una unidad flash USB, asegúrese de leer "Conexión de dispositivos USB" en la [página](#page-93-3) 94.

### **Restricciones para los archivos protegidos**

Los archivos protegidos, como la mayoría de los datos disponibles en el mercado, están protegidos contra el copiado ilegal o el borrado accidental. Si selecciona un archivo de este tipo en la unidad flash USB, aparecerá una indicación sobre el nombre del archivo y podrá acceder a la explicación correspondiente pulsando el botón [4] **(Seguridad).**

### <span id="page-25-0"></span>**Guardar un archivo**

Puedes guardar tus datos originales (como las canciones que has grabado) como un archivo en el instrumento o en una unidad flash USB.

#### **1 En la pantalla de selección de archivos, utilice los botones TAB [**l**][**r**] para seleccione la pestaña ("**Usuario**" o "**USB**") en la que desea NOTA**

**guardar los datos.**

Si desea guardar los datos dentro de una carpeta existente, seleccione también la carpeta aquí.

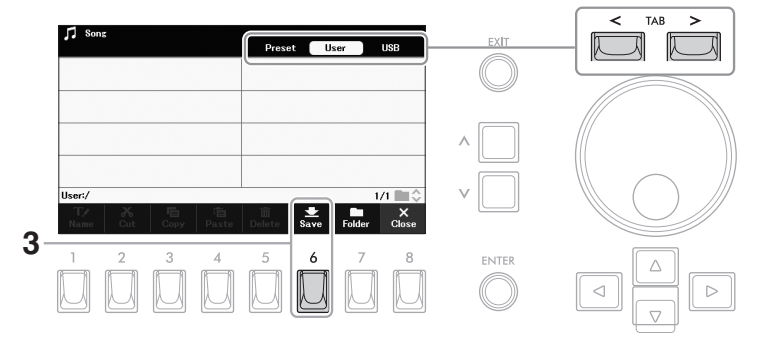

Los archivos no se pueden guardar en la pestaña "**Preset**" o en la carpeta "**Expansión**" [\(página 43\)](#page-42-1) en la pestaña "**Usuario**".

### **2 Asegúrese de que en la parte inferior de la pantalla aparece "**Guardar**".**

Si no se muestra, pulse el botón [8] (**Archivo**) para que aparezca.

### **3 Pulse el botón [6] (Guardar).**

Se abre la ventana de introducción de caracteres.

### **4 Introduzca el nombre del archivo [\(página 30\)](#page-29-0).**

Al pulsar el botón [ENTER] en la ventana de introducción de caracteres se guarda el archivo, y éste se ubicará automáticamente en la posición adecuada entre los archivos en orden alfabético en la pantalla de selección de archivos.

#### **NOTA**

- Para cancelar la operación de guardar, pulse el botón [EXIT] en la ventana de entrada de caracteres.
- En la pestaña "**Usuario**", el número total máximo de archivos que pueden almacenarse difiere en función del tamaño de los archivos y de la longitud de los nombres de los mismos.

Puedes crear carpetas para facilitar la búsqueda de tus datos originales.

### **1 En la pantalla de selección de archivos, utilice los botones TAB [**l**][**r**] para seleccione la pestaña ("**Usuario**" o "**USB**") en la que desea crear una nueva carpeta.**

Si desea crear una nueva carpeta dentro de una carpeta existente, seleccione aquí la carpeta deseada.

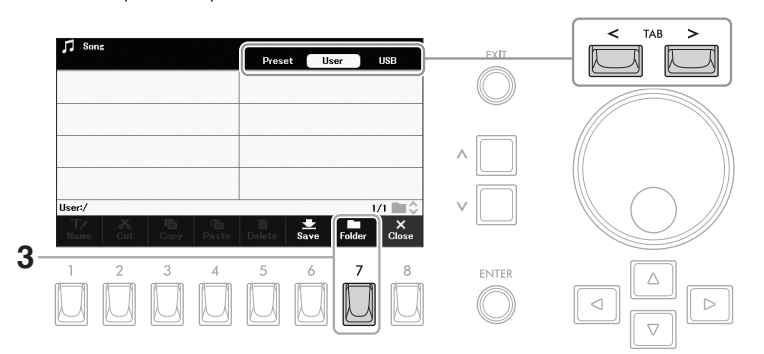

#### **NOTE**

- No se puede crear una nueva carpeta en la pestaña "*Preset*" ni en la "Expansión" [\(página 43\)](#page-42-2) en la pestaña "Usuario".
- El número máximo de archivos/carpetas que se pueden guardar en una carpeta es de 500.
- En la pestaña "Usuario" no se pueden crear más de tres niveles de carpetas. El número total máximo de archivos/carpetas que se pueden guardar varía en función del tamaño de los archivos y de la longitud de los nombres de los archivos/ carpetas.
- **2 Asegúrese de que en la parte inferior de la pantalla aparezca "**Carpeta**".** Si no se muestra, pulse el botón [8] *(Archivo)* para que aparezca.
- **3 Pulse el botón [7] (**Carpeta**).** Se abre la ventana de introducción de caracteres.
- **4 Introduzca el nombre de la nueva carpeta ([página 30\)](#page-29-0).** La carpeta creada se ubicará automáticamente en la posición adecuada entre las carpetas en orden alfabético.

#### AVISO

No utilice "Expansión" para el nombre de la carpeta. De lo contrario, todos los datos contenidos en la carpeta ([página 43](#page-42-1))

#### **NOTA**

**NOTA** 

carpeta La carpeta

la pestaña

Para cancelar la creación de una nueva carpeta, pulse el botón [EXIT] en la ventana de entrada de caracteres.

Los archivos y carpetas de

"Expansión" [\(página 43](#page-42-1)) en la pestaña "Usuario" no se puede cambiar el nombre.

pestaña "Preset" o en la

### **Cambiar el nombre de un archivo/carpeta**

Puedes renombrar archivos/carpetas.

- **1 En la pantalla de selección de archivos, utilice la tecla TAB [**l**][**r**] para seleccionar la pestaña ("**Usuario**" o "**USB**") que contiene el archivo/carpeta deseado.**
- **2 Asegúrese de que "**Nombre**" aparece en la parte inferior de la pantalla.** Si no se muestra, pulse el botón [8] (Archivo) para que aparezca.

### **3 Presione el botón [1] (N**ombre**)**

En la parte inferior de la pantalla aparece la ventana de la operación de cambio de nombre.

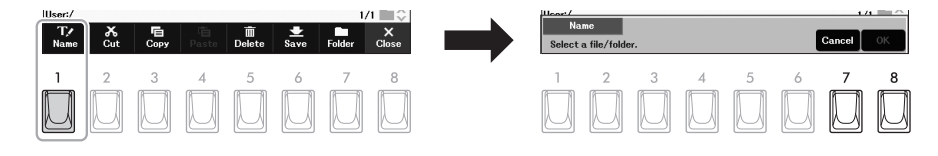

Operaciones Básicas Operaciones Básicas

- **4 Desplace el cursor hasta el archivo/carpeta deseado utilizando los botones del cursor y, a continuación, pulse el botón [ENTER].**
- **5 Pulse el botón [8] (OK) para confirmar la selección de archivos/carpetas.**

Se abre la ventana de introducción de caracteres.

**6 Introduzca el nombre del archivo o carpeta seleccionado (página 30).**

<span id="page-27-0"></span>El archivo/carpeta renombrado aparece en la pantalla en la posición adecuada entre los archivos en orden alfabético.

### **Copiar o mover archivos**

Puede copiar o cortar archivos y pegarlos en otra ubicación (carpeta). También puede copiar carpetas (pero no moverlas) utilizando el mismo procedimiento.

- **1 En la pantalla de selección de archivos, utilice los botones TAB [**l**][**r**] seleccione la pestaña ("Usuario" o "USB") que contiene el archivo/carpeta deseado.**
- **2 Asegúrese de que "Copiar" y "Cortar" aparecen en la parte inferior de la pantalla.**

Si no se muestran, pulse el botón [8] (Archivo) para que aparezcan.

**3 Pulse el botón [3] (Copiar) para copiar o [2] (Cortar) para mover.** En la parte inferior de la pantalla aparece la ventana de operación de copia/corte.

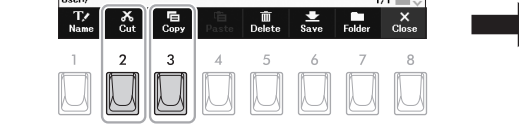

**4 Mueva el cursor al archivo/carpeta deseado utilizando los botones de Cursor [**U**][**D**][**L**][**R**], y, a continuación, pulse el botón [ENTER].** 

Al pulsar el botón [ENTER] se selecciona (resalta) el archivo/carpeta. Para cancelar la selección, pulse de nuevo el botón [ENTER].

Pulse el botón [8] (**All**) para seleccionar todos los archivos/carpetas indicados en la pantalla actual, incluidas las demás páginas. Para cancelar la selección, vuelva a pulsar el botón [8] (**All Off**).

### **5 Pulse el botón [7] (OK) para confirmar la selección de archivos/carpetas.**

**6 Seleccione la pestaña de destino ("Usuario" o "USB") para pegar el archivo/carpeta, utilizando los botones TAB [**l**][**r**]** 

Si es necesario, mueva el cursor a la carpeta de destino utilizando los botones del cursor [▲][▼][◀][▶], y a continuación presione el botón [ENTER].

**7 Pulse el botón [4] (Pegar) para pegar el archivo/carpeta seleccionado en el paso 4.** El archivo/carpeta pegado aparece en la pantalla en la posición adecuada entre los archivos en orden alfabético.

### **NOTA**

Para cancelar las operaciones de cambio de nombre, pulse el botón [EXIT] en la ventana de introducción de caracteres.

### AVISO

**No utilice "Expansión" para el nombre de la carpeta. De lo contrario, todos los datos contenidos en la carpeta "Expansión" se perderán cuando se instale un paquete de expansión ([página 43\)](#page-42-1)**

#### NOTA

- Los archivos de la pestaña "**Preset**" no pueden moverse. Sólo pueden copiarse a la pestaña "**Usuario**".
- Los archivos de la carpeta "**Expansion**" [\(página 43](#page-42-1)) de la pestaña "**User**" no pueden copiarse/moverse.
- Las canciones preconfiguradas copiadas en la unidad de usuario se indican con "**Prot.**" encima de los nombres de las canciones en la pantalla de selección de canciones. Estas no pueden copiarse ni moverse a unidades flash USB.

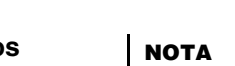

set files/fo  $\mathfrak{D}$ 

> Para cancelar la operación de copiar/ mover, pulse el botón [6] **(Cancelar).**

 $\overline{M}$ 

### **Eliminación de archivos/carpetas**

Puede eliminar archivos/carpetas individuales o múltiples.

- **1 En la pantalla de selección de archivos, utilice los botones TAB [**l**][**r**] para seleccionar la pestaña ("Usuario" o "USB") que contiene el archivo/carpeta deseado.**
- **2 Asegúrese que en la parte inferior de la pantalla aparezca "Borrar".** Si no se muestra, pulse el botón [8] (**Archivo**) para visualizarlo.

### **3 Pulse el botón [5] (Borrar).**

En la parte inferior de la pantalla aparece la ventana de la operación de borrado.

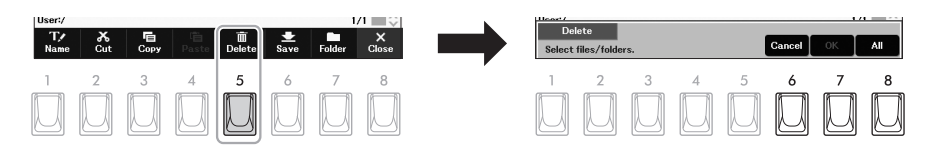

### **4 Desplace el cursor hasta el archivo/carpeta deseado utilizando los botones del Cursor [▲][▼][◀][▶] y a continuación presione [ENTER].**

Al pulsar el botón [ENTER] se selecciona (resalta) el archivo/carpeta. Para cancelar la selección, pulse de nuevo el botón [ENTER]. Pulse el botón [8] (**All**) para seleccionar todos los archivos/carpetas indicados en

la pantalla actual, incluidas las demás páginas. Para cancelar la selección, vuelva a pulsar el botón [8] (**All Off**).

### **5 Pulse el botón [7] (**OK**) para confirmar la selección de archivos/carpetas.**

#### **6 Siga las instrucciones de la pantalla.**

- **Yes**........ Borra el archivo/carpeta
- **Yes All** .. Elimina todos los archivos/carpetas seleccionados
- **No**......... Deja el archivo/carpeta tal como está sin borrarlo
- **Cancel**.. Cancela la operación de borrado

**NOTA** 

(**Cancelar**).

Los archivos y carpetas de la pestaña pestaña "**Preset**" o en la carpeta La carpeta "**Expansión**"(p[ágina](#page-42-1) 43) de la pestaña "**Usuario**" no se puede borrar.

Para cancelar la operación de eliminación, pulse el botón [6]

Operaciones Básicas

Operaciones Básicas

### <span id="page-29-1"></span><span id="page-29-0"></span>**Introducción de caracteres**

En esta sección se explica cómo introducir caracteres para nombrar sus archivos/carpetas, etc. Esta ventana de introducción de caracteres le permite introducir sólo caracteres de un byte, independientemente de la configuración del idioma ([página 15\)](#page-14-3).

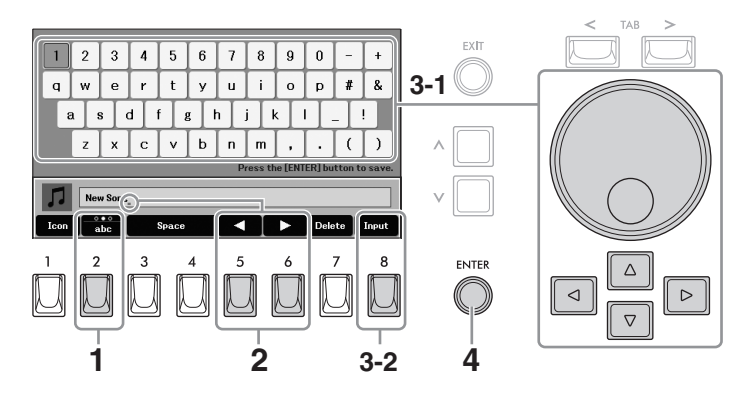

- **1 Seleccione el tipo de carácter pulsando el botón [2].** •**ABC** ..........Letras mayúsculas, números, marcas • **abc**........... Letras minúsculas, números y marcas
	- •**Symbol** .....Simbolos y marcas
- **2 Utilice los botones [5]/[6] para desplazar el subrayado del cuadro de entrada a la posición deseada.**

### **3 Introduzca los caracteres.**

- **3-1** Mueva el cursor hasta el carácter que desee introducir utilizando los botones del cursor  $[\triangle][\blacktriangledown][\blacktriangle][\blacktriangleright]$  o el dial de datos.
- **3-2** Pulse el botón [8] (**Input**) para introducir realmente el carácter. Para más información sobre la introducción de caracteres, consulte el apartado "Otras operaciones de introducción de caracteres".
- **4 Pulse el botón [ENTER] para guardar el archivo/carpeta con el nuevo nombre y volver a la pantalla anterior.**

### **Otras operaciones de introducción de caracteres**

#### ■ Borrar caracteres

Mueva el subrayado en el cuadro de entrada hasta el carácter que desea borrar utilizando los botones [5]/ [6] y, a continuación, pulse el botón [7] (**Borrar**). Para borrar todos los caracteres a la vez, mantenga pulsado el botón [7] (**Borrar**).

#### **Escribir espacios**

Pulse uno de los botones [3]/[4] (**Espacio** ).

- **Selección de iconos personalizados para los archivos (mostrados a la izquierda del nombre del archivo)**
- 1. Pulse la tecla [1] (**Icon**) para acceder a la pantalla "**Icon Select**".
- 2. Mueva el cursor hasta el icono deseado utilizando los botones del cursor  $\lceil \blacktriangle \rceil$ [ $\blacktriangledown$ ][ $\blacktriangle \rceil$ ] o el dial de datos. La pantalla incluye varias páginas. Utilice los botones TAB  $[<][>]$  para seleccionar las páginas deseadas.
- 3. Pulse el botón [8] (**OK**) para aplicar el icono seleccionado.

### **NOTE**

- No se pueden introducir las siguientes marcas para un nombre de archivo/carpeta.  $\sqrt{2}$  : \* ? " < > |
- Los nombres de archivos pueden contener hasta 41 caracteres y los nombres de carpetas pueden contener hasta 50 caracteres.
- Para cancelar la operación de introducción de caracteres, pulse el botón [EXIT].

**NOTA** Para cancelar la operación, pulse la tecla [7]. (**Cancel**)

### <span id="page-30-1"></span><span id="page-30-0"></span>**Uso del metrónomo**

El botón [METRONOME] te permite iniciar o detener el metrónomo. El metrónomo proporciona un sonido de clic, dándole una guía de tempo precisa cuando practica, o permitiéndole escuchar y comprobar cómo suena un tempo específico.

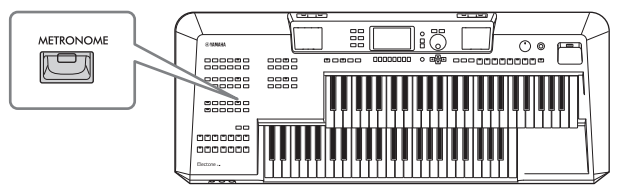

### <span id="page-30-2"></span>**Ajustar el tempo**

Los botones TEMPO [+] y [-] te permiten cambiar el tempo de reproducción del metrónomo, del estilo o de la canción. Al pulsar cualquiera de los dos botones aparece la pantalla emergente de Tempo. Pulse el botón TEMPO [+] o [-] para aumentar o disminuir el tempo en un rango de 5 a 500 pulsaciones por minuto. Si mantienes pulsado cualquiera de los dos botones puedes cambiar el valor de forma continua. Para restablecer el tempo al valor predeterminado, pulse simultáneamente los botones TEMPO [+] y [-]

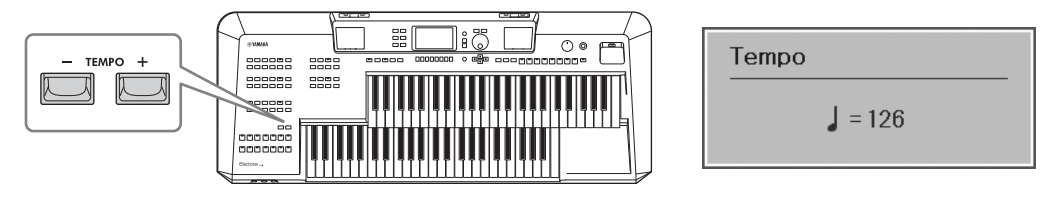

Mientras se muestra la pantalla emergente de Tempo, el dial Data o los botones  $\lceil \Lambda \rceil / \lceil V \rceil$ también pueden utilizarse para ajustar el tempo.

### **Cambiar la configuración del metrónomo**

También puede cambiar el compás, el volumen y el sonido del metrónomo: [MENU] → Botones del cursor **[▲][▼][**<][> | Metronomo, [ENTER].

Para más información, consulte el manual de referencia en la página web, Capítulo 1.

### <span id="page-31-1"></span><span id="page-31-0"></span>**Copia de seguridad de datos (Data Backup)**

Puede hacer una copia de seguridad de todos los datos guardados en la unidad de usuario (excepto los archivos protegidos y los datos del paquete de expansión) y de todos los ajustes del instrumento en una unidad flash USB como un único archivo (extensión: .bup). El archivo de copia de seguridad se puede restaurar en el instrumento de nuevo, lo que le permite recuperar los ajustes del panel y los datos de rendimiento que creó anteriormente.

Para obtener información sobre los ajustes de los que se puede hacer una copia de seguridad, consulte la columna "Copia de seguridad/restauración" del "Cuadro de parámetros" de la lista de datos en el sitio web

- **1 Conecte una unidad flash USB al terminal [USB TO DEVICE] para el destino de la copia de seguridad.**
- **2 Acceda a la pantalla de operaciones.**

[MENU] → Botones del cursor [**A**][**V**][**◀**][▶] System, [ENTER] → TAB [ $\le$ ][ $\ge$ ] **Backup/Restore** 

**3 Utilice los botones [5]/[6] (Backup) para guardar los datos en la unidad flash USB.**

Cuando aparezcan los mensajes de confirmación, siga las instrucciones que aparecen en pantalla.

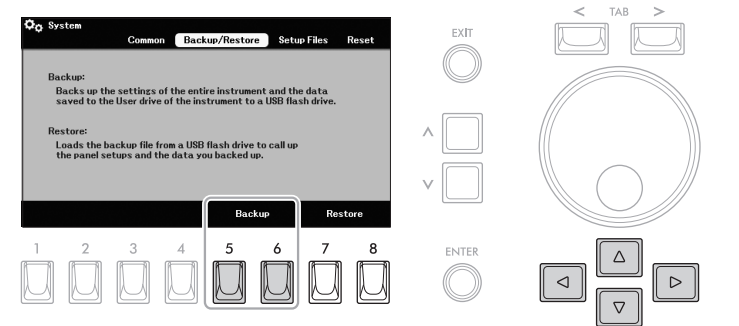

### **Restaurar el archivo de copia de seguridad**

Para ello, utilice los botones [7]/[8] (**Restore**) de la pestaña "**Backup/Restore**" tab (see above). (véase más arriba). Cuando aparezcan los mensajes de confirmación, siga las instrucciones que aparecen en pantalla. Una vez finalizada la operación, el instrumento se reiniciará automáticamente.

#### AVISO

**La operación de copia de seguridad/restauración puede tardar unos minutos. No desconecte la alimentación durante la copia de seguridad o la restauración. De lo contrario, los datos podrían perderse o dañarse.**

#### **NOTA**

- Antes de utilizar una unidad flash USB, asegúrese de leer
- "Conexión de dispositivos USB" en la [página](#page-93-3) 94.
- También puede hacer una copia de seguridad de los archivos de la unidad de usuario, como la memoria de voz, la de canciones y la de registro, copiándolos individualmente en una unidad flash USB según desee. Para obtener instrucciones, consulte la [página 28.](#page-27-0)
- También puede hacer una copia de seguridad de los ajustes del sistema, de los ajustes MIDI y de los ajustes de los efectos de usuario individualmente via [MENU]  $\rightarrow$  a través de los botones del cursor  $[\triangle][\blacktriangledown][\blacktriangle][\blacktriangleright]$  $\text{System} \rightarrow \text{TABLE} \left[ \leq \right]$ [>] Setup **Files**. Para más detalles, consulte el manual de referencia en la página web, Capítulo 11.

#### AVISO

**Si alguno de los archivos (como canciones o estilos) de la unidad de usuario del instrumento tiene el mismo nombre que los datos contenidos en el archivo de copia de seguridad, los datos se sobrescribirán al restaurar el archivo de copia de seguridad. Mueva o copie los archivos de la unidad de usuario del instrumento a una unidad flash USB antes de restaurar [\(página 28](#page-27-0)).**

### **Restablecimiento de los ajustes programados de fábrica (Reset)**

Mientras mantiene pulsada la tecla más a la derecha del teclado superior, encienda el instrumento. Esto restablece los ajustes de todo el instrumento (denominados parámetros de Configuración del Sistema) a sus valores predeterminados de fábrica. Consulte la "Tabla de Parámetros" en la Lista de Datos de la página web para obtener detalles sobre qué parámetros pertenecen a la Configuración del Sistema.

#### **NOTA**

Las canciones grabadas ([página](#page-70-1) 71), Los Expansion Packs ([página](#page-42-1) 43), y otros archivos guardados en este instrumento no se restablecen con esta operación.

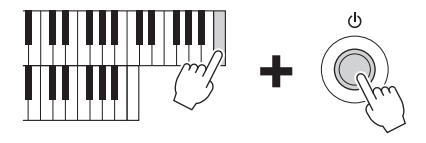

También puede restablecer los ajustes especificados al valor predeterminado de fábrica o borrar todos los archivos/carpetas de la unidad de usuario. Acceda a la pantalla de funcionamiento: [MENU]  $\rightarrow$  Botones del cursor  $[\triangle][\blacktriangledown][\blacktriangle][\blacktriangleright]$  **System**, [ENTER]  $\rightarrow$  TAB [ $>$ ] **Reset**. Para más detalles, consulte el Manual de Referencia en la página web, capítulo 11.

## <span id="page-33-1"></span><span id="page-33-0"></span>**Voces** - Tocar el teclado con varios sonidos –

Este instrumento cuenta con una amplia variedad de voces instrumentales excepcionalmente realistas, incluyendo piano, órgano, guitarra, cuerdas, metales, instrumentos de viento y más. Cualquiera de estas voces puede tocarse en el teclado superior, el teclado inferior y la pedalera.

Se pueden tocar hasta dos voces (la del teclado superior y la principal) en una capa en el teclado superior, mientras que cada uno de los teclados inferiores y la pedalera utilizan una sola voz. Puede seleccionar una Voz para cada una de estas cuatro partes del teclado, utilizando los botones de la parte superior izquierda del panel.

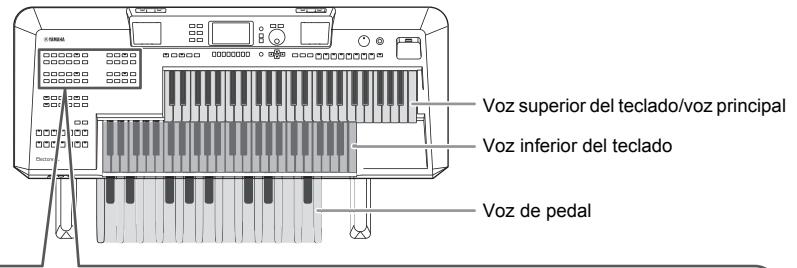

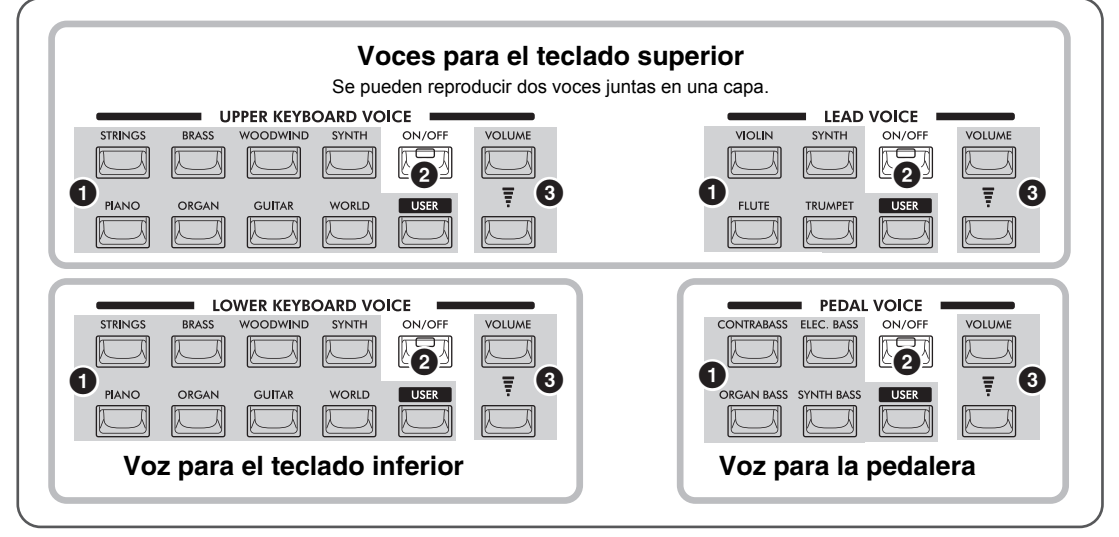

#### 1 **Botones de categoría de voz**

- **Botón [USER]**.................. Para seleccionar una Voz [\(página 35\)](#page-34-0).
- 2 **Botón [ON/OFF]** ...............Para activar o desactivar cada parte [\(página 35](#page-34-0)).
- 3 **Botón VOLUME** ...............Para ajustar el volumen de cada parte.

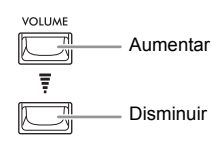

Dependiendo de la Voz seleccionada, la Voz se reproduce monofónicamente (una sola nota) aunque se pulsen dos o más teclas se pulsen simultáneamente. Esto es ideal para instrumentos principales o solistas como la trompeta y el saxofón. Puede ver este ajuste mono/poli y otros ajustes actuales para cada parte de voz en la pantalla "**Voice Effect**" a la que se accede pulsando el botón [VOICE EFFECT] [\(página 42\)](#page-41-0).

#### **NOTA**

Puede utilizar otra parte del teclado para tocar la voz principal o la voz de pedal en la pantalla a la que se accede mediante [MENU]  $\rightarrow$ Botones del cursor  $[\triangle]|\nabla| \triangle]$  **Keyboard**, [ENTER].

### <span id="page-34-0"></span>**Reproducción de voces preestablecidas**

### **1 Encienda el botón [ON/OFF] de la parte deseada.**

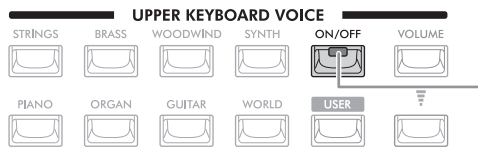

Se enciende cuando esta activa

### **2 Pulse uno de los botones de categoría de voz o el botón [USER] de la parte deseada para llamar a la pantalla de selección de voz.**

Las Voces preestablecidas están categorizadas y contenidas en carpetas apropiadas. Los botones de categoría de las voces corresponden a las categorías de las voces preestablecidas, sin embargo, algunas voces preestablecidas (como el contrabajo para la voz de teclado superior) no tienen ningún botón de categoría. Para las voces preestablecidas sin botones de categoría, se puede utilizar el botón [USER].

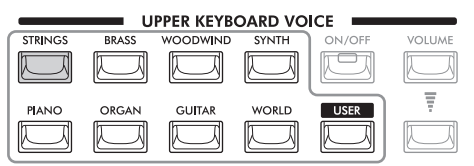

Cuando seleccione una voz preestablecida utilizando el botón [USER], deberá seleccionar la pestaña "Preset" pulsando el botón [<] y, a continuación, pulsar el botón [u] para acceder a las carpetas de categorías de voz. A continuación, desplace el cursor a la categoría deseada utilizando los botones del cursor  $\blacktriangle$ ]  $\left[\nabla\right]\left[\nabla\right]$ , y, a continuación, pulse el botón  $[V]$ 

### **3 Use los botones del cursor [**U**][**D**][**L**][**R**] para seleccionar la Voz.**

Si existen dos o más páginas, puede llamar otras páginas sucesivamente manteniendo pulsado uno de los botones del Cursor ( $\blacktriangleright$ ) or  $\blacktriangledown$ ) para las páginas siguientes, y [<] or [▲] para las páginas anteriores). Al pulsar repetidamente el mismo botón de categoría también se seleccionan las páginas sucesivas.

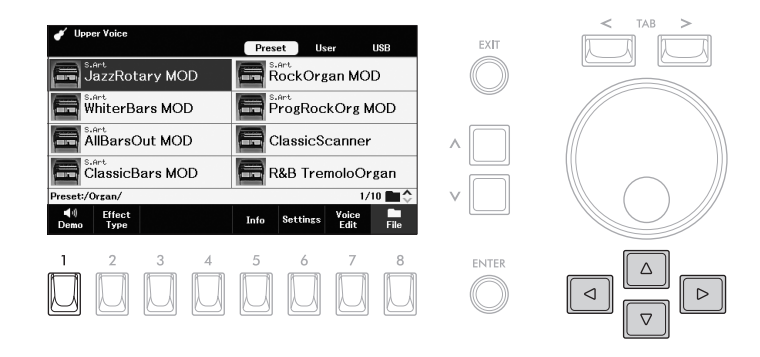

#### **Para escuchar las frases de demostración de cada voz**

Presione el botón [1] (**Demo**) para iniciar la Demo de la Voz seleccionada. Para detener la demo, pulse de nuevo el botón [1].

### **NOTA**

- Para ver una lista de las Voces preestablecidas, consulte la Lista de Datos en la página web.
- El botón [USER] también puede utilizarse para seleccionar las Voces de la unidad de usuario, como las [Voces de expansión \(página](#page-42-0) 43), o las Voces creadas con la función de Edición de voz (consulte el Manual de referencia en la página web).
- Al pulsar sólo el botón de categoría, se cambia de categoría y la Voz pasa a ser la última seleccionada en esa categoría. Por otro lado, si se pulsa el botón de categoría mientras se mantiene pulsado el botón [MENÚ] permite acceder a la pantalla de selección de voz sin cambiar la voz actual.

#### **NOTE**

Las características de la voz se indican encima del nombre de la voz preestablecida. Para más detalles, consulte la ([página](#page-35-0) 36).

#### **NOTA**

Si no aparece "**Demo**", pulse el botón [8] (**Cerrar)** para que se visualice.

1

### **4 Toque el teclado o la pedalera para escuchar la voz de la parte deseada.**

- **5 Seleccione las voces para las demás partes repitiendo los pasos 1 a 4.** Puede confirmar el nombre de la voz para cada parte y su volumen en la pantalla principal llamada pulsando el botón [EXIT].
- **6 Toca el teclado y la pedalera combinando las voces seleccionadas para cada parte.**

Si es necesario, ajuste el volumen de la parte deseada utilizando los botones VOLUME.

### <span id="page-35-0"></span>**Tipos de voces (características)**

Hay varios tipos de voz, y algunos tipos como los descritos a continuación requieren consideraciones especiales de rendimiento. Estos tipos

particulares tienen una indicación sobre el nombre de la Voz en la pantalla de Selección de Voz o en la pantalla principal. Para más explicaciones, consulte el Manual de Referencia en la página web.

### **• S.Art (Super Articulation) (Super Articulación)**

Las voces de superarticulación recrean las técnicas especiales de transición de notas que se utilizan habitualmente en la interpretación de instrumentos acústicos, como el staccato, el legato y la ligadura. Para más detalles, consulte la [página 37](#page-36-0).

### **• Organ Flutes (Organos de flautas)**

Las Voces de flauta de órgano le permiten recrear una variedad de sonidos de órgano de época ajustando los niveles de metraje de la flauta y los sonidos de percusión, igual que en los órganos convencionales. Para más detalles, consulte la [página 38](#page-37-0).

### **• Drums (Bateria)**

Las Drum Voices le permiten tocar varios tambores e instrumentos de percusión que están asignados a cada tecla. Para conocer los detalles de las asignaciones de teclas, consulte la "Drum/Key Assignment List" en la lista de datos de la página web.

### **Holding the Lower Keyboard Voice (Lower Voice Hold)**

Al activar la función de retención de la voz inferior, la voz inferior del teclado se mantiene incluso cuando se sueltan las teclas. Las voces que no decaen, como las cuerdas, se mantienen de forma continua, mientras que las voces con decaimiento, como el piano, decaen más lentamente (como si se hubiera pisado el pedal de sustain). Esta función puede utilizarse, por ejemplo, para una interpretación más natural cuando se toca junto con la reproducción de estilos ([página 44](#page-43-3)) ya que se mantiene el sonido del acorde que coincide con la reproducción de estilos.

### **1 Call up the operation display.**

 $[MENT] \rightarrow Cursor$  buttons  $[\triangle][\blacktriangledown][\blacktriangle][\blacktriangleright]$  **Keyboard**,  $[ENTER]$ 

### **2 Pulse uno de los botones [3]/[4] (Lower Voice Hold) para activar/desactivar la función de retención de voz inferior.**

**Illie** Keyb Part Assign Lead Veper Keyboard Pedal Pedalboard **Initial Touch Touch Curve** Normal Fixed Velocity  $95.6$  $On$  Lead  $On$  Lower On  $Tedal$ Upper Upper Last Note | Lead **High Note** Pedal Lowe **Last Note High Note** Lower Voice Hold  $\overline{2}$  $\overline{3}$  $\overline{A}$  $\sqrt{2}$ 

Si se reproduce un estilo o una canción, la voz del teclado inferior que está sonando se detiene cuando se detiene la reproducción del estilo o la canción.

### **NOTA**

Si cambia la Voz mientras pulsa las teclas, la Voz de la nota tocada anteriormente se mantiene y la Voz cambiada sonará a partir de la siguiente nota tocada.

#### **NOTA**

Puede guardar la selección de voz, el ajuste de encendido/ apagado y el ajuste de volumen de cada parte en la memoria de registro ([página](#page-84-0) 85) para recuperarla en el futuro.

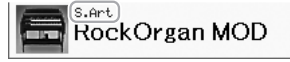
# **Reproducción de voces de super-articulación (**Super Articulation Voices**)**

Las Super Articulation Voices te permiten crear expresiones musicales sutiles y muy realistas, simplemente tocando o pulsando un pedal. "**S.Art**" se muestra sobre el nombre de la voz de las voces de superarticulación en la pantalla de selección de voz o en la pantalla principal.

> $\overline{5}$  $\angle$

User

s.ert<br>⊓ouckOrgan MOD s.art<br>**ProgRockOrg MOD** 

**ClassicScanner** 

R&B TremoloOrgan

 $1/10$ 

Para obtener instrucciones de actuación, puede llamar a la ventana de información de la voz de superarticulación seleccionada pulsando el botón [5] (**Info**) en la pantalla de selección de voz.

s.art<br>JazzRotary MOD

whiterBars MOD s.ert<br>AllBarsOut MOD

s.art<br>ClassicBars MOD

# **Añadir efectos de articulación tocando el teclado**

# **Ejemplo: Voz de "Saxophone"**

Si tocas una nota Do y luego un Re adyacente de forma muy legato, oirás el cambio de nota sin problemas, como si un saxofonista lo tocara en un solo soplo.

# **Ejemplo: Voz de "ConcertGuitar"**

Si tocas una nota Do y luego el Mi justo por encima de forma muy legato pero firme, el tono se desliza hacia arriba de Do a Mi.

# **Añadir efectos de articulación mediante un pedal**

Puedes añadir efectos de articulación utilizando un footswitch, si asignas la función de articulación al footswitch de antemano. Al pulsar el footswitch se activan diferentes efectos de interpretación, independientes de tu forma de tocar el teclado. Por ejemplo, pulsar el footswitch mientras tocas una voz de saxofón puede producir ruidos de respiración o ruidos de teclas, mientras que hacer lo mismo con una voz de guitarra puede producir ruidos de trastes o sonidos de golpeteo del cuerpo. Puedes intercalar estos sonidos en las notas mientras tocas.

Para aplicar efectos de articulación utilizando los footswitches, asigna "**Articulation1**" o "**Articulation2**" a cualquiera de los pedales de pie (Footswith) a través de los botones del cursor  $[MEMU] \rightarrow [A][\blacktriangledown][\blacktriangle][\blacktriangleright]$  Live **Expression Control**, [ENTER]. Para más detalles vea la [página 58](#page-57-0).

**NOTA** Si "**Info**" no se muestra, presione el botón [8] (**Close**) para activarlo.

Super Articulation Voice

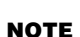

- Las Voces S. Art.son compatibles con otros modelos que tienen esos tipos de Voces instaladas; sin embargo, algunos datos de Canciones o Estilos que haya creado en el instrumento utilizando estas Voces pueden no sonar correctamente cuando se reproducen en otros instrumentos.
- Las Voces S.Art suenan de forma diferente según el rango del teclado, la velocidad, el tacto, etc. Por lo tanto, si activa un efecto de armonía de teclado, o cambia los ajustes de voz, pueden producirse sonidos inesperados o no deseados.

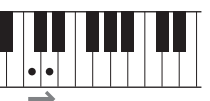

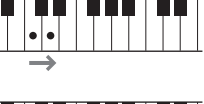

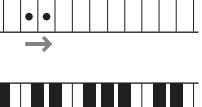

# **Creación de voces originales para órgano de flautas**

Al igual que en un órgano tradicional, puedes crear tu propio sonido aumentando y disminuyendo los niveles de las secuencias de la flauta.

**1 Presione el botón [ORGAN] (UPPER or LOWER KEYBOARD VOICE) para activar "Organ" en la pantalla de selección de voz.** 

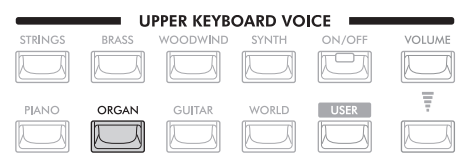

**2** Utilice los botones del cursor  $[\triangle][\blacktriangledown][\blacktriangle][\blacktriangleright]$  para seleccionar una Voz  **indicada con "Organ Flutes" encima del nombre de la Voz.**

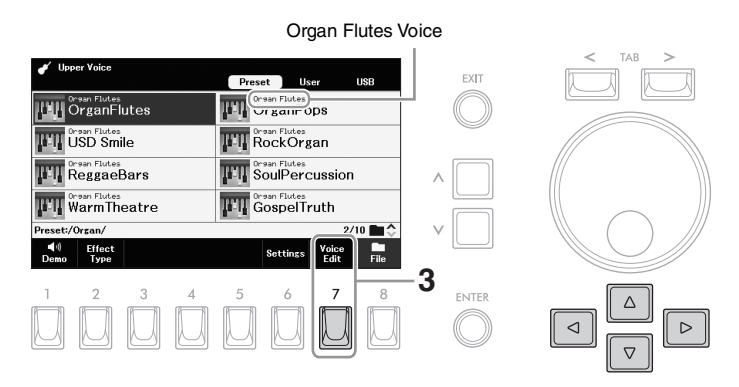

- **3 Presione el botón [7] (Voice Edit) para activar el display "Voice Edit"**
- **NOTA**

Si "**Info**" no se muestra, presione el botón [8] (**Close**) para activarlo.

**4 Pulse el botón TAB [**l**] para seleccionar la pestaña "Volumen".**

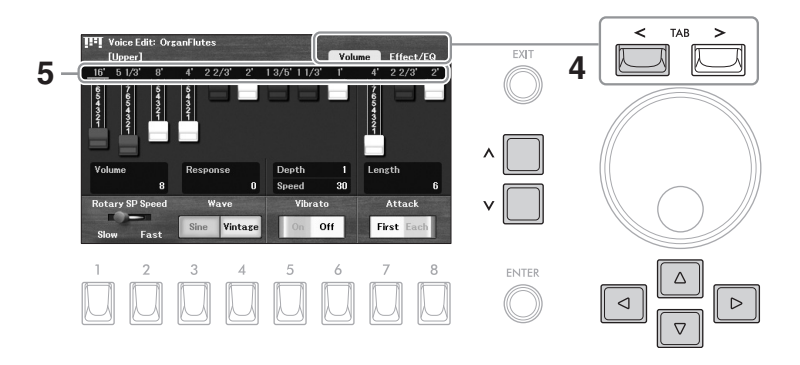

#### **5 Ajuste la configuración de las secuencias que determinan sonido básico de las flautas de órgano.**

- **5-1** Utilice los botones del Cursor [▲][▼][◀][▶] para desplazar el cursor hasta el número de edición deseado que se muestra encima de cada palanca de edición.
- **5-2** Utilice los botones  $[\wedge] / [\vee]$  para ajustar el valor.

#### **NOTA**

El término "footage" hace referencia a la generación de sonido de los órganos de tubos tradicionales, en los que el sonido es producido por tubos de diferentes longitudes (en pies). Cuanto más largo es el tubo, más bajo es el tono.

### **6 Realice los ajustes deseados, como el altavoz giratorio** (Rotary Speaker) **y el vibrato.**

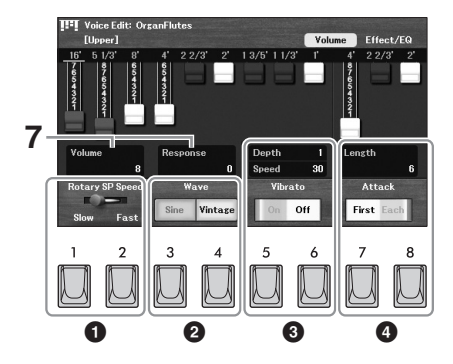

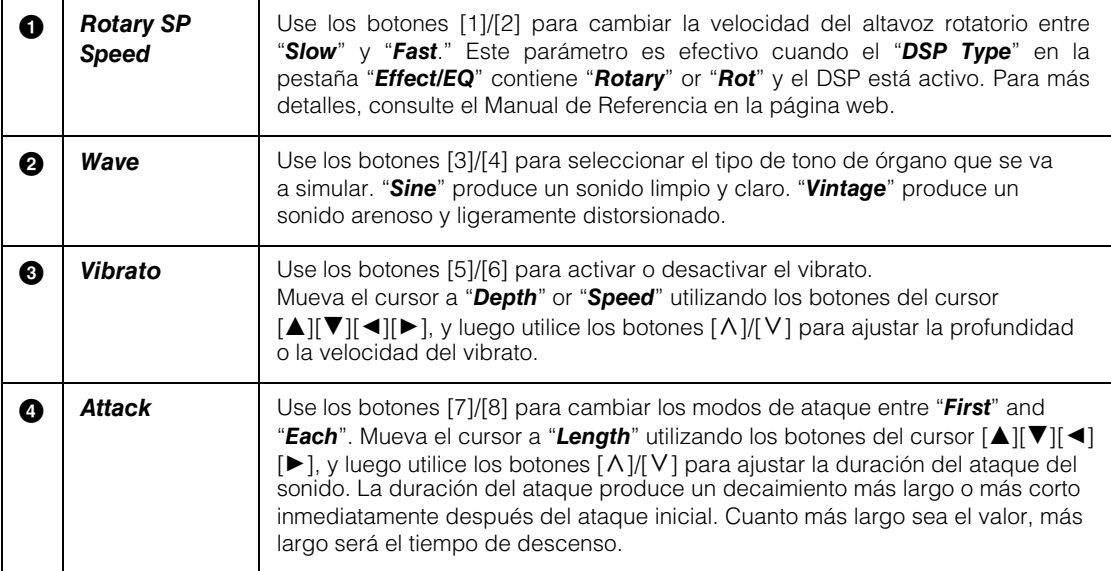

# **7 Ajuste otros parámetros como desee.**

**7-1** Use los botones del cursor [▲][▼][◀][▶] para mover el cursor a "**Volume**" o "Response."

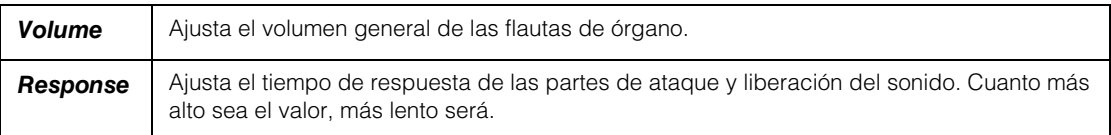

**7-2** Use los botones  $[\wedge] / [\vee]$  para ajustar el valor.

#### **8 Guarde la voz del órgano editado.**

- **8-1** Pulse el botón TAB [>] para acceder a la página "**Effect/EQ**"
- **8-2** Pulse el botón [8] para guardar la voz de flauta de órgano en la unidad De usuario para obtener instrucciones sobre cómo guardar, consulte la p[ágina](#page-25-0) 26.

#### **NOTA**

Para más detalles sobre la página "**Effect/EQ**" consulte el manual de referencia en el sitio web.

# <span id="page-39-0"></span>**Modificación de los ajustes relacionados con el tono (Master Tune, Transpose)**

Puedes ajustar el tono de todo el instrumento o de partes individuales.

- **1 Acceda a la pantalla de operaciones.** [MENU] → Cursor buttons  $[\triangle][\blacktriangledown][\blacktriangle][\blacktriangleright]$  **Transpose/Tune**, [ENTER] → TAB [<] **Tune**
- **2 Use los botones [**U**][**D**][**L**][**R**] para mover el cursor al parámetro deseado, y ajuste** el valor mediannte los botones  $\lceil \bigwedge \mathcal{U} \rceil \vee \rceil$

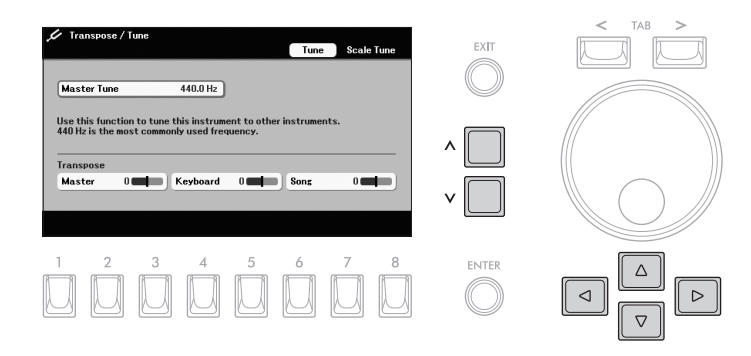

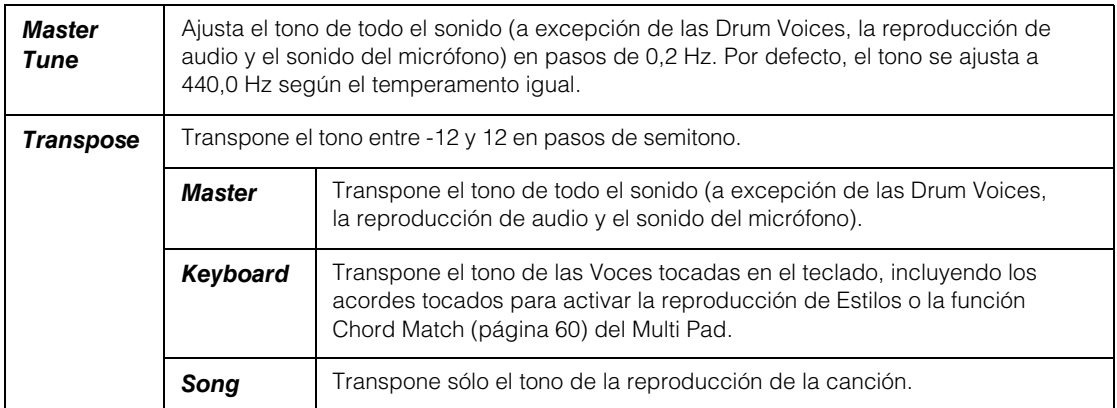

Para restablecer el valor actual a su valor por defecto, pulse los botones  $[\Lambda]$  y  $[V]$  simultáneamente.

#### **Ajustar el tono de cada parte del teclado**

También puede realizar ajustes de tono detallados (octava y afinación) para cada una de las partes del teclado en la pantalla a la que se accede a través de la pantalla de selección de voz  $\rightarrow$  [6] (**Settings**)  $\rightarrow$  TAB [<] **Tune**. Para más información, consulte el Manual de Referencia en el sitio web.

# **Ajuste de la respuesta táctil del teclado (Inicial Touch)**

El instrumento dispone de una función de respuesta al tacto (Initial Touch) que le permite controlar el volumen de las notas según la fuerza o suavidad con que toque las teclas. Puede activar o desactivar Initial Touch para cada parte del teclado asignada al teclado superior o inferior.

#### **1 Acceda a la pantalla de operaciones.**

[MENU] → botones del curosr  $[\triangle][\blacktriangledown][\blacktriangle][\blacktriangleright]$  **Keyboard**, [ENTER]

### **2 Haz los ajustes.**

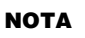

Algunas Voces están diseñadas a propósito sin Toque Inicial, para emular las verdaderas características del instrumento real (por ejemplo, los órganos convencionales, que no tienen respuesta al toque).

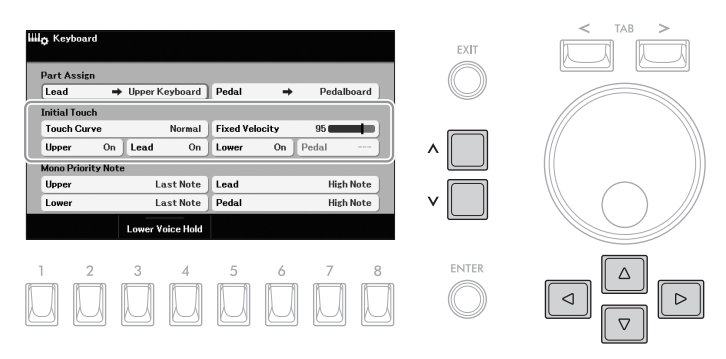

**2-1** Use los botones del cursor [▲][▼][◀][▶] para mover el cursor a uno de los parámetros "*Initial Touch*"

**2-2** Use los botones  $\lceil \Lambda \rceil / \lceil \lor \rceil$  para cambiar la configuración o ajustar el valor.

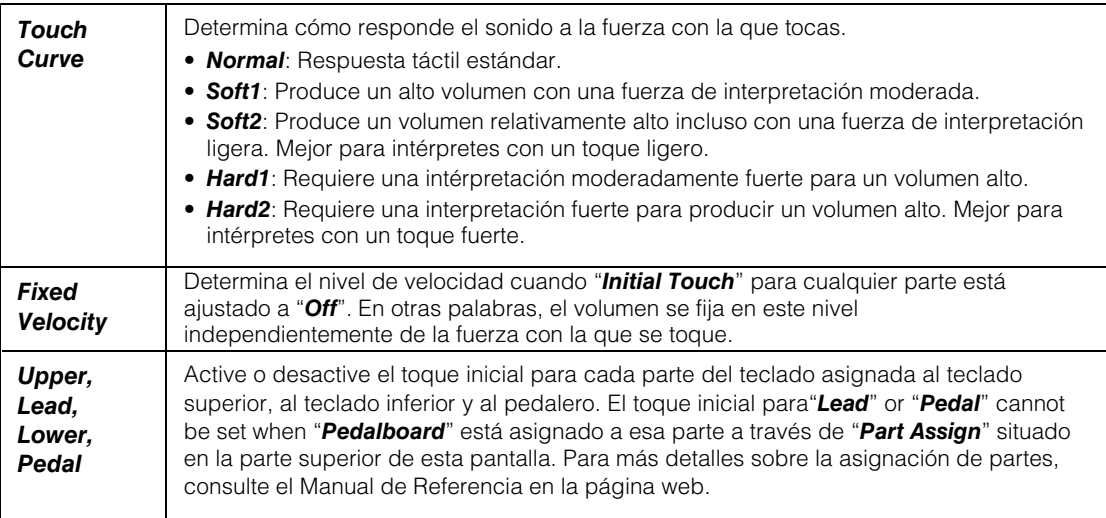

# **Aplicación de efectos de voz**

Al pulsar el botón [VOICE EFFECT] aparece la pantalla "**Voice Effect**" que proporciona información de un vistazo sobre los ajustes actuales de cada parte de voz.

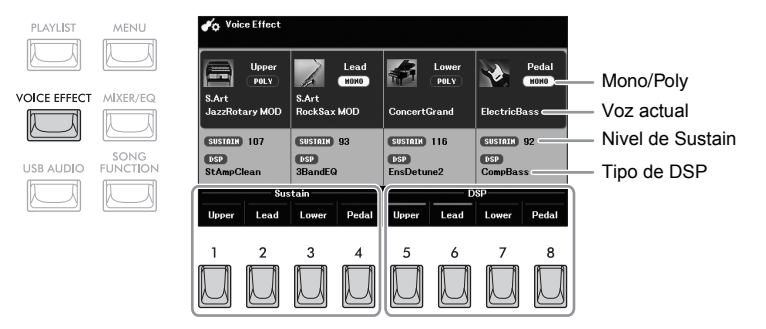

### **Ajustes actuales de cada parte del teclado**

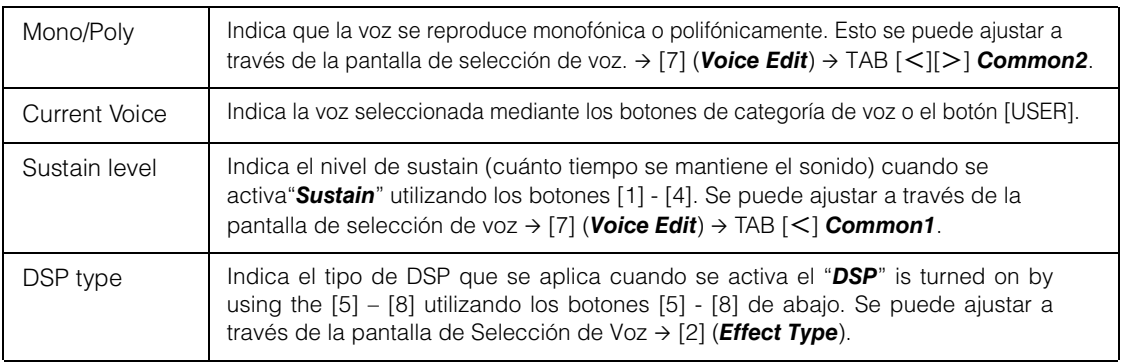

Para más detalles sobre la pantalla "**Voice Edit**" consulte el Manual de referencia en la página web.

### **Ajustes que se pueden realizar con los botones [1] - [8]**

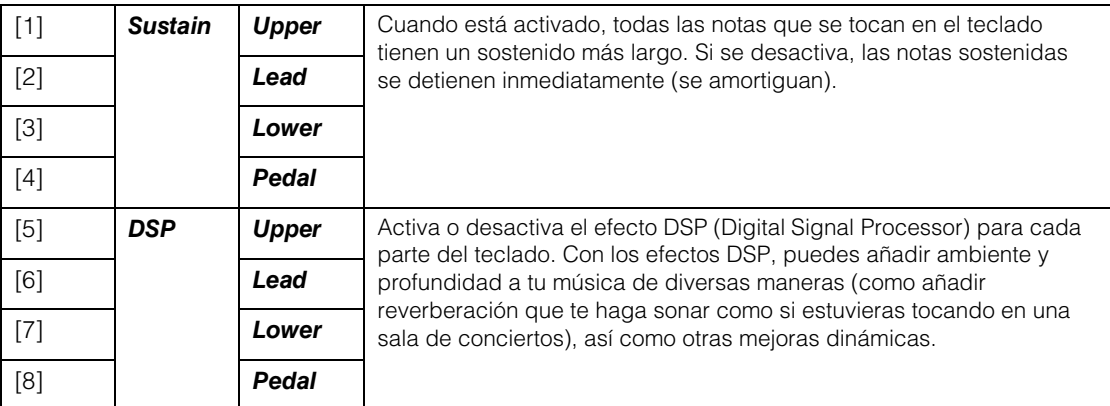

# <span id="page-42-0"></span>**Añadir nuevos contenidos - Paquetes de expansión**

Al instalar los Paquetes de Expansión, puede añadir una variedad de Voces y Estilos opcionales a la carpeta "**Expansion**" en la unidad de Usuario. Las Voces y Estilos instalados pueden seleccionarse a través del botón [USER] en los botones de la categoría de Voces [\(página 34\)](#page-33-0) o de la categoría de Estilos ([página 44](#page-43-0)), permitiéndole ampliar sus posibilidades de interpretación y creación musical. Puede adquirir datos de Expansion Pack de alta calidad creados por Yamaha, o crear sus propios datos de Expansion Pack originales utilizando el software "**Yamaha Expansion Manager**" en su ordenador. Para obtener instrucciones sobre cómo instalar los Expansion Packs, consulte el Manual de referencia en el sitio web.

Para obtener más información sobre los paquetes de expansión, acceda al siguiente sitio web: <https://www.yamaha.com/2/electone/>

Para obtener el software "**Yamaha Expansion Manager**" y sus manuales, acceda al sitio web de descargas de Yamaha: <https://download.yamaha.com/>

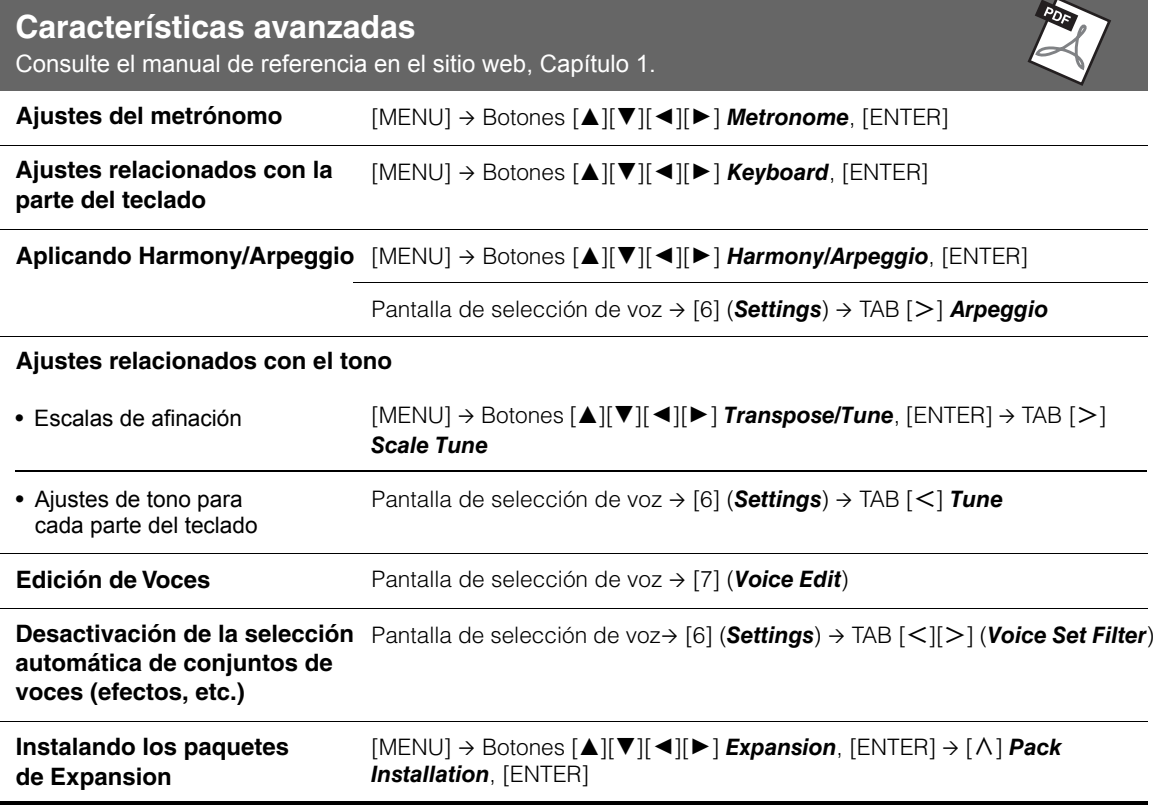

# 2 **Estilos - Tocar el ritmo y el acompañamiento** –

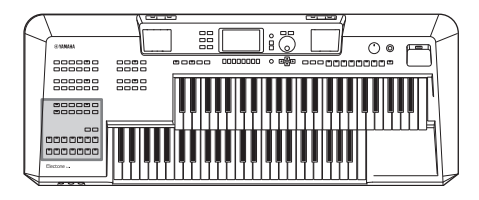

El instrumento cuenta con varios patrones de acompañamiento y respaldo rítmico (llamados "Estilos") en una variedad de géneros musicales diferentes, incluyendo el pop, el jazz y muchos otros. El estilo cuenta con patrones de acompañamiento automático, lo que le permite producir una reproducción de acompañamiento automática simplemente tocando los acordes en el teclado inferior. Esto le permite recrear automáticamente el sonido de una banda u orquesta completa, incluso si está tocando solo.

# <span id="page-43-1"></span><span id="page-43-0"></span>**Tocar un estilo con el acompañamiento automático**

**1 Pulse uno de los botones de la categoría STYLE o el botón [USER] para acceder a la pantalla de selección de estilos.**

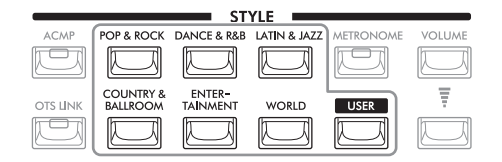

#### **2 Seleccione el Estilo deseado utilizando los botones del Cursor [**U**][**D**][**L**][**R**].**

Si existen dos o más páginas, puede llamar a otra página manteniendo pulsado uno de los botones del Cursor ( $\blacktriangleright$ ) o  $\blacktriangleright$ ) a la página siguiente, y  $\blacktriangleright$ or [ $\triangle$ ] a la anterior) de forma continua. Al pulsar repetidamente el mismo botón de categoría también se pasa a las páginas siguientes.

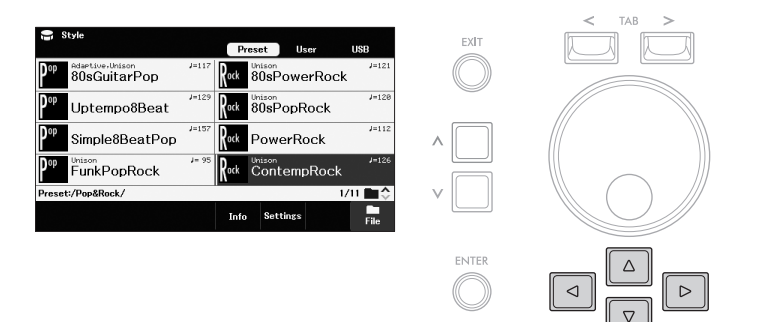

#### **NOTA**

- Para ver una lista de estilos preestablecidos, consulte la lista de datos en el sitio web.
- Los Estilos de expansión [\(página](#page-42-0) 43), los Estilos creados con la función de Creador de Estilos (consulte el Manual de Referencia en el sitio web), o los Estilos copiados en la unidad de Usuario ([página](#page-27-0) 28) pueden ser llamados a través del botón [USER].
- Al pulsar sólo el botón de categoría, se cambia de categoría y el estilo pasa a ser el último seleccionado en esa categoría. Por otro lado, si se pulsa el botón de categoría mientras se mantiene pulsado el botón [MENU] permite acceder a la pantalla de selección de estilos sin cambiar el estilo actual.

### **Pulse el botón [ACMP] para activar el acompañamiento automático.**

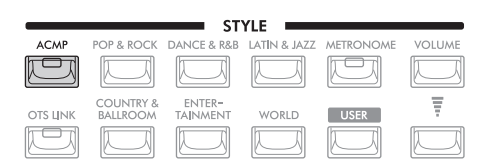

El teclado inferior está habilitado para su uso como sección de acordes, y los acordes que se tocan en esta sección se detectan automáticamente y se utilizan para generar un acompañamiento totalmente automático con el Estilo seleccionado. La Voz de Pedal no suena mientras el botón [ACMP] está activado.

# **4 Pulse el botón [SYNC START] para activar el inicio sincronizado.**

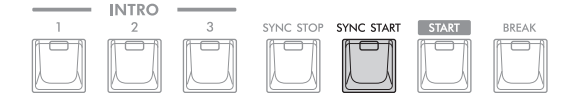

### <span id="page-44-2"></span>**5 En cuanto toques un acorde en el teclado inferior, se inicia el Estilo seleccionado.**

TIntenta tocar acordes en el teclado inferior y tocar una melodía en el teclado superior.

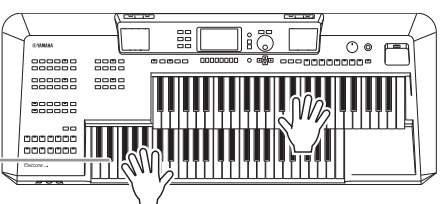

<span id="page-44-0"></span>Sección de Acordes teclado inferior

## **6 Pulse el botón [START] para detener la reproducción del estilo.**

También puede detener la reproducción pulsando los botones ENDING/rit. [1] – [3] ([página 46\)](#page-45-0).

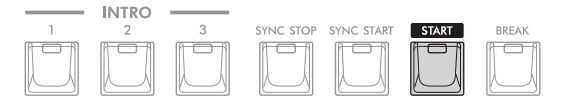

#### <span id="page-44-1"></span>**Características del estilo**

Los tipos de estilos y las características que los definen se indican encima del nombre del estilo en la pantalla de selección de estilos o en la pantalla principal.

Unison  $R_{\rm oct}$ **80sPowerRock** 

- **Adaptive**: [véa la página 53](#page-52-0)
- **Unison**: [véa la página 50](#page-49-0)
- **DJ**: Los estilos de DJ contienen sus propias progresiones de acordes especiales, por lo que puedes añadir cambios de acordes a tu actuación simplemente cambiando la clave raíz. ([página 59](#page-58-0)) Los datos del Multi Pad en la carpeta "DJ Phrase" están especialmente creados para estos estilos.

Para otros tipos, consulte el manual de referencia en el sitio web.

## **Compatibilidad de los archivos de estilo**

Este instrumento utiliza el formato de archivo SFF GE [\(página 113](#page-112-0)). Este instrumento puede reproducir archivos SFF existentes, pero se guardarán en el formato SFF GE cuando el archivo se guarde (o pegue) en este instrumento. Tenga en cuenta que el archivo guardado sólo puede reproducirse en instrumentos compatibles con el formato SFF GE.

#### **NOTA**

**NOTE** 

**NOTE** 

([página](#page-33-1) 34).

- By changing the Chord Fingering type ([página](#page-48-0) 49), you can specify the chords by using the Pedalboard and Upper Keyboard, as well as the Lower Keyboard.
- If you turn on the Manual Bass function [\(página](#page-47-0) 48), you can use the Pedalboard to play the bass part of the Style (even when the [ACMP] button is on).

El acorde especificado en la sección de acordes se muestra en la pantalla principal ([página](#page-16-0) 17).

Puede ajustar el volumen de la reproducción de estilos utilizando los botones STYLE VOLUME, al igual que los botones VOICE VOLUME

 $\mathcal{P}$ 

 $J = 121$ 

# **Funcionamiento del Estilo de Reproducción**

Un estilo se compone de partes rítmicas y de acompañamiento (acordes, etc.). Aquí se tratan los botones para la reproducción de estilos.

### **Para Iniciar/Parar la reproducción (Start/Stop)**

### **Botón [START]**

Inicia la reproducción del Estilo actual. Cuando el botón [ACMP] está desactivado, sólo se reproduce la parte rítmica del estilo. Al pulsar de nuevo este botón se detiene la reproducción.

### ■ Botón [ACMP]

Activa/desactiva el acompañamiento automático. Si activa el botón [ACMP], tanto la parte rítmica como el acompañamiento automático pueden reproducirse de acuerdo con los acordes detectados durante la reproducción del estilo. La Pedalera no suena mientras el botón [ACMP] está activado.

## **Botón [SYNC START]**

Esto pone la reproducción del Estilo en espera. El estilo comienza a reproducirse cuando se pulsa cualquier tecla del teclado (cuando el botón [ACMP] está desactivado) o se toca un acorde en la sección de acordes (cuando el botón [ACMP] está activado). Mientras se reproduce un estilo, al pulsar este botón se detiene el estilo y se pone la reproducción en espera.

## **Botón [SYNC STOP]**

Asegúrese de que el botón [ACMP] está activado y, a continuación, pulse el botón [SYNC STOP] y toque el teclado. Puede iniciar y detener el Estilo en cualquier momento que desee simplemente tocando o soltando las teclas de la sección de acordes.

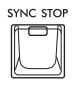

# **Botones INTRO [1] – [3]**

El instrumento cuenta con tres secciones de introducción diferentes que le permiten añadir una introducción al principio de la reproducción del estilo. Tras pulsar uno de los botones INTRO [1] - [3], inicie la reproducción del estilo. Cuando la introducción termina de reproducirse, la reproducción del estilo cambia automáticamente a la sección principal.

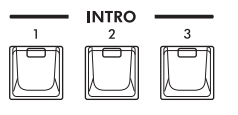

# <span id="page-45-0"></span>**Botones ENDING/rit. [1] – [3]**

El instrumento cuenta con tres secciones de finalización diferentes para añadir un final antes de detener la reproducción del estilo. Al pulsar uno de los botones ENDING/rit. [1] - [3] durante la reproducción del estilo, el estilo se detendrá automáticamente después de la reproducción del final. Puede hacer que el final se ralentice gradualmente (ritardando) pulsando el mismo botón ENDING/rit. una vez más, mientras se reproduce el final.

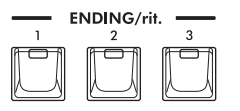

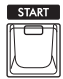

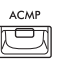

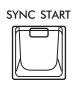

### **NOTA**

Cuando el tipo de digitación de acordes [\(página 49](#page-48-0)) se ajusta a "AI Full Keyboard", la parada de sincronización se desactiva.

#### **NOTA**

La sección INTRO [1] consiste sólo en la parte del Ritmo mientras que INTRO [2] y [3] consisten en todas las partes así como en la parte del Ritmo. Cuando toque INTRO [2] o [3], para que la sección Intro completa suene correctamente, debe tocar los acordes en la sección de acordes con el botón [ACMP] activado.

#### **NOTA**

Si pulsa el botón ENDING/rit. [1] cuando se está reproduciendo el Estilo, se reproduce automáticamente un relleno antes del ENDING/ rit. [1].

# **Cambio de la variación del patrón (Sections) durante la reproducción del estilo**

Cada estilo cuenta con cuatro secciones principales diferentes, cuatro secciones de relleno y una sección de pausa. Utilizando estas secciones de forma eficaz, puedes hacer que tu interpretación suene más dinámica y profesional. La sección puede cambiarse libremente mientras se reproduce el estilo.

## **Botones MAIN VARIATION [A] – [D]**

Pulse uno de los botones MAIN VARIATION [A] - [D] para seleccionar la sección principal deseada (el botón se ilumina). Cada una contiene un patrón de acompañamiento de unos pocos compases y se reproduce indefinidamente. Al pulsar de nuevo el botón MAIN VARIATION seleccionado, se mantiene la misma sección, pero se reproduce un patrón de relleno adecuado para animar el ritmo y romper la repetición.

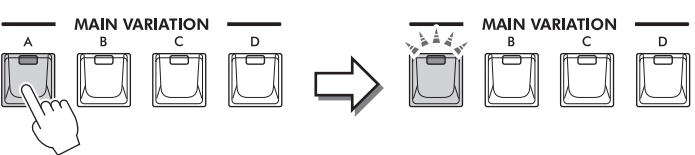

Pulse de nuevo la sección principal seleccionada (encendida).

El relleno de la sección principal seleccionada se reproduce (parpadea).

#### **Cambio automático de los ajustes de One Touch con las secciones principales (OTS Link)**

El ajuste de One Touch (OTS) es una función práctica que llama automáticamente los ajustes del panel más apropiados (voces o efectos, etc.) para el estilo actualmente seleccionado. Cuando el botón [OTS LINK] está activado, al pulsar un botón MAIN VARIATION diferente (A - D) se llama automáticamente un ajuste One Touch apropiado para la sección principal seleccionada.

#### **NOTA**

- Puede abrir la ventana de información para confirmar qué voces están preparadas para cada sección principal (A D) del estilo actual pulsando el botón [5] (**Info**). Si no aparece "**Info**", pulse el botón [8] (**Cerrar)** para abrirla. El color gris de un nombre de voz indica que la parte correspondiente está actualmente desactivada.
- Cuando se utiliza la función de Estilo Adaptativo[\(página](#page-52-0) 53), el OTS no se llama cuando las secciones principales se cambian automáticamente, incluso si el botón [OTS LINK] está activado.
- Cuando cambie la voz después de llamar al OTS, o cuando la sección principal se cambie sin pulsar ningún botón MAIN VARIATION (como cuando se utiliza la función Adaptive Style), puede recuperar el OTS anterior apagando el botón [OTS LINK] y volviéndolo a encender.

#### **Añadir un fill-in (**Relleno, Break**) al cambiar la sección principal**

Por defecto, la función de relleno automático está activada y al pulsar cualquiera de los botones de MAIN VARIATION [A] - [D] mientras toca, se reproduce automáticamente una sección de relleno. Esta función puede activarse o desactivarse desde la pantalla que se llama a través de la pantalla de selección de estilos  $\rightarrow$  [6] (**Settings**)  $\rightarrow$  TAB [<] **Settings**.

#### <span id="page-46-0"></span>**Botón [BREAK]**

Esto le permite añadir pausas dinámicas en el ritmo del acompañamiento. Pulse el botón [BREAK] durante la reproducción del estilo. Cuando el patrón de pausa de un compás termina de reproducirse, la reproducción del estilo cambia automáticamente a la sección principal.

#### **Sobre el estado de las lámparas de los botones de sección (INTRO/MAIN VARIATION/BREAK/ENDING)**

- **Lit:** La sección está actualmente seleccionada.
- **Flashing:** La sección se reproducirá a continuación de la sección actualmente seleccionada. \* Los botones MAIN VARIATION [A] – [D] también parpadean durante la reproducción de relleno.
- **Off:** La sección no está seleccionada actualmente.

# **NOTA**

En el caso de los estilos "adaptativos", las variaciones principales cambian automáticamente en función del dinamismo con el que se toque. Para más detalles, consulte la [página 53](#page-52-0).

 $\mathcal{P}$ 

# **Ajuste del balance de volumen**

Puede ajustar el balance de volumen entre las partes del teclado (Voz Superior del Teclado, Voz Inferior del Teclado, Voz del Pedal, Voz Principal), el Estilo, el Multi Pad, la Canción, el Reproductor de Audio USB, el sonido del micrófono y la entrada de sonido de los dispositivos externos. Éstos pueden ajustarse en la pestaña "**Volume/Pan**" de la pantalla "**Mixe**r". Para más detalles, consulte [página 91](#page-90-0).

# **Ajustar el tempo**

Los botones TEMPO [+] y [-] [\(página 31](#page-30-0)) le permiten cambiar el tempo de reproducción de Estilo, Canción y Metrónomo.

# <span id="page-47-0"></span>**Tocar la parte de los bajos del estilo con la pedalera (Manual Bass)**

Cuando la función de bajos manuales está activada, la parte de bajos del estilo se silencia permitiéndole tocar esa parte con la voz de pedal.

#### **1 Acceda a la pantalla de operaciones.**

[MENU] → Cursor buttons [**A**][**V**][**I** | **Chord Fingering**, [ENTER]

### **2 Activa la función Manual Bass.**

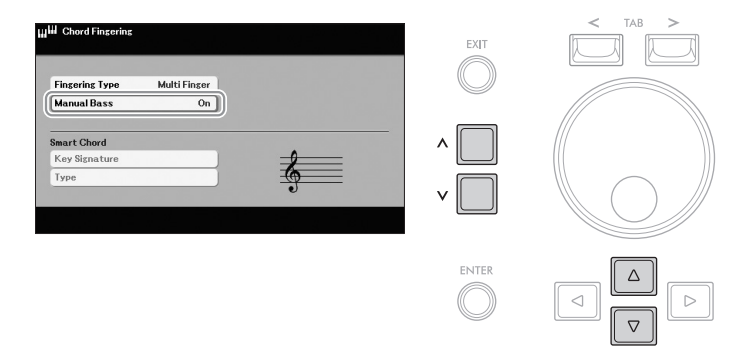

**2-1** Use los botones [▲][▼] para mover el cursor a "Manual Bass." **2-2** Use the [ $\wedge$ ]/[ $\vee$ ] buttons to select "**On**."

**3 Reproduzca el estilo con el acompañamiento automático ([página 44\)](#page-43-1) mientras toca la parte del bajo utilizando el pedalero.**

# <span id="page-48-0"></span>**Ajuste del tipo de digitación de los acordes**

El tipo de digitación de acordes determina cómo se detectan los acordes cuando se toca junto con la reproducción de estilos con el botón [ACMP] activado. Por defecto, el tipo de digitación de acordes está ajustado a "**Multi Finger**," pero puede cambiarlo.

#### **1 Acceda a la pantalla de operaciones.**

 $[MENT] \rightarrow Cursor$  buttons  $[\triangle][\blacktriangledown][\blacktriangle][\blacktriangleright]$  **Chord Fingering**,  $[ENTER]$ 

## **2 Seleccione el tipo de digitación.**

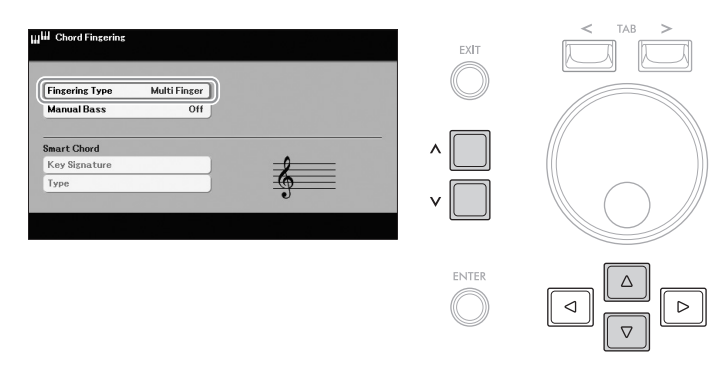

### **2-1** Use los botones [▲][▼] para mover el cursor a "Fingering Type." 2-2

Use los botones  $[\wedge] / [\vee]$  para seleccionar el tipo.

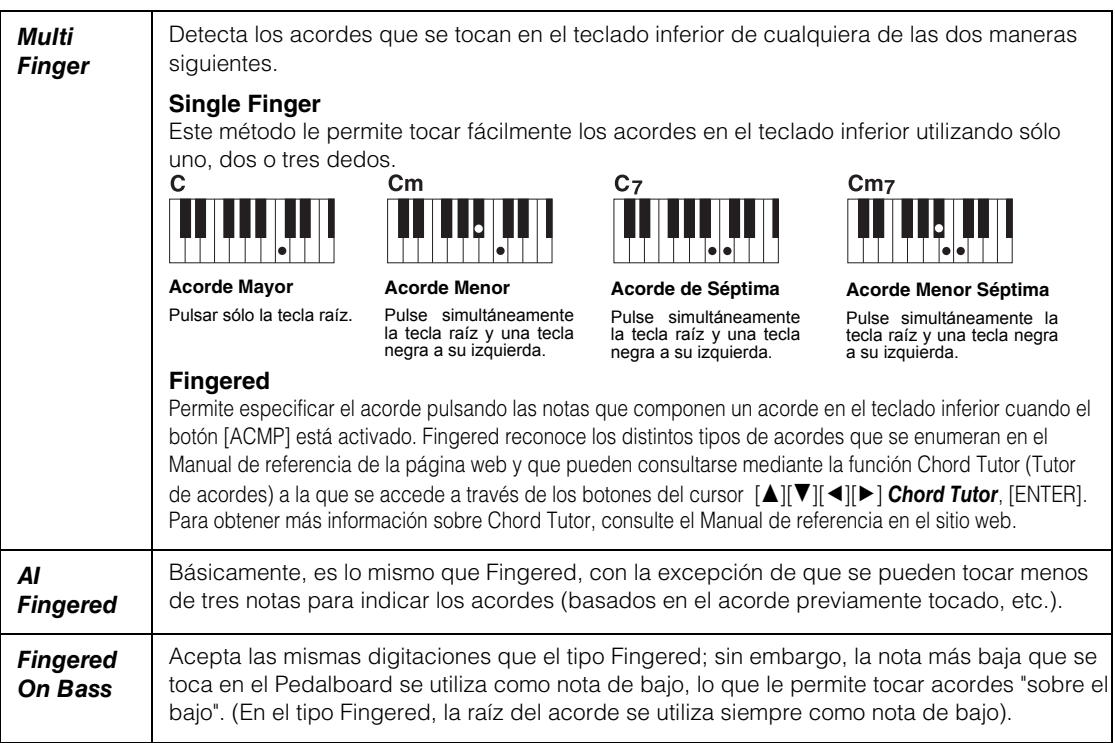

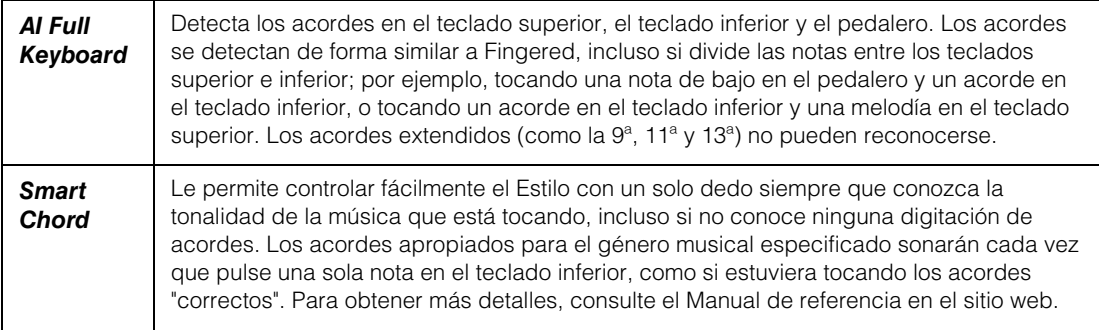

# <span id="page-49-0"></span>**Reproducir al unísono o añadir acentos a la reproducción de estilos (Unison & Accent)**

La potente función Unísono y Acento le ofrece un control expresivo y lleno de matices sobre la reproducción del estilo, permitiéndole crear diversas variaciones musicales en el acompañamiento. Con la función de unísono, puede tocar una melodía y reproducirla al unísono (es decir, la misma melodía es interpretada por varios instrumentos) o en tutti (es decir, todas las partes se tocan al mismo tiempo), lo que mejora la expresión de su interpretación y le permite crear frases dinámicas. Con la función Acento, los acentos se generan automáticamente añadiendo notas a la reproducción del estilo según la fuerza de su interpretación (o los acentos que toque). Esto le permite cambiar o interrumpir temporalmente los patrones rítmicos regulares. Para los estilos compatibles con la función de unísono y acento, se indica "**Unison**" encima del nombre del estilo.

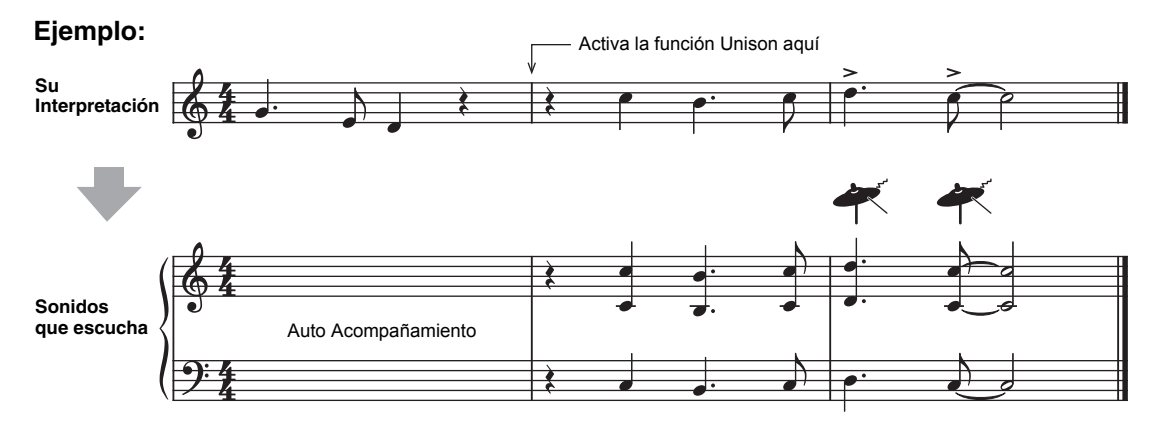

- <span id="page-50-1"></span><span id="page-50-0"></span>**1 Seleccione un estilo compatible que tenga la indicación "Unison" encima del nombre del estilo en la pantalla de selección de estilos.**
- **2 Acceda a la pantalla de operaciones.**

Pantalla de operaciones → [6] (**Settings**) → TAB  $\vert$ <] **Settings** 

**3 Seleccione el tipo de función** Unison.

![](_page_50_Picture_5.jpeg)

**3-1** Use los botones [▲][▼][◀][▶] para mover el cursor a "Unison Type." 3-2

Use los botones  $[\wedge] / [\vee]$  para seleccionar el tipo.

**Full** Adecuado para una interpretación con una sola mano. En este tipo, todas las partes de acompañamiento se tocan al unísono con su interpretación. Puede ser utilizado con relativa facilidad incluso por un principiante. **Separate** Adecuado para una interpretación a dos manos. En este tipo, las partes de acompañamiento adecuadas para cada uno de los teclados superior e inferior se tocan al unísono con su interpretación de forma independiente. Por ejemplo, los instrumentos musicales de sonido grave (como el bajo, el saxofón barítono y el contrabajo) se tocan al unísono con el teclado inferior, y los instrumentos musicales solistas (como la flauta) se tocan con el teclado superior.

- **4 Pulse el botón [ACMP] para encenderlo.**
- **5 Toca el teclado junto con la reproducción del estilo.**
- **6 En el momento deseado (el punto en el que quieres tocar en unísono), activa la función de unísono manteniendo pulsado el footswitch izquierdo.**

Al soltar el footswitch izquierdo se desactiva la función de unísono, y entonces puedes tocar el teclado con la reproducción normal. Por defecto, puedes utilizar el footswitch izquierdo para activar/desactivar la función de unísono, sin embargo, la función del footswitch puede cambiarse en la pantalla "**Live Expression Control**" a la que se accede utilizando los botones [2]/[3] (**Live [Expressi](#page-57-0)on Control**) Para obtener instrucciones sobre esta pantalla, consulta

la página 58.

También puedes activar/desactivar la función Unison pulsando el botón [1] (**Unison**)

#### **NOTA**

Cuando la función de bajos manuales está activada ([página](#page-47-0) 48), la parte de bajos no suena.

 $\mathcal{P}$ 

- **1 Seleccione un Estilo compatible y llame a la pantalla de funcionamiento (pasos 1 2 en la [página 51\)](#page-50-0).**
- **2 Ajuste el parámetro "Accent Threshold" a algo distinto de "Off."**

![](_page_51_Picture_105.jpeg)

- **2-1** Use los botones [▲][▼][◀][▶] para mover el cursor a "Accent Threshold."
- **2-2** Use los botones  $\lceil \Lambda \rceil / \lceil \nabla \rceil$  para seleccionar el nivel en el que se añaden los acentos en función de la intensidad de la reproducción.

![](_page_51_Picture_106.jpeg)

Si desea desactivar la función Acento, seleccione "**Off**".

## **3 Toque el teclado junto con la reproducción del estilo.**

Los acentos se añaden en el momento en que se tocan las teclas con fuerza.

# <span id="page-52-0"></span>**Desplazamiento automático de las principales variaciones (Adaptive Style)**

Cuando se selecciona un Estilo compatible y se activa la función de Estilo Adaptativo, las variaciones Principales cambian automáticamente en función de la dinámica con la que se toca el teclado (como la fuerza de ejecución y el número de notas que se tocan) sin necesidad de pulsar los botones de MAIN VARIATION. Entre las secciones Main A, B, C y D, hay más variaciones para el estilo adaptativo. De estas variaciones, se reproduce la más apropiada para su interpretación actual. Por ejemplo, a medida que toca el teclado de forma más dinámica, el acompañamiento automático del estilo aumenta su intensidad dinámica. Naturalmente, lo contrario también es cierto; puede bajar la dinámica tocando más escasamente.

#### **1 Seleccione un Estilo compatible que tenga la indicación "Adaptive" sobre el nombre del Estilo en la pantalla "**Selection display".

### **2 Acceder a la pantalla de operaciones.**

Pantalla de selección de estilo  $\rightarrow$  [6] (**Settings**)  $\rightarrow$  TAB [>] **Adaptive** 

![](_page_52_Figure_5.jpeg)

### **3 Pulse el botón [1] ( Adaptative) para activar la función Adaptativa.**

#### **4 Selecciona la sensibilidad para determinar cómo responden las variaciones a tu actuación.**

**4-1** Presione el botón [L] para mover el cursor a "**Sensitivity**."

**4-2** Use los botones  $[\wedge] / [\vee]$  para seleccionar la sensibilidad.

![](_page_52_Picture_215.jpeg)

### **5 Tocar el teclado junto con el acompañamiento automático del estilo ([página 44](#page-43-1)).**

#### **Desactive la función de cambio de sección automática (**Auto Section Change**)**

Por defecto, los cambios de la variación Principal se cruzan con las secciones A, B, C y D, sin embargo, puede limitar los cambios dentro de las variaciones para que estén cerca de la variación Principal actual. Por ejemplo, cuando se selecciona Main B, la variación nunca cambia a A, C o D. Para ello, mueva el cursor a "**Auto Section Change**" pulsando el botón del cursor [ $\blacktriangleright$ ], y luego seleccione "Off" usando los botones [A]/[V] Cuando quiera hacer cambios de variación grandes, utilice los botones MAIN VARIATION.

 $\mathcal{P}$ 

# **Activación/desactivación de cada parte (Canal) del estilo**

Un estilo suele constar de ocho partes (canales) que se enumeran a continuación. Puede añadir variaciones y cambiar la sensación de un Estilo activando/desactivando selectivamente las partes mientras se reproduce el Estilo.

#### **Partes del estilo**

- **Rhy1, 2** (Rhythm 1, 2): Son las partes básicas del Estilo, que contienen los patrones rítmicos de la batería y la percusión.
- **Bass:** La parte de los bajos utiliza varios sonidos de instrumentos apropiados para adaptarse al estilo.
- **Chd1, 2** (Chord 1, 2): Son partes de acompañamiento de acordes rítmicos, comúnmente utilizadas con voces de piano o guitarra.
- **Pad:** Esta parte se utiliza para instrumentos sostenidos como cuerdas, órgano, coro, etc.
- **Phr1, 2** (Phrase1, 2): Estas partes se utilizan para los acentos de los metales, los acordes arpegiados y otros extras que hacen que el acompañamiento sea más interesante.
- **1 Acceda a la pantalla de operaciones.** [MENU] → Botones del cursor [**A**][<sup>V</sup>][<sup>4</sup>][<sup>D</sup>] Channel On/Off, [ENTER] → TAB [<] Style

### **2 Utilice los botones del Cursor** [◀][▶] para mover el cursor a la parte deseada. pantalla.

![](_page_53_Picture_10.jpeg)

### **3 Pulse el botón [4] (On) o [5] (**Off**) para activar o desactivar la parte seleccionada.**

Si desea reproducir sólo la parte seleccionada (reproducción en solitario), pulse el botón [6] (**Solo**). Para cancelar la reproducción en solitario, pulse de nuevo el botón [6] (**Solo**). Puede activar o desactivar todas las partes pulsando el botón [1] (**All On**) o [2] (**All Off**).

#### **NOTA**

Puede guardar los ajustes aquí en la memoria de registro (p**[ágina](#page-84-0)** 85).

#### **Para cambiar la Voz de cada canal**

Pulse uno de los botones [7]/[8] (**Revoice**) para acceder a la pantalla de Selección de Voz [\(página 35\)](#page-34-0), y, a continuación, seleccione la Voz deseada.

# **Creacion/Edicion de Estilos (Style Creator)**

La función de creación de estilos le permite crear estilos originales grabando patrones rítmicos desde el teclado y utilizando datos de estilos ya grabados. Básicamente, debe seleccionar un Estilo preestablecido que se acerque al tipo que desea crear y, a continuación, grabar cada parte (el patrón rítmico, la línea de bajo, el respaldo de acordes o la frase) para cada Sección.

Esta sección le ofrece una breve introducción a la función de creación de estilos. Para obtener instrucciones sobre cómo utilizar la función, consulte el Manual de referencia en el sitio web.

#### **Estructura de datos de estilo - Patrones de origen**

Un Estilo se compone de diferentes Secciones (Intro, Main, Ending, etc.), y cada Sección tiene ocho partes separadas, cada una con datos grabados (channel data), y que se denominan "Source Patterns." Con la función del Style Creator fpuedes crear un Estilo grabando por separado el Patrón Fuente de cada canal, o importando datos de patrones de otros Estilos existentes.

![](_page_54_Figure_5.jpeg)

## **Edición de la parte del ritmo de un estilo (Drum Setup)**

Las partes de Ritmo de un Estilo preestablecido consisten en Voces "**Drums**" ([página 36\)](#page-35-0), y cada sonido de batería está asignado a una nota separada. Es posible que desee cambiar los sonidos y las asignaciones de notas, o realizar ajustes más detallados como el balance de volumen, el efecto, etc. Utilizando la función Drum Setup del Style Creator, puede editar la parte del Ritmo de un Estilo y guardarlo como un Estilo original. Para más detalles, consulta el Manual de Referencia en la página web.

# **Añadir nuevos contenidos — Expansion Packs**

Se pueden añadir estilos adicionales instalando el paquete de expansión. Para más detalles, consulte la [página 43](#page-42-0).

# **Características avanzadas**

Consulte el manual de referencia en el sitio web, capítulo 2.

![](_page_55_Picture_2.jpeg)

![](_page_55_Picture_185.jpeg)

# 3 Control de la expresión en vivo – aplicar efectos a tu interpretación con los pedales de expresión y los interruptores de pie

![](_page_56_Figure_1.jpeg)

Los pedales de expresión y los conmutadores de pie te permiten controlar cómodamente con el pie varias funciones. Por ejemplo, puedes ajustar el volumen o aplicar efectos a tu interpretación utilizando el pie mientras tocas los teclados.

# **Uso de los pedales de expresión y los interruptores de pie**

#### **1 En la pantalla principal, utilice los botones [** $\wedge$ **]/[** $\vee$ **] para activar** "Live Exp. **Control" en el área de acceso rápido.**

La función asignada y el valor de ajuste actual para cada uno de los pedales de expresión y footswiches se muestran en esta área.

![](_page_56_Picture_6.jpeg)

# Expresión

#### **2 Presiona los pedales de expresión hacia arriba y hacia abajo, o presiona los interruptores de pie con tu pie para controlar las funciones asignadas.**

#### Funciones por defecto

![](_page_56_Picture_233.jpeg)

# **NOTA**

Se puede acceder a la pantalla principal pulsando simultáneamente los botones [MENU] y [EXIT].

![](_page_57_Picture_351.jpeg)

### ■ Restablecer el valor por defecto

Al pulsar uno de los botones [1]/[2] o [3]/[4] (**Reset**) se puede restablecer el valor de la función asignada para el pedal de expresión correspondiente a los valores predeterminados.

### <span id="page-57-0"></span>**Cambiar las funciones asignadas a los pedales de expresión e interruptores de pie**

Puedes cambiar las funciones asignadas a los pedales de expresión y a los interruptores de pie. Para ver una lista de las funciones asignables y los detalles, consulta el Manual de Referencia en la página web.

#### **1 Acceda a la pantalla de operaciones.**

[MENU] → Botones del cursor  $[\triangle][\blacktriangledown][\blacktriangle][]$  Live Expression Control, [ENTER]

**2 Asigna funciones a cada uno de los pedales de expresión e interruptores de pie..**

![](_page_57_Picture_8.jpeg)

**2-1** Use los botones [**A**][**V**][**I**][**P**] para mover el controlador deseado

#### **2-2** Select the desired function to be assigned by using the  $\lceil \Lambda \rceil / \lceil \nu \rceil$  buttons. Pulsando el botón [ENTER] se puede llamar la lista en la que se clasifican las funciones.

**2-3** Si es necesario, realice los ajustes de la función seleccionada, como las partes

son afectados por la función utilizando los botones [1]-[8].

Dependiendo de la función seleccionada, es posible que no haya ajustes disponibles aquí.

Para la función que tiene "**Detail Settings**" (botones [1]/[2]), al pulsar uno de estos botones se abre la ventana para realizar ajustes detallados. Para más detalles, consulte el manual de referencia en la página web.

#### **Características avanzadas**

Consulte el manual de referencia en el sitio web, capítulo 3.

**Ajustes detallados de las funciones asignadas**

[MENU] → Botones [**A**][**V**][**I**][**P**] Live Expression **Control**, [ENTER]

![](_page_57_Picture_19.jpeg)

#### 58 ELA-1 Manual del Usuario

AVISO

Los ajustes de la pantalla "Live Expression Control" se restablecerán a los valores predeterminados cuando apague el instrumento. Para guardar los ajustes, regístrelos en la memoria de registro ([página 85](#page-84-0)) antes de apagar el instrumento.

#### **NOTA**

Dependiendo de la configuración del panel o de la forma de pulsar los controladores, es posible que no note ningún cambio en el valor del parámetro o que los controladores no funcionen correctamente, aunque los pulse.

#### **NOTA**

Al pulsar los dos botones del Cursor  $\lceil \blacktriangleleft \rceil$  and  $\lceil \blacktriangleright \rceil$  a la vez en esta pantalla, se pueden restablecer todos los valores de las funciones asignadas a cada uno de los pedales de expresión a sus valores por defecto.

# 4 Multi Pads – Añadir frases musicales a su actuación –

Los Multi Pads pueden utilizarse para reproducir una serie de secuencias rítmicas y melódicas cortas pregrabadas que añaden impacto y variedad a sus interpretaciones al teclado. Los Multi Pads están agrupados en bancos de cuatro cada uno. El instrumento cuenta con una variedad de Multi Pads en una variedad de géneros musicales diferentes.

# <span id="page-58-1"></span><span id="page-58-0"></span>**Cómo tocar los Multi Pads**

Esta sección cubre cómo reproducir los Multi Pads por sí mismos. Sin embargo, también puede reproducir los Multi Pads durante la reproducción de Style/Song (Estilo/Canción) para hacer su interpretación más interesante.to make your performance more interesting.

#### **1** En la pantalla principal, utilice los botones  $\lceil \bigwedge \mathcal{V} \rceil \vee \rceil$ **para mostrar "Multi Pad" en el área de acceso rápido.**

![](_page_58_Picture_5.jpeg)

#### **NOTA**

Se puede acceder a la pantalla principal pulsando simultáneamente los botones [MENU] v [EXIT].

- **2 Pulse el botón [8] (Files) para acceder a la pantalla de selección de bancos de Multi Pads**
- **3 Utilice los botones TAB [**l**][**r**] para seleccionar la ubicación "Preset," del banco Multi Pad deseado.**

![](_page_58_Picture_10.jpeg)

#### NOTA

La pestaña "**USB**" sólo aparece cuando se conecta una unidad flash USB al terminal [USB TO DEVICE].

#### **NOTA**

Mientras se utiliza la función de reproductor/grabador de audio USB [\(página 76\)](#page-75-0), no se puede utilizar la función Audio Link Multi Pad ([página 61\)](#page-60-0)

### **4 Use los botones [**U**][**D**][**L**][**R**] para seleccionar el Multi Pad Bank deseado.**

Pulse el botón [ $\Lambda$ ] para llamar a la carpeta del siguiente nivel superior en la que están clasificados los Multi Pads. Si existen dos o más páginas, puede llamar a otra página manteniendo pulsado uno de los botones del Cursor ( $\blacktriangleright$ ) or  $\blacktriangledown$ ] a la página siguiente, y  $\blacktriangleright$   $\blacktriangleleft$  or  $\blacktriangleleft$  a la anterior) de forma continua.

### **5 Pulse el botón [EXIT] para volver a la pantalla principal**

### **6 Pulse cualquiera de los botones [2] - [5] para reproducir una frase del Multi Pad.**

La frase correspondiente al botón comienza a reproducirse en su totalidad en el tempo actual. Puede tocar hasta cuatro Multi Pads al mismo tiempo.

![](_page_59_Picture_3.jpeg)

#### **NOTA**

- Hay dos tipos de datos de Multi Pad. Algunos tipos se reproducirán una vez y se detendrán cuando lleguen al final. Otros se reproducirán repetidamente (loop).
- Si se pulsa el pad durante su reproducción, se detendrá la reproducción y empezará de nuevo desde el principio.
- Mientras se reproduce el estilo o la canción, la reproducción del Multi Pad comienza en la parte superior del siguiente compás. Cuando se detiene el estilo o la canción, la reproducción del Multi Pad comienza inmediatamente.

#### **7 Pulse el botón [6] (**Stop**) para detener la reproducción de los Multi Pads.**

Si quieres parar unos pads concretos, mantén pulsado el botón [6] (**Stop**) y pulsa simultáneamente el/los pads que quieras parar.

#### **Sobre el estado de la luz de los botones del Multi Pad 1- 4 en la pantalla**

- **Blue (azul):** Indica que la almohadilla correspondiente contiene datos (frase).
- **Orange (naranja):** Indica que se está reproduciendo el pad correspondiente.
- **Orange (naranja parpadeando):** Indica que el pad correspondiente está en standby (Inicio de la sincronización; véase [página 61\)](#page-60-1).
- **Off (apagado):** Indica que el pad correspondiente no contiene datos y no se puede reproducir.

#### **NOTA**

Mientras se reproduce el estilo o la canción, al pulsar el botón STYLE [START] o SONG CONTROL [■] (Stop) también se detiene la reproducción de los Multi Pads. Mientras se reproducen tanto el estilo como la canción, al pulsar el **botón SONG CONTROL [■]** (Stop) se detiene la reproducción de la canción, el estilo y El/Los Multi Pad(s).

# **Asignación del control Multi Pad Start/Stop al Interruptor de Pie (Footswitch)**

Puedes controlar el Start/Stop de los Multi Pads asignando esta función al Footswitch de la pantalla llamado a través de [MENU]  $\rightarrow$  Cursor buttons  $[\triangle][\blacktriangledown][\blacktriangle][\blacktriangleright]$  Live Expression Control, [ENTER]. Para más detalle vea la [página 58](#page-57-0).

# <span id="page-59-0"></span>**Uso de Chord Match**

Cuando el botón STYLE [ACMP] está activado, las frases de los Multi Pads cambian automáticamente de tono para coincidir con el acorde que se toca en la sección de acordes [\(página 45](#page-44-0)). Toque el acorde en la sección de acordes antes/después de pulsar uno de los Multi Pads (botones [2] - [5]).

#### **NOTA**

- Algunos Multi Pads no se ven afectados por Chord Match.
- Los Multi Pads categorizados en la carpeta "**DJ Phrase**" se crean especialmente para los estilos  $DJ$  ([página 45\)](#page-44-1), y sólo se puede cambiar la clave raíz.

# <span id="page-60-1"></span>**Uso de la función de inicio de sincronización del Multi Pad**

Puede iniciar la reproducción del Multi Pad tocando el teclado o iniciando la reproducción del Estilo.

- **1 Seleccione un banco de Multi Pad y vuelva a la pantalla principal (pasos 1 5 en la [página 59.](#page-58-1))**
- **2 Mientras mantiene pulsado el botón [1] (Sync) pulse el botón o los botones deseados de [2] - [5].** Las luces de los botones correspondientes en la pantalla parpadean en

naranja, indicando el estado de espera.

![](_page_60_Picture_5.jpeg)

### **NOTA**

Para cancelar el estado de espera del Pad seleccionado, realice la misma operación, o simplemente pulse el botón [6] (**Stop**) para cancelar el estado de todos los Pads.

#### **3 Inicia la reproducción del Multi Pad.**

- Cuando el botón [ACMP] está apagado, pulse cualquier nota o inicie la reproducción de un estilo.
- Cuando el botón [ACMP] está encendido, toque un acorde en la sección de acordes[\(page 45](#page-44-2)), o inicie la reproducción de un Estilo.

Si pone un Multi Pad en espera durante la reproducción de un Estilo o Canción, al pulsar cualquier nota (cuando el botón [ACMP] está apagado) o al tocar un acorde en la sección de acordes

(cuando el botón [ACMP] está activado) iniciará la reproducción del Multi Pad en la parte superior del siguiente compás.

#### **NOTA**

Cuando dos o más Multi Pads están en estado de espera, al pulsar cualquiera de ellos se inicia la reproducción simultánea de todos ellos.

4

#### **Características avanzadas** Consulte el manual de referencia en la página web, Capítulo 4. **Creación de Multi Pads** [MENU] Cursor buttons [U][D][L][R] **Multi Pad Creator**,

<span id="page-60-0"></span>**(Multi Pad Creator)** [ENTER] **Creación de Multi Pads con archivos de audio (Audio Link Multi Pad)** Pantalla Multi Pad Bank Selecione  $\rightarrow$  [6] (**Audio Link**)

**Edición de Multi Pads** Pantalla Multi Pad Bank Selecione [7] (**Edit**)

# Canciones - Tocar, practicar y grabar canciones -

![](_page_61_Figure_1.jpeg)

Para este instrumento, "Canción (Song)" se refiere a datos MIDI que incluyen Canciones preestablecidas, archivos de formato MIDI disponibles comercialmente, etc. No sólo puedes reproducir una canción y escucharla, sino que también puedes tocar los teclados y la pedalera junto con la reproducción de la canción y grabar tu propia interpretación como una canción.

#### **Canciones MIDI y archivos de audio**

Hay dos tipos de datos que se pueden grabar y reproducir en este instrumento: Canciones MIDI y archivos de audio. Una canción MIDI se compone de la información de interpretación del teclado y no es una grabación del sonido real. La información de interpretación se refiere a qué teclas se tocan, en qué momento y con qué intensidad, al igual que en una partitura musical. Basándose en la información de interpretación grabada, el generador de tonos emite el sonido correspondiente. Dado que los datos de la canción MIDI contienen información como la parte del teclado y la voz, puede practicar eficazmente viendo la partitura, activando o desactivando la parte concreta o cambiando las voces. Un archivo de audio es una grabación del propio sonido interpretado. Estos datos se graban de la misma manera que se utiliza con las grabadoras de voz, etc. Los datos de audio en formato WAV pueden ser reproducidos en este instrumento de la misma manera que en su smartphone o reproductor de música portátil, etc.

#### **NOTA**

For instructions on playback and recording of audio files, refer to [página 76.](#page-75-0)

# <span id="page-61-0"></span>**Reproducción de Canciones**

Puedes reproducir los siguientes tipos de canciones.

- Canciones preseleccionadas (en la pestaña "**Preset**" de la pantalla de selección de canciones)
- Sus propias canciones grabadas [\(página 71\)](#page-70-0)
- Canciones disponibles en el mercado: SMF (archivo MIDI estándar)

Si desea reproducir una canción en una unidad flash USB, conecte previamente la unidad flash USB que contiene los datos de la canción al terminal [USB TO DEVICE].

**1** Pulse el botón [SONG FUNCTION] para acceder **a la ventana "Song Function".** 

![](_page_61_Figure_14.jpeg)

**Pulse uno de los botones [1]/[2] (**Files**) para acceder a la pantalla de selección de canciones.**

#### **NOTA**

Antes de utilizar una unidad flash USB, asegúrese de leer "Conexión de dispositivos USB" en [página 94.](#page-93-0)

**3 Utilice los botones TAB [**l**][**r**] para seleccionar la ubicación "User" o "USB") de la canción deseada.**

![](_page_62_Picture_1.jpeg)

#### **NOTA**

La pestaña "**USB**" aparece sólo cuando se conecta una unidad flash USB al terminal [USB TO DEVICE].

- **4 Use los botones [**U**][**D**][**L**][**R**] para seleccionar la canción deseada.**
- **5 presione el botón SONG CONTROL [**R**/**K**] (Play/Pause) para iniciar la reproducción.**

![](_page_62_Figure_6.jpeg)

#### **Queuing the next Song for playback**

While a Song is playing back, you can queue up the next Song for playback. This is convenient for chaining it to the next Song smoothly during live performance. While a Song is playing back, select the Song you want to play next in the Song Selection display, and then press the [ENTER] button. The "**Next**" indication appears at the upper right of the corresponding Song name. To cancel this setting, press the [1] (**Next Cancel**) button.

### **6 Press the SONG CONTROL [**J**] (Stop) button to stop playback.**

![](_page_62_Figure_10.jpeg)

#### **NOTA**

Si "**Next Cancel**" no se muestra, pulse la tecla [8]. (**Close**) para visualizarlo.

#### **NOTA**

Por defecto, cuando la canción seleccionada llega al final, la reproducción se detiene automáticamente. Si desea repetir la reproducción, cambie el

"**Repeat Mode**" ([página 69](#page-68-0)).

![](_page_63_Picture_1.jpeg)

#### **• Synchro Start**

Mientras la reproducción está detenida, mantenga pulsado el botón SONG CONTROL [ $\blacksquare$ ] (Stop) y pulse el botón [ $\blacktriangleright$ /II] (Play/Pause) button. El botón [ $\blacktriangleright$ /II] (Play/Pause) parpadea, indicando el estado de espera. Puede iniciar la reproducción en cuanto toque los teclados o el Pedalboard. Para cancelar la función Synchro Start, pulse el botón [ $\blacksquare$ ] (Stop)

#### **• Pause**

Pulse el botón [ $\blacktriangleright$ /II] (Play/Pause) (Reproducir/Pausa) durante la reproducción. Al pulsarlo de nuevo, se reanuda la reproducción de la canción desde la posición actual.

#### **• Rewind/Fast Forward**

Pulse el botón  $\Box$  (Rewind) *(rebobinar)* o  $\Box$  (Fast forward) *(avance rápido)* durante la reproducción o mientras la canción está detenida. Al pulsar cualquiera de ellos una vez, se retrocede/avanza un compás. Si se mantiene pulsado cualquiera de ellos, se retrocede/avanza continuamente.

Mientras la posición de la canción se muestra en la pantalla, también puede utilizar el dial de datos para ajustar el valor.

For Songs not containing Phrase Marks For Songs containing Phrase Marks

![](_page_63_Picture_208.jpeg)

![](_page_63_Figure_11.jpeg)

canción pulsando uno de los botones [1]/[2] (**Bar**) o [3]/[4] (**Phrase Mark**)

#### **NOTE**

Phrase Mark is a preprogrammed marker in certain Song data, which indicates a specific location in the Song.

#### **• Ajustar el tempo**

Vea la [página 31](#page-30-0).

#### **• Ajuste del balance de volumen**

You can adjust the volume balance among the parts (Song, keyboard parts and other parts), or among each Song channel in the "**Mixer**" display [\(page 91](#page-90-0)).

**• Transposición de la canción en reproducción** Vea la [página 40](#page-39-0).

# **Visualización de la notación musical (Score) (partitura)**

Puede ver la notación musical (score) de la canción seleccionada.

- **1 Seleccione una canción (pasos 1 4 en la [página 62](#page-61-0)).**
- **2 Presione el botón [SONG FUNCTION] para acceder a la ventana** "Song**Function"**

#### **3 Presione el botón [3] (Score) para acceder a la pantalla**

Puede recorrer toda la notación utilizando los botones TAB [<II>] cuando la reproducción de la canción está detenida. Cuando se inicia la reproducción, la "ball""Bola" rebota a lo largo de la partitura, indicando la posición actual. Puede cambiar el estilo de notación mostrado utilizando los botones [1] - [8]. Para más detalles, consulte el manual de referencia en la página web.

#### **NOTA**

Este instrumento puede mostrar la partitura de las Canciones preconfiguradas, su Canción grabada o los archivos MIDI disponibles comercialmente (sólo aquellos que permiten a los dispositivos indicar la notación).

#### **NOTA**

La notación mostrada es generada por el instrumento basándose en los datos de la canción. Como resultado, puede no ser exactamente igual a las partituras disponibles en el mercado de la misma canción, especialmente cuando se muestra la notación de pasajes complicados o muchas notas cortas.

![](_page_64_Figure_10.jpeg)

# **Visualización de la Letra**

Cuando la canción seleccionada contiene datos de la letra, puede verla en la pantalla del instrumento.

**1 Seleccione una canción (pasos 1 – 4 en la [página 62](#page-61-0)).**

### **2 Presione el botón [SONG FUNCTION] para acceder a la ventana "Song Function".**

#### **3 Presione el botón [4] (Lyrics) para visualizar la letra**

Cuando la canción contiene datos de la letra, ésta se muestra en la pantalla. Puede ver toda la letra utilizando los botones TAB  $\leq$   $\leq$   $\geq$  buttons when Song cuando la reproducción de la canción está detenida.

#### **NOTA**

También puedes utilizar el pedal (footswitch) para pasar las páginas asignando la función al pedal [\(página 58\)](#page-57-0).

Cuando se inicia la reproducción de la canción, el color de la letra cambia, indicando la posición actual.

![](_page_65_Picture_9.jpeg)

## **Visualización del texto**

Independientemente de si una canción está seleccionada o no, se puede ver el archivo de texto (.txt) en la unidad flash USB conectada creado mediante un ordenador. Esta función permite varias posibilidades útiles, como mostrar la letra, los nombres de los acordes y las notas de texto.

Se puede acceder a la pantalla de texto pulsando el botón [5] (**Text**) en la ventana "**Song Function**" anterior. Para ver un archivo de texto en la pantalla Texto, pulse uno de los botones [1]/[2] (**Text Files**) para acceder a la pantalla de selección de archivos y, a continuación, seleccione el archivo deseado. A continuación, pulse el botón [EXIT] para volver a la pantalla de texto.

- **NOTA**
- La información sobre la selección del Archivo de Texto puede ser memorizada en la Memoria de Registro [\(página 85\)](#page-84-0).
- Si desea ver el texto en chino, seleccione **"Size - L2"** pulsando repetidamente uno de los botones [7]/[8].

![](_page_65_Picture_16.jpeg)

Si es necesario, puede cambiar el tamaño y el tipo de letra pulsando repetidamente uno de los botones [7]/[8] (**Size**) Para los tipos de letra no indicados con una "P", las letras tienen un espaciado uniforme de la misma anchura, y son adecuados para mostrar letras con nombres de acordes, ya que las posiciones de los nombres de acordes están fijadas a las letras correspondientes. En el caso de los tipos de letra indicados con una "P", las letras y los espacios tienen anchos diferentes, y son adecuados para mostrar letras sin nombres de acordes o notas explicativas.

Al pulsar el botón [3] (**Clear**) se puede borrar el texto de la pantalla (esta operación no borra el archivo de texto de la unidad flash USB).

# **Activación/desactivación de cada parte (canal) de la canción**

Una canción consta de 16 canales (partes) (parts) separados. Puedes activar o desactivar independientemente cada canal en la reproducción de la Canción seleccionada.

#### **1 Acceda a la pantalla de operaciones.**

[MENU]  $\rightarrow$  Botones del cursor [**A**][▼][◀][▶] **Channel On/Off**, [ENTER]  $\rightarrow$  TAB [>] **Song** 

### **2 Use los botones del cursor [**U**][**D**][**L**][**R**] para moverlo al canal deseado**

![](_page_66_Figure_5.jpeg)

#### **3 Presione el botón [4] (On) o [5] (Off) para encender o apagar el canal deseado.**

Si desea reproducir sólo el canal seleccionado (reproducción en solitario), pulse el botón [6] **(Solo)**. Para cancelar la reproducción en solitario, vuelva a pulsar el mismo botón. Puede activar o desactivar todos los canales pulsando el botón [1] (**All On**) or [2] (**All Off**).

#### **Para cambiar la Voz de cada canal**

Pulse uno de los botones [7]/[8] **(Revoice)** para acceder a la pantalla de selección de voz del canal seleccionado y, a continuación, seleccione la voz deseada.

#### **NOTA**

**NOTE** 

You can change the channel assignment in the "**Play Part Assign**" setting called up via  $[SONG$  FUNCTION]  $\rightarrow [1]/[2]$  $(Files)$   $\rightarrow$  [6] (**Settings**).

Aquí puede guardar los ajustes en la memoria de registro [\(página 85\)](#page-84-0).

# **Práctica con una mano con la función de guía**

Puede silenciar la parte de Upper Keyboard Voice para practicar esa parte por su cuenta mientras ve las notas que debe tocar en la pantalla de partituras. Las explicaciones aquí se aplican cuando se practica la parte de la voz de teclado superior con "**Follow Lights** de las funciones de guía. También puede practicar a su propio ritmo, ya que el acompañamiento espera a que toque las notas correctamente. En la pantalla de Partitura, puede ver la nota a tocar y la posición actual.

- **1 Seleccione una canción (pasos 1 4 en la [página](#page-61-0) 62).**
- **2 Presione el botón [SONG FUNCTION] para acceder a la ventana "Song Function".**

![](_page_67_Picture_4.jpeg)

- **3 Presione el botón [3] (Score) para acceder a la pantalla de partitura.**
- **4 Presione uno de los botones [6]/[7] (Play Settings) para acceder a la ventana "Play Settings" window.**

![](_page_67_Picture_205.jpeg)

- **5 Pulse el botón [6] (**Guide**) para activar la función Guía.**
- **6 Pulse el botón [2] (Upper) para desactivar la parte superior del teclado y, a continuación, pulse el botón [8] (Cerrar) para cerrar la ventana.**

La parte del teclado superior está silenciada y la guía de la parte del teclado superior está activada. Ahora puede tocar esa parte por sí mismo.

**7 Presione SONG CONTROL [**R**/**K**] (Play/Pause) para iniciar la reproducción.**

Practique la parte silenciada mientras ve la pantalla de Partitura. La reproducción de las otras partes esperará a que toque las notas correctamente.

![](_page_67_Figure_13.jpeg)

#### **NOTA**

- Al pulsar uno de los botones [1] - [3] en la pantalla de Partitura se puede desactivar la notación de la parte correspondiente. Para más detalles, consulte el manual de referencia en la página web.
- Si desea cambiar la asignación de canales para cada parte, pulse el botón [8] (**Setup**) y luego cambie los ajustes. Para más detalles, consulte el Manual de referencia en la página web.

### **8 Después de practicar, pulse uno de los botones [6]/[7] (Play Settings) para abrir la ventana** "Play **Settings" y, a continuación, pulse el botón [6] (Guide) para desactivar la función de guía.**

#### **Otras funciones de la Guía**

Además de la función "**Follow Lights**" explicada anteriormente, hay más funciones en las características de la Guía, para practicar la sincronización al tocar las teclas (**Any Key**), para el Karaoke (**Karao-key**) o para practicar una canción a tu propio ritmo (**Your Tempo**). Para utilizar estas funciones, cambie el ajuste "**Guide Mode**" en la ventana "**Play Settings**"

Para más información, consulta el manual de referencia en la página web.

# <span id="page-68-0"></span>**Repetir la Reproducción.**

Las funciones de repetición de canciones pueden utilizarse para reproducir repetidamente una canción, varias canciones o un rango específico de compases de una canción. Reproducción.

# **Selección del modo de repetición para la reproducción de canciones**

- **1 Acceda a la pantalla de operaciones.**  $[SONG$  FUNCTION]  $\rightarrow [1]/[2]$  (**Files**)  $\rightarrow [6]$  (**Settings**)
- **2 Seleccione el modo de repetición (Repeat Mode).**

![](_page_68_Figure_9.jpeg)

- **2-1** Use los botones del Cursor [▲][▼][◀][▶] moviendolo a "**Repeat Mode**."
- **2-2** Use los botones del Cursor [ $\land$ ]/[V] para seleccionar el modo de reproducción repetida.

![](_page_68_Picture_212.jpeg)

# **Especificar un rango de medidas y reproducirlas repetidamente (A-B Repeat)**

- **1 Seleccione una canción (pasos 1 4 en la [página 62](#page-61-0)).**
- **2 Pulse el botón [SONG FUNCTION] para ver la ventana "Song Function".**

![](_page_69_Picture_3.jpeg)

**3 Pulse SONG CONTROL [**R**/**K**] (Play/Pause) para iniciar la reproducción.**

![](_page_69_Picture_5.jpeg)

#### **4 Especifica el rango de repetición.**

Presione [8] (**A B**) en el punto (A) a repetir. Presione [8] (**A B**) de nuevo en el punto final (B). Después de la entrada automática del metrónomo (para ayudar a guiarle en la frase), el rango del Punto A al Punto B se reproduce repetidamente.

![](_page_69_Figure_8.jpeg)

#### **NOTA**

- Si se especifica sólo el punto A, se repite la reproducción entre el punto A y el final de la canción.
- Cuando quiera repetir desde el principio de la Canción hasta un punto especificado en el medio:
- 1. Pulse el botón [8] (**A B**) y, a continuación, inicie la reproducción de la canción.
- 2. Pulse el botón [8] en el punto final (B).

#### **5 Para detener la reproducción, pulse la tecla SONG CONTROL [**J**] (Stop) button.**

La posición de la canción vuelve al punto A y si se pulsa el botón [▶/II] (Play/Pause) (Reproducir/Pausa) se puede empezar desde ese punto. Cuando haya terminado de practicar, pulse el botón [8] (**A B**) para desactivar la reproducción repetida.

#### **Especificación del rango de repetición mientras las canciones están paradas**

- 1. Avance rápido de la canción hasta el punto A utilizando el botón SONG CONTROL [ $\blacktriangleright$ ] (Fast forward) (Avance rápido) y, a continuación, pulse el botón [8] (**A B**).
- 2. Avance rápidamente la canción hasta el punto B y, a continuación, vuelva a pulsar el botón [8].

# <span id="page-70-0"></span>**Grabe de su Interpretación**

Puede grabar su interpretación y guardarla como un archivo MIDI (formato SMF 0) en la unidad de usuario del instrumento o en una unidad flash USB. Con este método, puede grabar de forma independiente la parte de voz del teclado superior y la parte de voz del teclado inferior, o volver a grabar una sección específica y editar otros ajustes (como la voz) después de guardar los datos.

#### **NOTA**

Los datos de audio, como la entrada de sonido de las tomas [MIC] y [AUX IN], etc., no pueden grabarse en las canciones MIDI. Si desea grabar dichos datos, utilice la función de grabación de audio USB [\(página 79\)](#page-78-0).

Hay tres métodos de grabación disponibles:

- **• Quick Recording................................................................................ Vea la sección siguiente** Puedes grabar todas las partes de tu actuación a la vez sin tener en cuenta la asignación de parte/canal.
- **• Grabación de cada parte de teclado, Estilo y Multi Pad de forma independiente. [página 72](#page-71-0)** Puede grabar partes asignadas al teclado superior, al teclado inferior, a la pedalera, a la reproducción de Multi Pads y a la reproducción de estilos de forma independiente.
- **• Grabación individual de canales específicos (Multi Track Recording)....................[página 74](#page-73-0)** Puede grabar datos en cada parte uno por uno sobre un número de canal diferente, para crear una sola canción de varias partes. Las asignaciones de canal/parte pueden cambiarse libremente.

# **Grabación rápida**

Este sencillo método le permite empezar a grabar inmediatamente sin necesidad de especificar las partes o los canales en los que desea grabar. Para la grabación rápida, cada parte se grabará en los siguientes canales.

![](_page_70_Picture_291.jpeg)

- **1 Antes de grabar, realice los ajustes necesarios, como la selección de voz/estilo.**
- **2 Presione el botón SONG CONTROL [REC] y el botón [**J**] (Stop) simultaneamente**.

Se establece automáticamente una canción en blanco para la grabación, y el nombre de la canción se establece en "**New Song**."

![](_page_70_Figure_14.jpeg)

# **3 Presione el botón [REC]**

![](_page_70_Figure_16.jpeg)

Se abrirá la ventana "**MIDI Song Quick Recording**" Además, los botones [REC] and  $[\triangleright]$  [I] (Play/Pause) (Reproducción/Pausa) parpadearán, indicando el estado de espera.

#### **NOTA**

• Si se muestra la ventana "**MIDI Song Multi Recording**" pulse uno de los botones [7]/[8] (**Quick**) para llamar a la ventana"**MIDI Song Quick Recording**".Para cancelar la grabación, pulse de nuevo el botón [REC] antes de ir al paso 4.

## **4 Comienza a grabar.**

Puede iniciar la grabación de varias maneras: tocando los teclados y el Pedalboard, iniciando un Estilo, tocando un Multi Pad o pulsando el botón SONG CONTROL [ $\blacktriangleright$ /II] (Play/Pause).

![](_page_71_Figure_2.jpeg)

### **5 Cuando termine su actuación, pulse el botón [**J**] (Stop) para detener la grabación.**

Es posible que aparezca un mensaje pidiéndole que guarde los datos grabados.

![](_page_71_Figure_5.jpeg)

Para escuchar la interpretación grabada, pulse el botón [ $\blacktriangleright$ /II] (Play/Pause)

### **6 Guarda la interpretación grabada como una canción.**

- **6-1** Presione el botón [SONG FUNCTION] para acceder a la ventana **"Song Function"**, después presione los botones[1]/[2] (**Files**) para acceder a la pantalla de selección de canciones.
- **6-2** Guarde los datos registrados como un archivo siguiendo las instrucciones de la [página 26.](#page-25-0)

AVISO **La canción grabada se perderá si se cambia a otra canción o se apaga el aparato sin realizar la operación de guardar.**

## <span id="page-71-0"></span>**Grabación de cada parte del teclado, estilo y Multi Pad de forma independiente**

Puede grabar partes asignadas al teclado superior, al teclado inferior, al pedalero y a la reproducción de estilos de forma independiente.

- **1 Antes de grabar, realice los ajustes necesarios, como la selección de Voz/Estilo. (Style selection).**
- **2 Pulse el btón SONG CONTROL [REC] y el botón [**J**] (Stop) simultáneamente.**

Se establece automáticamente una canción en blanco para la grabación, y el nombre de la canción se asigna a "**New Song**."

![](_page_71_Picture_16.jpeg)

**NOTA** Si desea añadir datos a una canción existente, seleccione la canción deseada y pulse aquí sólo el botón [REC]. En este caso, omita el paso 3.
### **3 Press the [REC] button.**

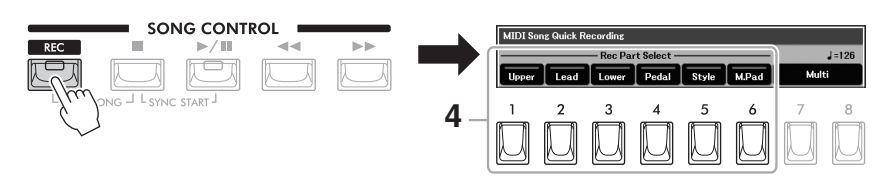

Se abre la ventana "**MIDI Song Quick Recording**". Además, los botones [REC] and  $[\triangleright]$  [I] (Play/Pause) parpadean, indicando el estado de espera.

### **4 Use los botones [1] – [6para activar las partes deseadas para la grabación.**

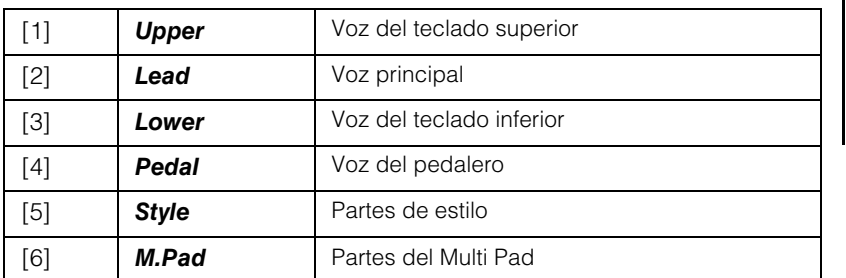

### **NOTA**

- Si se muestra la ventana "**MIDI Song Multi Recording**" pulse uno de<br>los botones [7]/**[8]** (**Quick**) para abrir la ventana "**MIDI Song Quick Recording**" window.
- Para cancelar la grabación, pulse de nuevo el botón [REC] antes de ir al paso 5.

### **AVISO**

**Los datos grabados anteriormente se sobrescribirán si se establecen las partes ya grabadas para ser grabadas.**

### **5 Comienza a grabar.**

Puedes empezar a grabar de varias maneras: tocando los teclados y el Pedalero, iniciando un Estilo, tocando un Multi Pad, o pulsando el botón SONG CONTROL [ $\blacktriangleright$ /II] (Play/Pause).

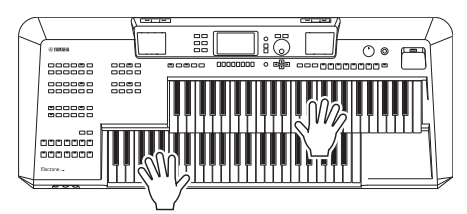

### **6 Después de terminar su interpretación, pulse el botón [**J**] (Stop) para detener la grabación.**

Es posible que aparezca un mensaje pidiéndole que guarde los datos grabados.

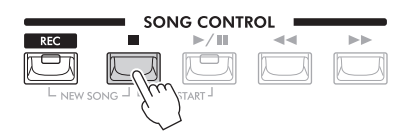

Para escuchar su interpretación grabada presione el botón [ $\blacktriangleright$ /II] (Play/Pause).

### **7 Graba tu interpretación de otra(s) parte(s) repitiendo los pasos 3 a 6 anteriores.**

En el paso 4, ponga las partes que aún no se han grabado en on para que se graben.

### **8 Guarda la interpretación grabada como una canción.**

- **8-1** Presione el botón [SONG FUNCTION] para acceder a la ventana "Song Function", seguido presione los botones [1]/[2] (**Files**) para acceder a la pantalla de selección de canciones.
- **8-2** Guarde los datos registrados como un archivo siguiendo las instrucciones de la [página 26](#page-25-0).

### AVISO

**La canción grabada se perderá si se cambia a otra canción o se apaga el aparato sin realizar la operación de guardar.**

### **Grabación individual de canales específicos (Multi Track Recording)**

Puedes crear una Canción que conste de 16 canales grabando tu interpretación en cada parte, una por una, sobre un número de canal diferente. Esto le permite crear una pieza completa que de otro modo sería difícil, o incluso imposible, de tocar en directo.

### **1 Antes de grabar, realice los ajustes necesarios, como la selección de (**Voice/Style**) voz/estilo.**

**2 Presione los botones SONG CONTROL [REC] y [**J**] (Stop) simultaneamente.**

Se establece automáticamente una canción en blanco para la grabación, y el nombre de la canción se pone en "**New Song**."

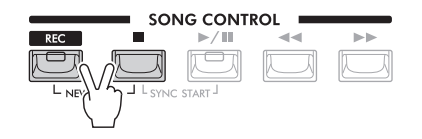

### **NOTA**

Si desea añadir datos a una canción existente, seleccione la canción deseada y pulse aquí sólo el botón [REC]. En este caso, omita el paso 3.

### **3 Press the [REC] button.**

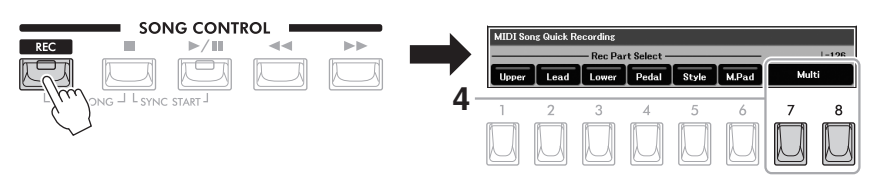

Se abre la ventana "**MIDI Song Quick Recording**" Además, los botones [REC] and [ $\blacktriangleright$ /II] (Play/Pause) (Reproducción/Pausa) parpadean, indicando el estado de espera.

- **4 Pulse uno de los botones [7]/[8] (Multi) para acceder a la ventana** "MIDI Song **Multi Recording".**
- **5 Especifica el canal para la grabación.**

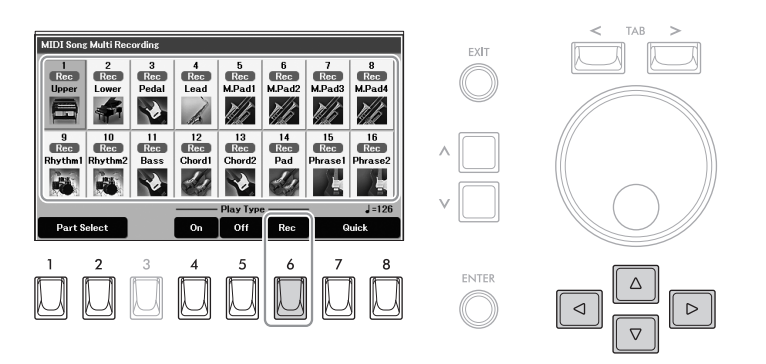

- **5-1** Use los borones del cursor [▲][▼][◀][▶] para moverlo al canal deseado.
- **5-2** Presione el botón [6] (**Rec**) para fijar el canal deseado en "**Rec**." Para cancelar el estado "Rec" del canal, pulse de nuevo el botón [6] (**Rec**).

Si es necesario, cambie la asignación de la parte utilizando el botón (**Part Select**).

### **NOTA**

Cuando se pulsa el botón [REC] se accede a la última ventana utilizada "**MIDI Song Quick Recording**" o "**MIDI Song Multi Recording**" Puede cambiar entre estas ventanas pulsando uno de los botones [7]/[8].

### NOTICE

**Los datos grabados anteriormente se sobrescribirán si usted ajusta los canales que tienen datos grabados en "Rec".** 

#### **NOTA**

Cuando añades datos a una canción existente, puedes configurar cada canal para que se reproduzca o se silencie durante la grabación utilizando los botones [4] (**On**) y [5] (**Off**).

#### **NOTA**

Para cancelar la grabación, pulse de nuevo el botón [REC] antes de ir al paso 5.

### **6 Comienza a grabar.**

Puede iniciar la grabación de varias maneras: tocando los teclados y el Pedalero, iniciando un Estilo, tocando un Multi Pad, o pulsando el botón SONG CONTROL [ $\blacktriangleright$ /II] (Plav/Pause).

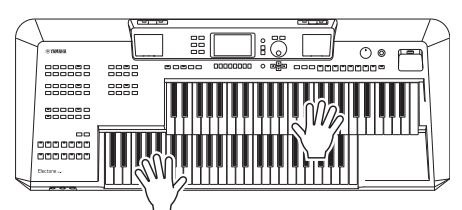

### **7 Cuando termine su actuación, pulse el botón [**J**] (Stop) para detener la grabación.**

Es posible que aparezca un mensaje pidiéndole que guarde los datos grabados.

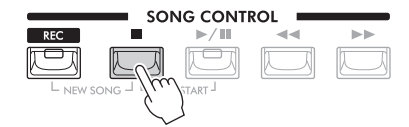

Para escuchar la interpretación grabada, pulse el botón [ $\blacktriangleright$ /II] (Play/Pause).

### **8 Grabe su actuación en otro canal repitiendo los pasos 4 to 6 anteriores.**

- **9 Guarda la interpretación grabada como una canción.**
	- **9-1** Pulse el botón [SONG FUNCTION] para acceder a la ventana "Song Function", y, a continuación, pulse uno de los botones [1]/[2] (**Files**) para acceder a la pantalla de selección de canciones.
	- **9-2** Guarde los datos grabados como un archivo siguiendo las instrucciones en la [página 26](#page-25-0).

### **Características avanzadas**

Consulte el manual de referencia en la página web, capítulo 5. Características

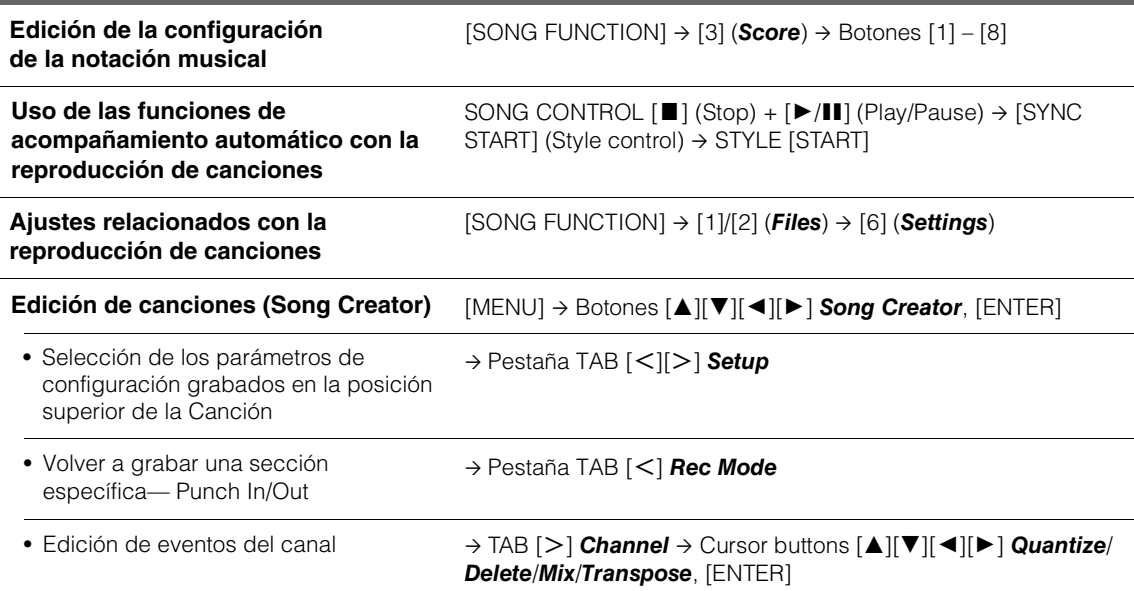

#### AVISO

**La canción grabada se perderá si se cambia a otra canción o se apaga el aparato sin realizar la operación de guardar.**

## 6 Reproductor/grabador de audio USB – Grabación y reproducción de archivos de audio –

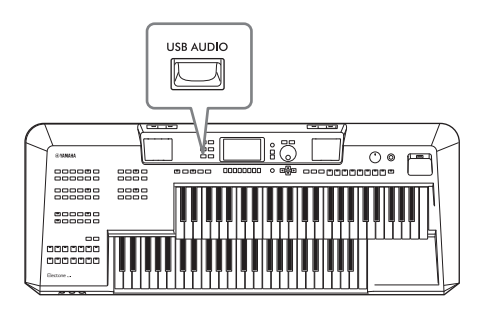

La práctica función de reproductor/grabador de audio USB permite reproducir archivos de audio (WAV) guardados en una unidad flash USB, directamente desde el instrumento. Además, como puedes grabar tus interpretaciones y grabaciones como archivos de audio (WAV) en una unidad flash USB, es posible reproducir los archivos en el ordenador, compartirlos con tus amigos y grabar tus propios CDs para disfrutarlos también.

### **NOTA**

Para obtener instrucciones sobre la reproducción y grabación de archivos MIDI (Songs/Canciones), consulte la [página 62.](#page-61-0)

### **Reproducción de Archivos de Audio (USB Audio Player)**

Puedes reproducir archivos de audio en formato WAV (frecuencia de muestreo de 44,1 kHz, resolución de 16 bits, estéreo) que se hayan guardado en la unidad flash USB.

- **1 Conecte la unidad flash USB que contiene los archivos de audio al terminal [USB TO DEVICE].**
- **2 Pulse el botón [USB AUDIO] para acceder a la pantalla "USB Audio Player".**

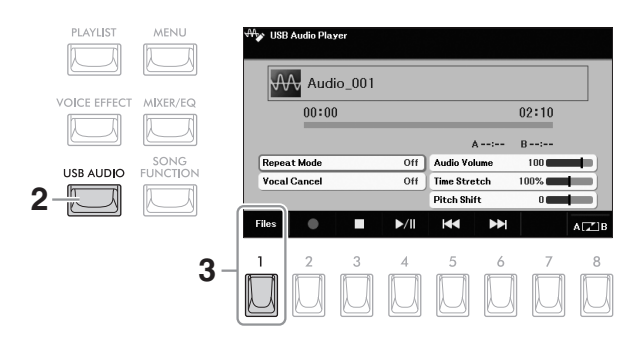

### **NOTA**

Los archivos protegidos por DRM (Digital Rights Management) no se pueden reproducir.

### **NOTA**

Antes de utilizar una unidad flash USB, asegúrese de leer "Conexión de dispositivos USB" en la pá[gina](#page-93-0) 94.

### **NOTA**

Mientras se utiliza la función de reproductor/grabador de audio USB, no se puede utilizar la función Audio Link Multi Pad ([página 61](#page-60-0)).

**3 Pulse el botón [1] (Files) para acceder a la pantalla de selección de archivos de audio.**

### **4 Seleccione el archivo deseado utilizando los botones del Cursor [**U**][**D**][**L**][**R**].**

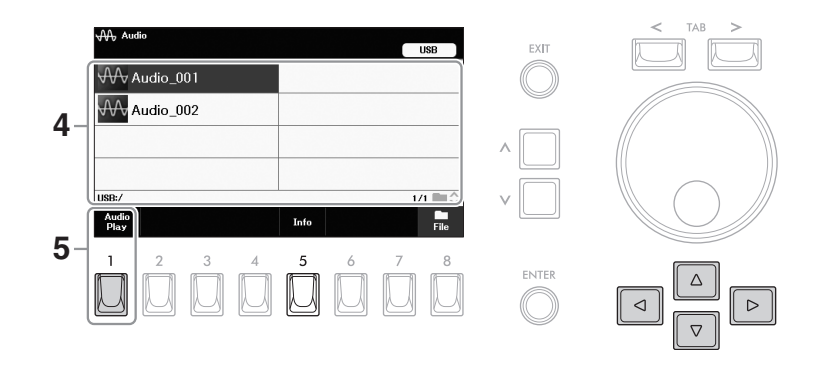

### **Ver la información de los archivos de audio**

Al pulsar el botón [5] (**Info**) se abre la ventana de información desde la que se puede ver el nombre del archivo, la frecuencia de muestreo, etc. del archivo seleccionado.

### **5 Pulse el botón [1] (Audio Play) para iniciar la reproducción.** La pantalla vuelve automáticamente a la de "**USB Audio Player**".

**6 Para detener la reproducción, pulse el botón [3] (** J**).**

### **Operaciones relacionadas con la reproducción**

Puedes controlar la reproducción de audio pulsando los botones [3] – [6] de la pantalla "**USB Audio Player** "

### NOT A

Los arc hivos de audio tardan un poco m ás en cargarse que otros arc hivos.

#### NOT A

Si no se muestra "**Info**" pulse el botón [8] (**Close**) para activarla.

### **AVISO**

**Nunca intente desconectar la unidad flash USB o apagar la alimentación durante la reproducción. Si lo hace, podría corromper los datos de la unidad flash USB.**

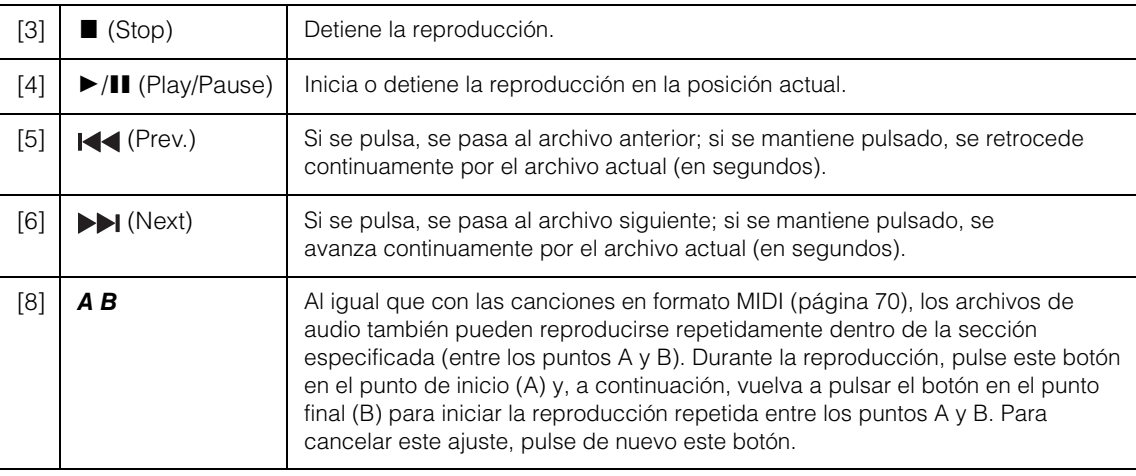

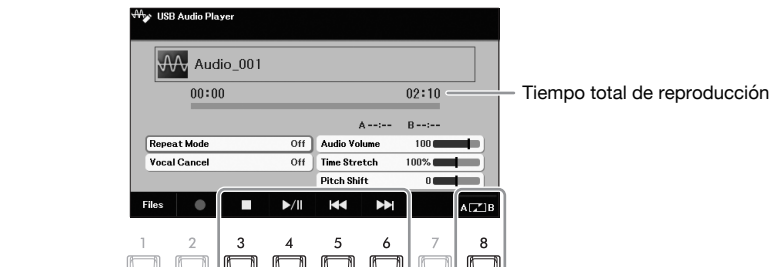

### <span id="page-77-0"></span>**Making detailed settings for Audio playback**

Puede realizar ajustes detallados relacionados con la reproducción de audio en la pantalla "**USB**  Audio Player" Utilice los botones del Cursor [A][V][V][P] para mover el cursor al parámetro deseado y, a continuación, utilice los botones  $[\Lambda]/[\mathsf{V}]$  para ajustar los parámetros.

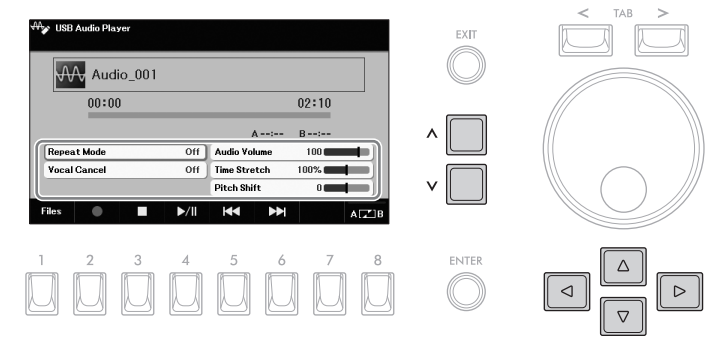

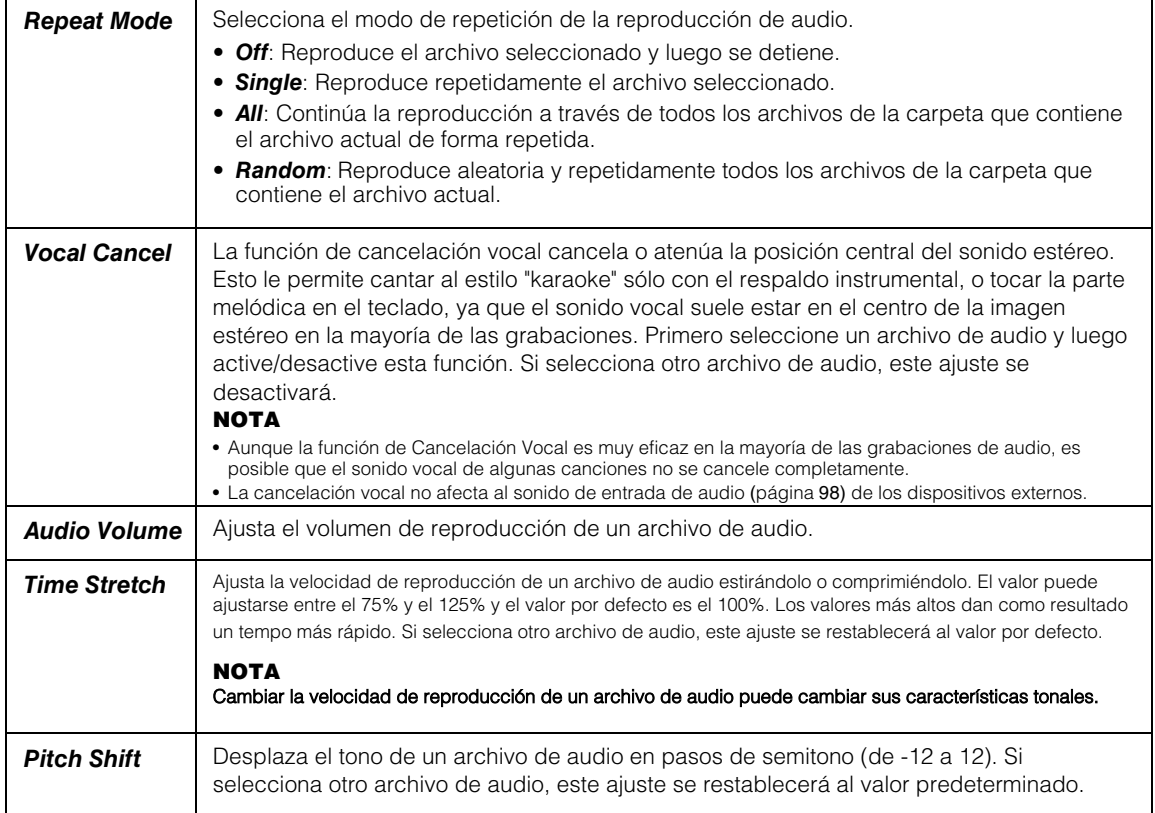

### <span id="page-78-0"></span>**Grabación de su Interpretación en Audio (USB Audio Recorder)**

Puedes grabar tu actuación como archivo de audio (formato WAV frecuencia de muestreo de 44,1 kHz, resolución de 16 bits, estéreo) directamente en una unidad flash USB. Este instrumento le permite grabar hasta 80 minutos por cada grabación, aunque esto puede variar en función de la capacidad de la unidad flash USB.

#### **Sonidos que se pueden grabar:**

- Sonidos producidos por su interpretación: Partes de teclado (Upper Keyboard Voice, Lower Keyboard Voice, Lead Voice, Pedal Voice), Partes de canción, Partes de estilo y Partes de Multi Pad.
- Entrada de sonido de micrófono desde la toma [MIC] ([página 81](#page-80-0)).
- Entrada de sonido de los dispositivos externos conectados (páginas [97](#page-96-0) – [98](#page-97-1)).
- **1 Conecte la unidad flash USB al terminal [USB TO DEVICE].**
- **2 Realiza los ajustes necesarios, como la selección de Voice/Style**
- **3 Pulse el botón [USB AUDIO] para acceder a la pantalla "USB Audio Player"**

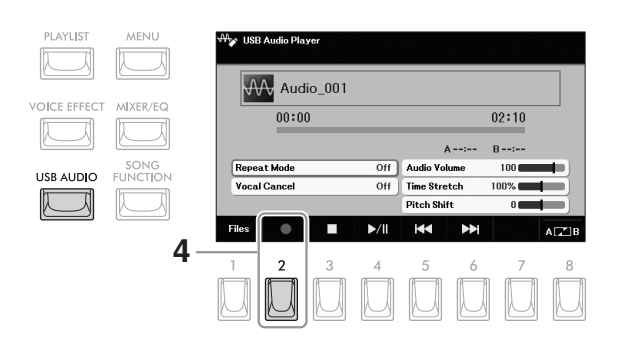

## **4 Press the [2] (** I**) button to enter recording standby.**

<span id="page-78-1"></span>The Recording icon (<sup>•</sup>) on the display flashes.

### **5** Start recording by pressing the [4] (▶/II) button, and then start **your performance.**

The elapsed recording time is shown in the display while recording.

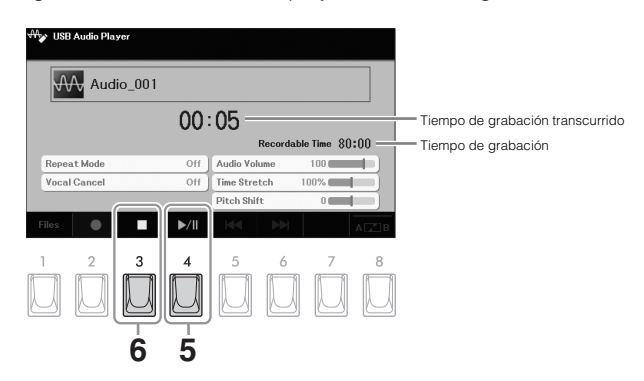

#### NOT A

Si quieres grabar varias partes por separado o editar los datos después de la grabación, graba como una canción MIDI **(**[página](#page-70-0) 71).

#### NOT A

Si desea grabar su interpretación al teclado y el sonido del micrófono por separado, grabe su interpretación al teclado como una canción MIDI [\(página 71\)](#page-70-1) y, a continuación, grabe el sonido del micrófono utilizando la función USB Audio.

#### NOT A

Audio Link Multi Pads (p[ágina](#page-60-0) 61) no se pueden grabar.

#### NOT A

NOT A

AVISO

Antes de utilizar una unidad flash USB, asegúrese de leer "Conexión de dispositivos USB" en la p[ágina](#page-93-0) 94.

Puede utilizar el metrónomo (p[ágina](#page-30-0) 31) mientras graba; sin embargo, el sonido del metrónomo no se grabará.

**Nunca intente desconectar la unidad flash USB o apagar la alimentación durante la grabación. Si lo hace, podría corromper los datos de la unidad flash USB o los datos de la grabación.**

### **6 Cuando termine su actuación, pulse el botón [3] (**J**) para detener la grabación.**

Los datos grabados se guardan automáticamente en la unidad flash USB como un archivo con el nombre establecido automáticamente.

### **7 Presione el botón [4] (**R**/**K**) para reproducir la interpretación grabada.**

Para ver el archivo de la actuación grabada en la pantalla de selección de archivos, pulse el botón [8] (**Files**).

#### **NOTA**

La operación de grabación continúa, incluso si cierra la pantalla "**USB Audio Player**" pulsando el botón [EXIT]. Pulse el botón [USB AUDIO] para volver a abrir la pantalla "**USB Audio Player**" y, a continuación, detenga la grabación pulsando el botón  $[3]$  ( $\blacksquare$ ).

#### **NOTA**

Tenga en cuenta que si comete un error en su interpretación, no podrá corregirlo sobrescribiendo un archivo existente. Borre el archivo grabado en la pantalla de selección de archivos y vuelva a grabar su interpretación.

## 7 Micrófono **–** Canta con la reproducción de la canción o con tu propia interpretación -

Conectando un micrófono a la toma [MIC], puede disfrutar cantando junto con su interpretación en el teclado o con la reproducción de canciones. El instrumento emite su voz a través de los altavoces incorporados.

### <span id="page-80-0"></span>**Conectar un micrófono**

**1 Antes de encender el instrumento, baje el dial [MASTER VOLUME] a la posición mínima.**

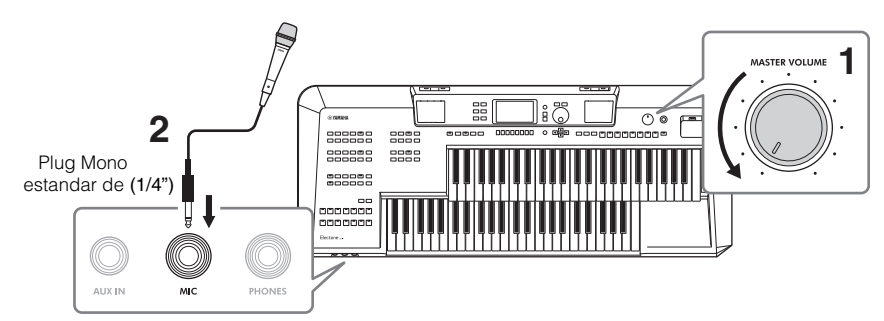

#### AVISO

**Para evitar daños en los aparatos o en los altavoces incorporados por una señal excesiva al conectar (o desconectar) el micrófono, ajuste primero el dial [MASTER VOLUME] en la posición mínima.**

- **2 Conecte el micrófono a la toma [MIC] del panel frontal.**
- **3 Encienda el instrumento y ajuste el volumen utilizando el dial [MASTER VOLUME].**

Si es necesario, encienda también la alimentación del micrófono conectado.

- **4 Acceda a la pantalla de operaciones.** [MENU] → botones del cursor [▲][▼][◀][▶] *Mic*, [ENTER]
- **5 Presione el botón [1] (Mic) para activarlo.**

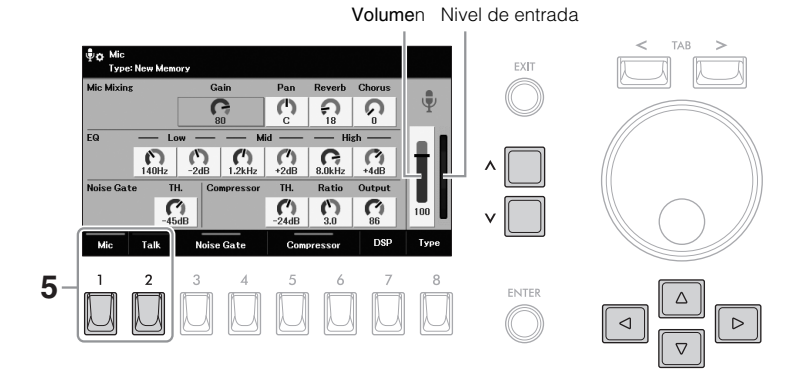

#### NOT A

Asegúrate de que utilizas un micrófono dinámico convencional.

NOT A Si quieres hacer anuncios entre tus actuaciones, puedes llamar instantáneamente a los ajustes para hablar encendiendo el botón [2] (**Talk**) Para más detalles, consulte el Manual de Referencia en la página web.

### **6 Realiza los ajustes básicos para utilizar un micrófono.**

**6-1** Utilice los botones del Cursor [▲][▼][■][▶] para mover el cursor a "Gain," "Pan" o al medidor de Volumen.

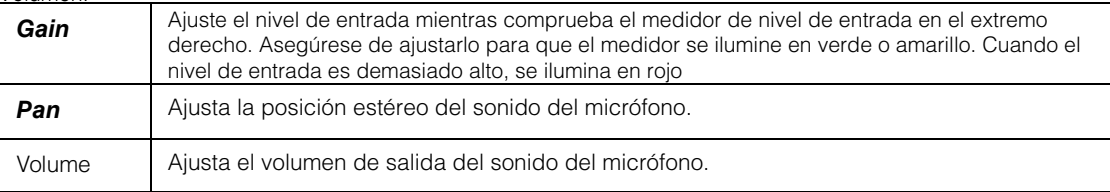

6-2 Use los botones  $\lceil \Lambda | I \rceil$  y ara ajustar el valor mientras introduce su voz en el micrófono.

### **7 Si es necesario, ajuste la profundidad del efecto ("Reverb" and "Chorus") y otros parámetros.**

- **7-1** Use los botones del cursor [▲][▼][◀][▶] para mover el parámetro deseado. Para conocer los detalles de cada parámetro, consulte el manual de referencia en el sitio web.
- **7-2** Use los botones  $\lceil \Lambda | I \rceil$  y ara ajustar el valor mientras introduce su voz en el micrófono.

### **Aplicación de los efectos deseados al sonido del micrófono**

La reverberación y el coro ajustados aquí se aplican a todo el sonido del instrumento, así como al del micrófono. Si desea aplicar un efecto adicional al sonido del micrófono, seleccione el tipo de efecto para el micrófono mediante el botón [7] (**DSP**).

### **Desconectar el micrófono**

- **1 Ponga el dial [MASTER VOLUME] en la posición mínima.**
- **2 Desconecte el micrófono de la toma [MIC].**

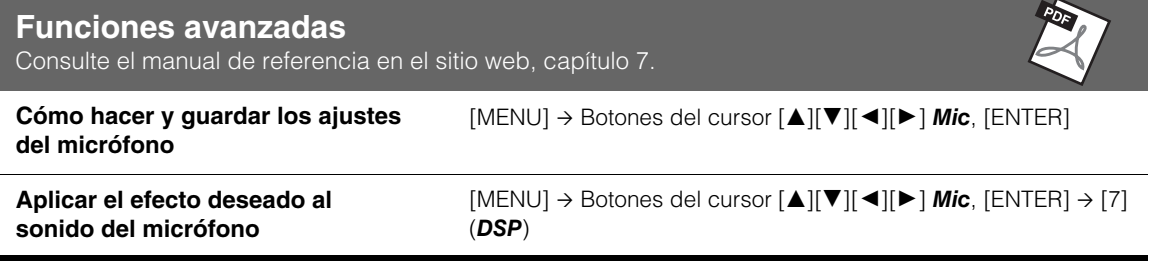

# 8 Memoria de Registro/Lista de reproducción

– Guardar y recuperar configuraciones de paneles personalizados –

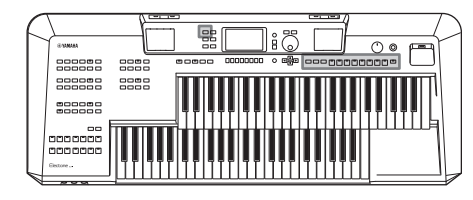

Las funciones de memoria de registro y lista de reproducción le permiten llamar a sus ajustes de panel personalizados al instante.

### ■ Memoria de Registro /Registration Memory ([página 84\)](#page-83-0)

Puede registrar sus configuraciones de panel personalizadas (como combinaciones de voces para cada parte del teclado y estilo) en cada uno de los botones REGISTRATION MEMORY [1] - [8]. También puede guardar las ocho configuraciones de panel registradas como un único archivo de banco de registro. Si selecciona un archivo de banco de registros de antemano, puede llamar fácilmente a los ajustes registrados simplemente pulsando un botón durante su interpretación.

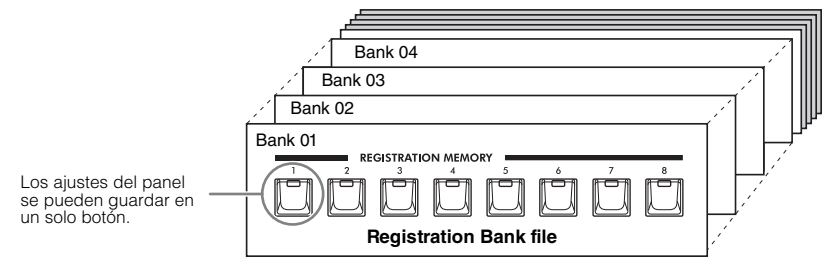

### **Archivos del banco de registro preestablecido**

El instrumento cuenta con una variedad de muestras de memoria de registro preprogramadas (archivos del banco de registro preestablecido) que le permiten llamar instantáneamente a los ajustes para su interpretación, sin tener que programar especialmente los ajustes de la memoria de registro usted mismo. Esto le permite tocar cómodamente y de forma agradable varios géneros musicales, pero también le permite editarlos y guardarlos como sus archivos de banco de registro originales. Para más detalles sobre los archivos del Banco de Registros preestablecidos, consulte la lista de datos en el sitio web.

### **Lista de reproducción** (Playlist) **([página 86](#page-85-0))**

La función Playlist le permite crear listas de interpretación personalizadas. Una Playlist contiene enlaces para acceder a los archivos del Banco de Registros para cada pieza que toque. Cada enlace a la Memoria de Registro se denomina "Registro", y puede almacenar colectivamente los Registros de la Lista de Reproducción como un único archivo de Lista de Reproducción. Cada Playlist Record puede acceder directamente un número de Registration Memory especificado en el archivo del Registration Bank seleccionado. Utilizando la Lista de Reproducción, puede seleccionar sólo los archivos deseados del enorme número de archivos del Banco de Registros sin tener que cambiar la configuración de los archivos del Banco.

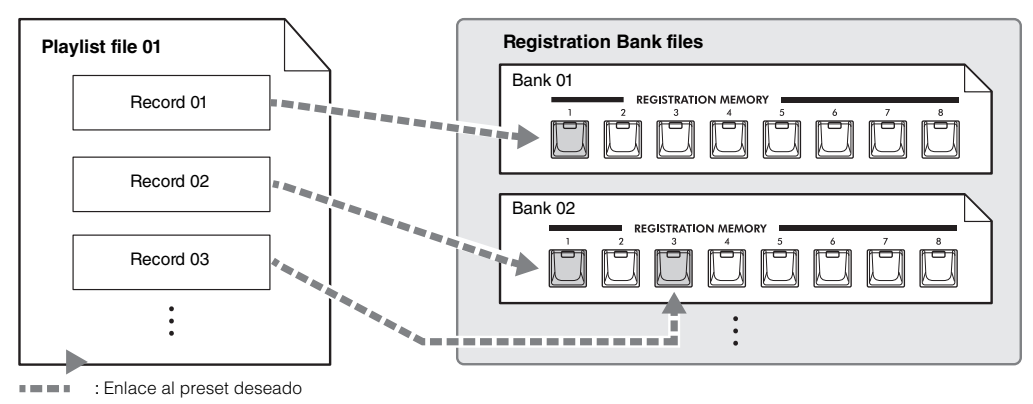

### <span id="page-83-0"></span>**Guardar y recuperar configuraciones de paneles con la memoria de registro**

### <span id="page-83-1"></span>**Llamada de configuraciones de paneles desde la memoria de registro**

Los archivos de bancos de registro preestablecidos y sus configuraciones de panel personalizadas guardadas como archivo de banco [\(página 86\)](#page-85-1) pueden ser

llamados mediante el siguiente procedimiento. Para más detalles sobre los archivos del Banco de Registros preestablecidos, consulte la Lista de Datos en la página web.

#### AVISO

**Si los botones de la MEMORIA DE REGISTRO contienen los datos de configuración (pero aún no se han guardado como un Banco), al llamar una Memoria de Registro de un nuevo Banco se borrarán los datos previamente memorizados. Guarde sus datos importantes como un archivo de Banco ([página 86](#page-85-1)) antes de llamar una Memoria de Registro**

#### **1 Utilice los botones BANK [+]/[-] para acceder a la pantalla de selección del banco de registro.**

Al pulsar cualquiera de los dos botones se selecciona el archivo del Banco de Registros siguiente o anterior y simultáneamente se accede a la pantalla de Selección del Banco de Registros. Por otro lado, al pulsar ambos botones se abre la pantalla de selección del banco de registros sin cambiar el archivo del banco de registros.

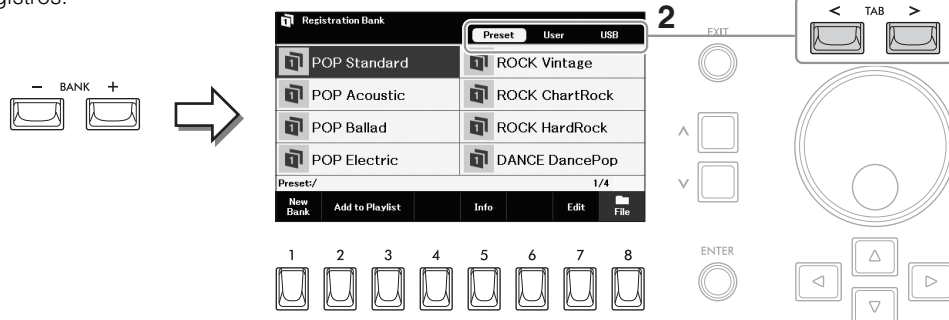

- **2 Use la pestaña TAB [**l**][**r**] para seleccionar la ubicación ("Preset,""User" o "USB") del Banco deseado.**
- **3 Use los botones del cursor [**U**][**D**][**L**][**R**] para seleccionar el Banco deseado.**

**Confirmación de la información de la memoria de registro**

En la pantalla de selección del banco de registro, pulse el botón [5] (**Info**) para acceder a la ventana de información, que muestra qué voces y estilos están memorizados en los botones REGISTRATION MEMORY [1] - [8] del banco de registro seleccionado. Esta ventana consta de dos páginas: La relacionada con la voz y la relacionada con el estilo. Puede alternar entre ambas utilizando los botones [1]/[2] (**Voice**) o [3]/[4] (**Style**).

#### **NOTA**

Si no se muestra "**Info**" ipulse el botón [8] (**Close**) para acceder a ella.

**4 Pulse uno de los botones de la REGISTRATION MEMORY [1] – [8] para acceder a las configuraciones del panel que desee.**

#### **NOTA**

La pestaña "USB" sólo aparece cuando se conecta una unidad flash USB al terminal [USB TO DEVICE].

#### **NOTA**

Cuando recupere las configuraciones, incluyendo la selección de archivos de Canción, Estilo, texto, etc., desde una unidad flash USB, asegúrese de que la unidad flash USB, incluyendo la Canción/Estilo, esté conectada en el terminal **[USB TO DEVICE].** Antes de utilizar una unidad flash USB, asegúrese de leer "Conexión de dispositivos USB" en p[ágina](#page-93-0) 94.

#### **NOTA**

Puede añadir el archivo de banco seleccionado a la lista de reproducción actual (p[ágina](#page-85-0) 86) como una grabación mediante los botones [2]/[3]. (**Add to Playlist**).

#### **NOTA**

Al activar el botón [DISABLE] se puede desactivar la recuperación de elementos específicos. Para obtener instrucciones, consulte el manual de referencia en el sitio web.

#### <span id="page-84-0"></span>AVISO

**Todos los botones de la MEMORIA DE REGISTRO [1] - [8] contienen los datos de configuración. Si registra las configuraciones del panel en estos botones, los datos previamente memorizados serán borrados y reemplazados por los nuevos. Si desea mantener los datos memorizados en estos botones, guárdelos como un archivo de banco ([página 86](#page-85-1)).**

**1 Realice los ajustes deseados en el panel, como los de Voces, Estilos y Efectos.**

Para ver la lista de parámetros que pueden registrarse con la función de memoria de registro, consulte la sección "Registration" del "Parameter Chart" en la lista de datos de la página web.

**2 Pulse el botón [MEMORY] en el REGISTRATION MEMORY para acceder a la** ventana "Registration **Memory".**

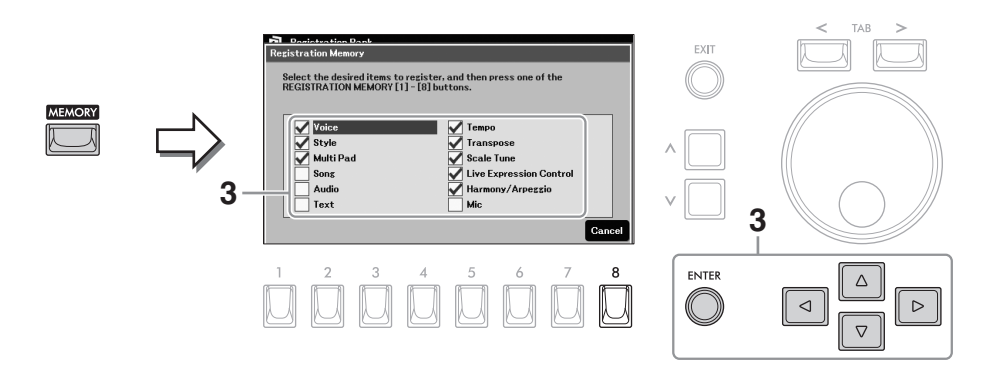

### **3 Determine los grupos que desea registrar.**

Desplace el cursor hasta el elemento deseado utilizando los botones del cursor  $[\triangle][\blacktriangledown][\blacktriangle]$ ], y, a continuación, introduzca (o elimine) la marca de verificación correspondiente pulsando el botón botón [ENTER]. Para cancelar la operación, pulse el botón [8] (**Cancel**).

#### **4 Presione uno de los botones REGISTRATION MEMORY [1] – [8] en el cual desea memorizar la configuración del panel.**

El indicador luminoso del botón parpadea en azul mientras se está memorizando, y luego se ilumina en azul, indicando que el botón numérico está seleccionado.

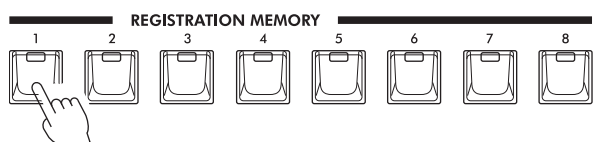

**5 Registrar varias configuraciones del panel en otros botones repitiendo los pasos 1 – 4.**

Las configuraciones del panel registradas se pueden recuperar simplemente pulsando el botón numérico deseado.

**6 Si es necesario, guarde las ocho configuraciones de panel registradas como un único archivo de banco de registros [\(página](#page-85-1) 86).**

#### **NOTA**

Si desea restablecer todas las memorias de registro actuales a los valores originales de fábrica, pulse el botón [1] (**[New B](#page-85-1)ank**) en la pantalla de selección del banco de registro (página 86).

#### **NOTA**

Las configuraciones del panel registradas en los botones numerados se mantienen incluso cuando se desconecta la alimentación.

### <span id="page-85-1"></span>**Guardar la memoria de registro como un archivo de banco**

Puede guardar todas las configuraciones del panel registradas en los ocho botones como un único archivo del Banco de Registros.

### **1 Pulse uno de los botones BANK [+]/[-] para acceder a la pantalla de selección del banco de registro.**

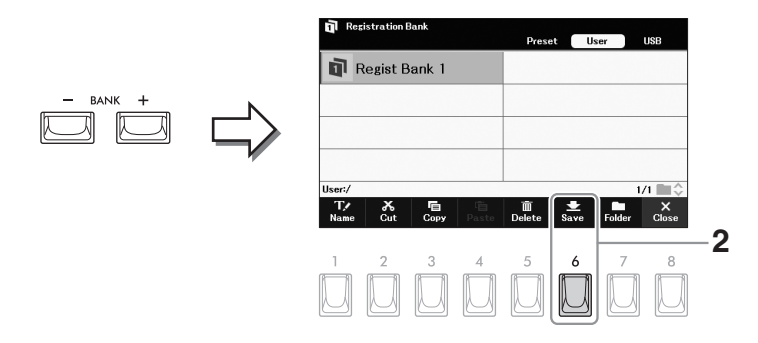

### **2 Guarde los datos como un archivo del Banco siguiendo las instrucciones de la [página 26.](#page-25-0)**

### <span id="page-85-0"></span>**Uso de listas de reproducción para gestionar un gran repertorio**

La lista de reproducción es útil para gestionar varias listas de canciones para sus actuaciones. Puede seleccionar sólo los archivos deseados de un gran repertorio (el enorme número de archivos del Registration Bank) ay crear una nueva lista de sets para cada actuación. También se proporcionan las muestras de listas de reproducción preestablecidas en las que los archivos del Registration Bank preestablecidos están vinculados para llamar. Para más detalles sobre el Registration Bank preestablecido, consulte la Lista de Datos en el sitio web.

### **Recuperación de configuraciones de paneles a través de la lista de reproducción**

### **1 Presione el botón [PLAYLIST] para acceder a la pantalla "Playlist".**

La lista de reproducción preestablecida aparece por primera vez, y para utilizar esta lista de reproducción preestablecida, se pueden omitir los pasos 2 - 6 siguientes. A partir de la siguiente vez, aparecerá el último archivo de Playlist seleccionado.

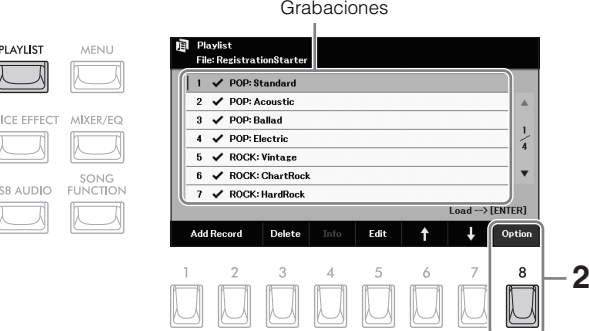

**2 Presione el botón [8] (Option) para acceder a la pantalla de operaciones.**

**3 Presione el botón [7] (Files) para acceder a la pantalla de selección de archivos de la lista de reproducción.**

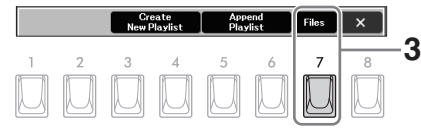

Ù

**4 Utilice los botones TAB [**l**][**r**] para seleccionar la ubicación ("Preset,""User" or "USB") de la lista de reproducción deseada.**

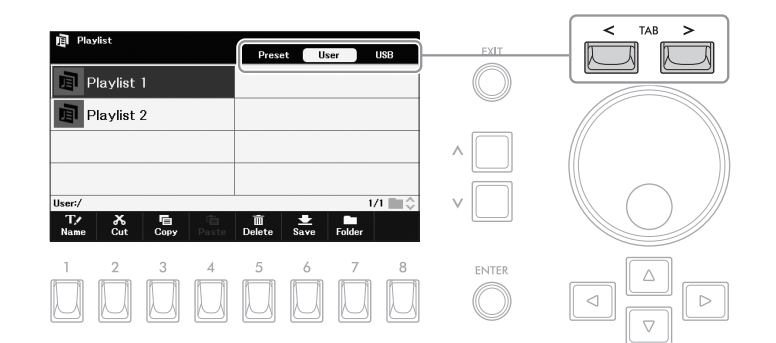

#### **NOTA**

La pestaña **"USB"** sólo aparece cuando se conecta una unidad flash USB al terminal [USB TO DEVICE].

- **5 Utilice los botones del cursor [**U**][**D**][**L**][**R**] para seleccionar la lista de reproducción deseada.**
- **6 Pulse el botón [EXIT] para volver a la pantalla "Lista de reproducción".**
- **7 Desplace el cursor hasta el registro deseado (enlace a un archivo de banco) utilizando los botones del cursor [**U**][**D**y, a continuación, pulse el botón [ENTER]. NOTA**

El Banco de Registros registrado como el Registro de la Lista de Reproducción se recupera y se ejecuta la "**Action**" [\(página 89](#page-88-0)) que ha realizado.

Puede acceder a la ventana de información del banco de registros ([página 84](#page-83-1)) pulsando el botón [4] (**Info**)

### **Cambiar el orden de los discos en la lista de reproducción**

- **1 En la pantalla "Playlist", desplace el cursor hasta la grabación que desee desplazar utilizando los botones del cursor [▲][**▼].
- **2** Presione el botón [6] ( $\uparrow$ ) para mover el registro hacia arriba en la lista, o el botón [7]( $\downarrow$ ) **mover el Registro hacia abajo.**
- **3 Guarde el archivo de la lista de reproducción editada (paso 5 en la [página 90\)](#page-89-0).**

### **Borrar el disco de la lista de reproducción**

- **1 En el "Playlist" desplace el cursor hasta la grabación que desee borrar utilizando los los botones del cursor [▲][** $\P$ ].
- **2 Pulse el botón [3] (Borrar) para borrar el registro seleccionado.** Aparece un mensaje de confirmación. Si desea cancelar la operación, pulse aquí el botón [6] (**No**).
- **3 Pulse el botón [7] (Yes) para borrar realmente el registro.**
- **4 Guarde el archivo de la lista de reproducción editada (paso 5 en la [página 90\)](#page-89-0).**

### **Añadir un registro (enlace a un archivo de banco) a una lista de reproducción**

Al añadir registros a una lista de reproducción (Playlist), puede recuperar directamente los archivos del banco de registros deseados desde la lista de reproducción para cada actuación.

### **1 Pulse el botón [PLAYLIST] para acceder a la pantalla "Playlist".**

Aparece el archivo de la lista de reproducción que se seleccionó la última vez.

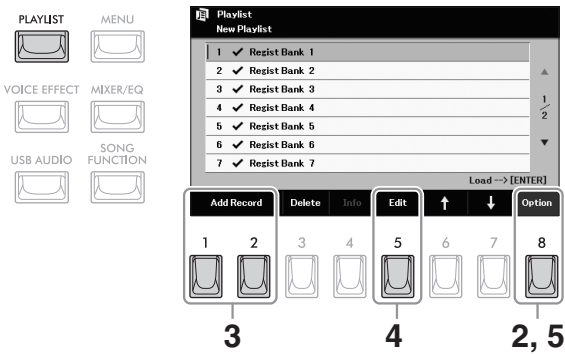

**2 Si desea crear una nueva lista de reproducción, pulse el botón [8] (Option**) **para abrir la ventana de operaciones y, a continuación, utilice los botones [3]/[4] (Create New Playlist) para borrar la lista de la pantalla "Playlist".**

Una vez borrada la lista, pulse el botón [8] (×) para cerrar la ventana.

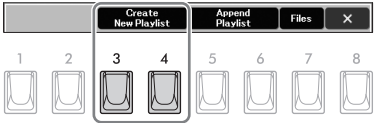

**3 Pulse uno de los botones [1]/[2] (Add Record) para que aparezca la pantalla de selección de Registration Bank para seleccionar un archivo de banco para registrarlo como registro de lista de reproducción.** 

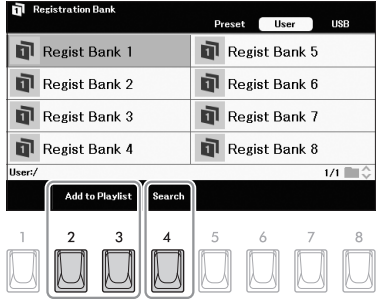

- **Para añadir un registro seleccionando directamente los archivos del Banco de Registros:**
- **3-1** Presione uno de los botones [2]/[3] (**Add to Playlist**) para acceder a "**Add to Playlist**".
- **3-2** Desplace el cursor hasta el archivo de banco deseado utilizando los botones del cursor [**A**][**V**][**I**[P][ y, a continuación, pulse el botón [ENTER]. Si desea seleccionar todos los archivos mostrados en la carpeta actual, incluyendo las otras páginas, pulse el botón [8] (**All**).

**3-3** Presione el botón [7] (**OK**) para cerrar la ventana, y los nuevos registros se añaden al final de la lista de reproducción.

### **Para añadir un registro utilizando la función de búsqueda:**

### **3-1** Presione [4] (**Search**) para acceder a la ventana "**Registration Bank Search**"

**3-2** Si es necesario, utilice los botones [1]/[2] (**Update**) para actualizar los datos

utilizados para la búsqueda.

Esta operación es necesaria cuando se añaden nuevos archivos del Banco de Registros o se conecta la unidad flash USB que contiene los archivos del Banco, con el fin de registrar estos archivos como objetivos de búsqueda.

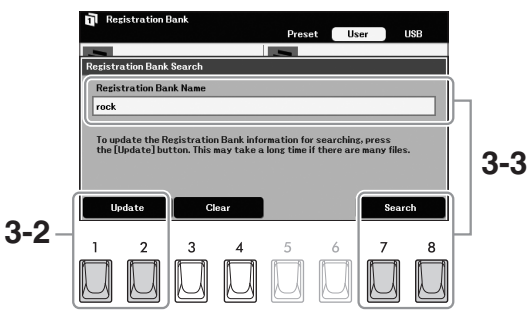

- **3-3** Introduzca la(s) palabra(s) clave para buscar el archivo del Banco de Registros deseado y, a continuación, pulse uno de los botones [7]/ [8] (**Search**). Presione uno de los botones [3]/[4] (**Clear**) y podrá borrar las palabras clave que haya introducido.
- **3-4** Desde el resultado de la búsqueda, desplace el cursor hasta el archivo de banco deseado utilizando los botones del cursor  $[\triangle][\nabla]$ [◀][▶], y, a continuación, pulse el botón [ENTER]. Si desea seleccionar todos los archivos, pulse el botón [8] (**All**).
- <span id="page-88-0"></span>**3-5** Al pulsar el botón [7] (**OK**) se cierra la pantalla y los nuevos registros se añaden al final de la lista de reproducción.

### **4 Si es necesario, edite el registro.**

La nueva grabación de la lista de reproducción simplemente recupera el archivo del banco de registros seleccionado. Si desea establecer ajustes más detallados (como recuperar directamente un número de memoria de registro especificado), puede editar el registro.

- **4-1** Select the Record to be edited by using the Cursor buttons  $[\triangle]$ [ $\nabla$ ].
- **4-2** Press the [5] (**Edit**) button to call up the "**Playlist Record Edit**" window.
- **4-3** Use the Cursor buttons  $[\triangle]$ [ $\P$ ] to select the item to be edited.

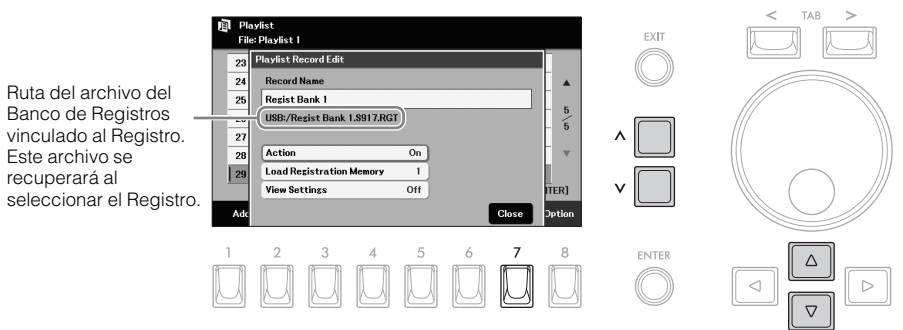

### **NOTA**

Puede buscar varias palabras clave diferentes simultáneamente insertando un espacio entre cada una. En el resultado de la búsqueda pueden aparecer hasta 100 elementos.

### **NOTA**

Si una unidad flash USB contiene archivos/carpetas con nombres largos (nombrados mediante un dispositivo externo como un ordenador), es posible que no aparezca el resultado de la búsqueda.

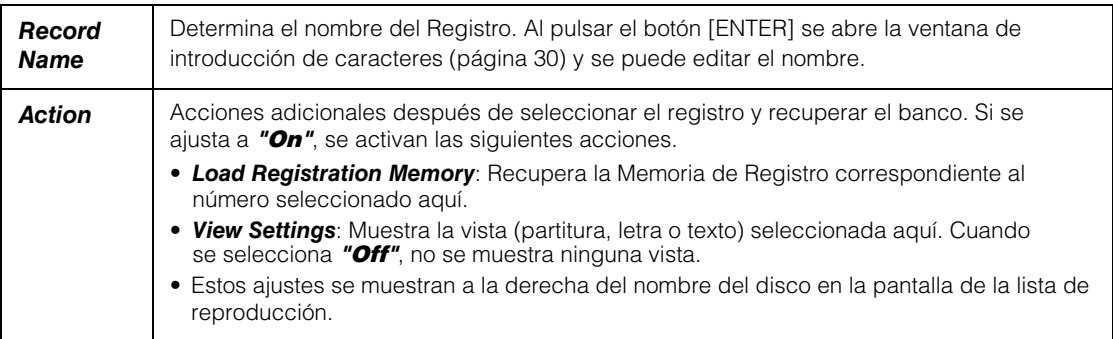

**4-4** Presione el botón [7] (**Close**) para cerrar la ventana "**Playlist Record Edit**". Si es necesario, repita el paso 4 para editar otros registros.

### <span id="page-89-0"></span>**5 Guardar todos los registros como un único archivo de lista de reproducción.**

- **5-1** Presione el botón [8] (**Option**) para acceder a la ventana de operaciones.
- **5-2** Presione el botón [7] (**Files**) para acceder a la ventana de selección de Playlist.
- **5-3** Guarde los registros como un archivo de lista de reproducción siguiendo las instrucciones de la página 26.

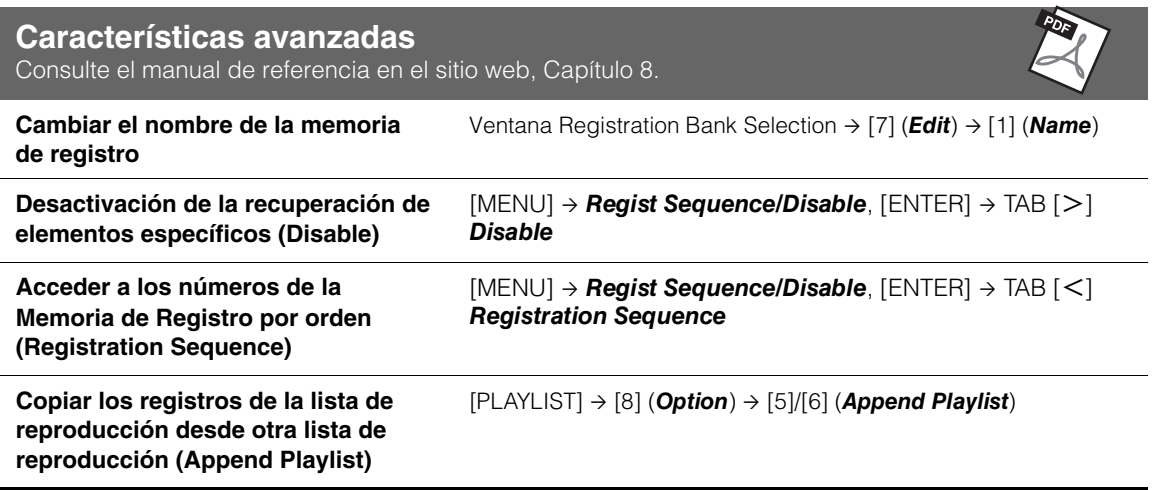

<span id="page-90-2"></span><span id="page-90-1"></span>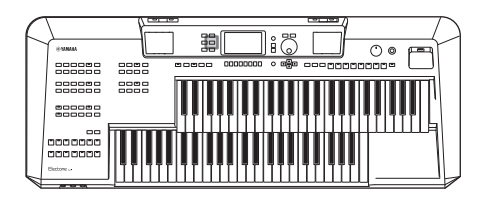

El mezclador le ofrece un control intuitivo sobre los aspectos de las partes del teclado y los canales de Style/Song, incluyendo el balance de volumen y el timbre de los sonidos. Le permite ajustar los niveles y la posición estéreo (pan) de cada Voz para establecer el equilibrio y la imagen estéreo óptimos, y le permite establecer cómo se aplican los efectos.

### <span id="page-90-0"></span>**Procedimiento Básico**

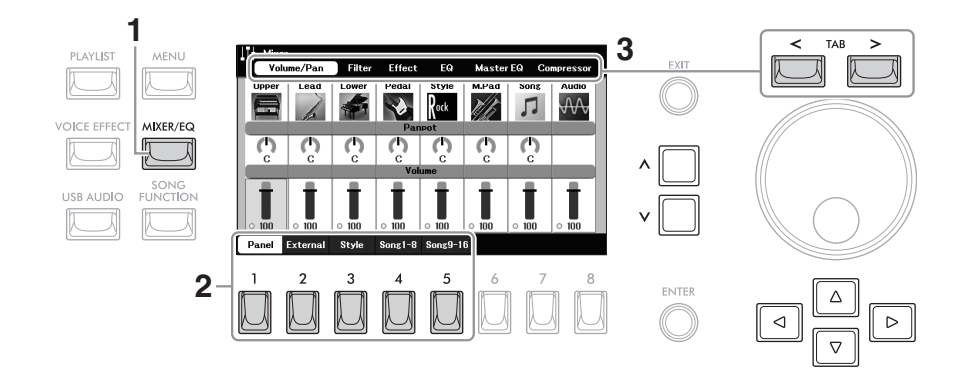

### **1 Presione el botón [MIXER/EQ] para acceder a la ventana "Mixer".**

**2 Pulse uno de los botones [1] - [5] para seleccionar las partes a editar.**

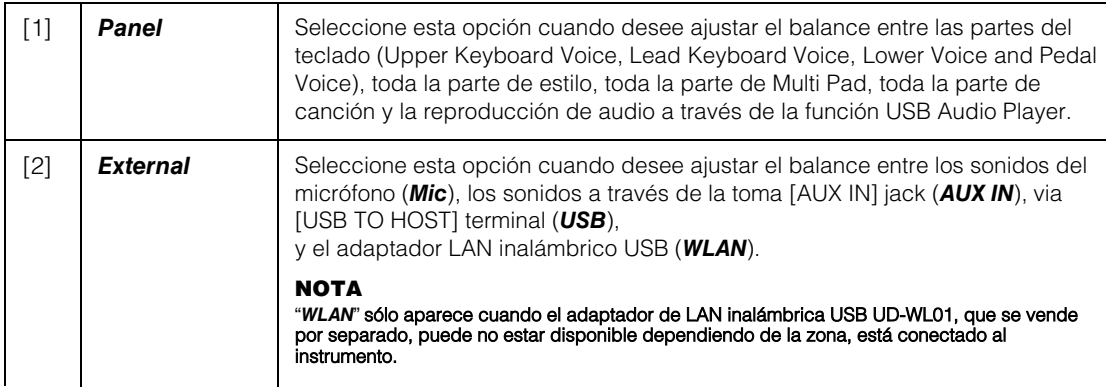

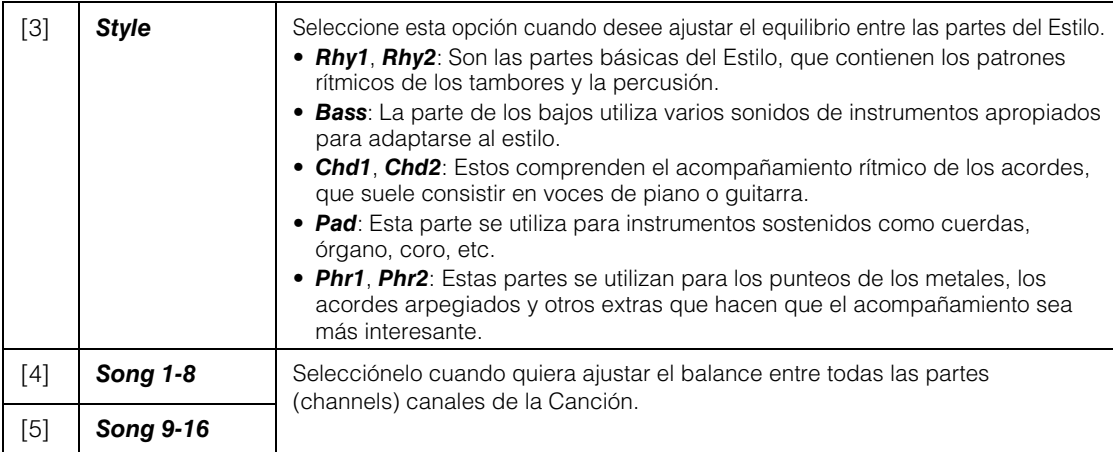

### **3 Use los botones TAB [**l**][**r**] para seleccionar la página de los parámetros a editar.**

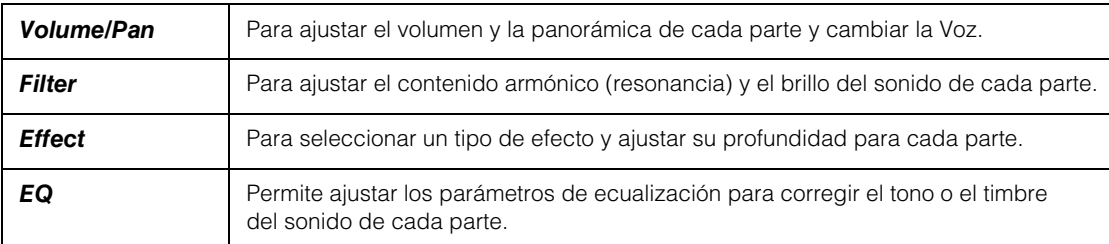

A diferencia de las otras páginas, seleccione las siguientes cuando desee ajustar las características tonales de todo el sonido (excepto el audio recibido a través de la función de reproductor de audio USB y los sonidos de entrada de audio) de este instrumento.

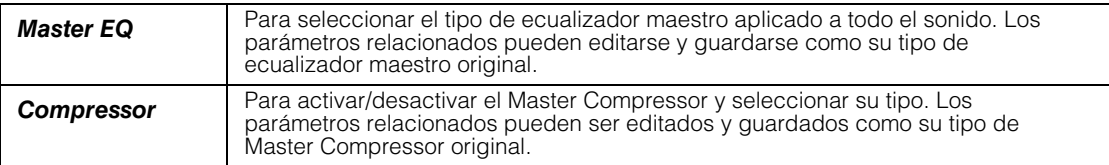

### **4** Use the Cursor buttons [▲][▼][◀][▶] para mover el cursor al parámetro deseado **y**, a continuación, utilice los botones  $[\wedge \mathcal{Y}]$  para ajustar el valor de cada parte.

### **5 Guarde la configuración del mezclador.**

**Para guardar los ajustes del "Panel":**

[Regístrelos en la memoria de registro \(página 85](#page-84-0)).

 **Para guardar los ajustes "externos":** Para los ajustes del "**Mic**" [regístrelos en la Memoria de Registro \(página 85](#page-84-0)). Para otros ajustes (**AUX IN**, **USB**, **WLAN**), la operación de guardar no es necesaria. Estos ajustes se conservan incluso cuando se desconecta la alimentación.

### **Para guardar la configuración del Estilo "Style":**

Guárdelos como un archivo de estilo en la unidad de usuario o en la unidad flash USB. Si desea recuperar los ajustes para utilizarlos en el futuro, seleccione el archivo de estilo guardado aquí.

- 1. Acceda a la pantalla de funcionamiento. [MENU] botones del cursor [U][D][L][R] **Style Creator**, [ENTER]
- 2. Después de que aparezca un mensaje solicitando la edición del Estilo existente o la creación de un nuevo Estilo, pulse uno de los botones [5]/[6] (**Current Style**).
- 3. [Pulse el botón \[8\] para acceder a la pantalla de selección de estilo y, a continuación,](#page-25-0) guarde los ajustes como un archivo de estilo (página 26).

### **Para guardar los ajustes de la "Song":**

Primero registre los ajustes editados como parte de los datos de la Canción (datos de configuración), y luego guarde la Canción en la unidad de usuario o en la unidad flash USB. Si desea recuperar los ajustes para utilizarlos en el futuro, seleccione el archivo de canción guardado aquí.

- 1. Acceda a la pantalla de funcionamiento. [MENU] botones del cursor [U][D][L][R] **Song Creator**, [ENTER]
- 2. Utilice los botones TAB  $\leq$ ][>] para seleccionar la pestaña "Setup".
- 3. Desplace el cursor hasta el elemento que desee guardar utilizando los botones del Cursor  $\lceil \blacktriangle \rceil \blacktriangledown \rceil \blacktriangle \rceil$ , y, a continuación, introduzca (o elimine) la marca de verificación correspondiente pulsando el botón [ENTER].
- 4. Utilice los botones [6]/[7] (Apply) para aplicar realmente los cambios.
- 5. [Pulse el botón \[8\] para acceder a la pantalla de selección de canciones y, a continuación,](#page-25-0) guarde los ajustes como un archivo de canción (página 26).

### **Funciones avanzadas**

Consulte el manual de referencia en el sitio web, Capítulo 9.

# 10 Conexiones

– Uso de su instrumento con otros dispositivos –

### **A PRECAUCIÓN**

**Antes de conectar el instrumento a otros dispositivos electrónicos, apague todos los dispositivos. Además, antes de encender o apagar cualquier dispositivo, asegúrese de poner todos los niveles de volumen al mínimo (0). De lo contrario, pueden producirse daños en los dispositivos, descargas eléctricas o incluso la pérdida permanente de la audición.**

#### AVISO

**No coloque ningún dispositivo externo en una posición inestable. Si lo hace, el aparato podría caerse y resultar dañado.**

### <span id="page-93-0"></span>**Conexión de dispositivos USB (terminal [USB TO DEVICE])**

Puede conectar una unidad flash USB o un adaptador LAN inalámbrico USB (vendido por separado) al terminal [USB TO DEVICE]. Esto le permite guardar los datos que ha creado en el instrumento en la [unidad flash USB \(página 26\). También puede conectar el instrumento a un dispositivo inteligente a trav](#page-25-0)[és](#page-96-1) de una LAN inalámbrica (página 97).

#### **NOTA**

Es posible que el adaptador LAN inalámbrico USB (UD-WL01) no esté disponible dependiendo de su zona.

### **Precauciones al utilizar el terminal [USB TO DEVICE]**

Este instrumento cuenta con un terminal [USB TO DEVICE] integrado. Cuando conecte un dispositivo USB al terminal, asegúrese de manejar el dispositivo USB con cuidado. Siga las siguientes precauciones importantes.

#### **NOTA**

<span id="page-93-1"></span>Para más información sobre el manejo de los dispositivos USB, consulte el manual de instrucciones del dispositivo USB.

#### **Dispositivos USB compatibles**

- Unidad flash USB
- Adaptador LAN inalámbrico USB (UD-WL01; puede que no esté disponible dependiendo de su zona)

No se pueden utilizar otros dispositivos USB, como un concentrador USB, un teclado de ordenador o un ratón.

El instrumento no es necesariamente compatible con todos los dispositivos USB disponibles en el mercado. Yamaha no puede garantizar el funcionamiento de los dispositivos USB [adquiridos. Antes de comprar un dispositivo USB](https://download.yamaha.com/)  para utilizarlo con este instrumento, visite la siguiente página web:

#### https://download.yamaha.com/

Aunque los dispositivos USB 2.0 a 3.0 se pueden utilizar en este instrumento, el tiempo para guardar o cargar desde el dispositivo USB puede variar dependiendo del tipo de datos o del estado del instrumento. Los dispositivos USB 1.1 no pueden utilizarse en este instrumento.

#### AVISO

**La capacidad del terminal [USB TO DEVICE] es de un máximo de 5V/500mA. No conecte dispositivos USB con una capacidad superior a la indicada, ya que podría dañar el propio instrumento.**

#### **Conectar un dispositivo USB**

Cuando conecte un dispositivo USB al terminal [USB TO DEVICE], asegúrese de que el conector del dispositivo es el adecuado y de que está conectado en la dirección correcta.

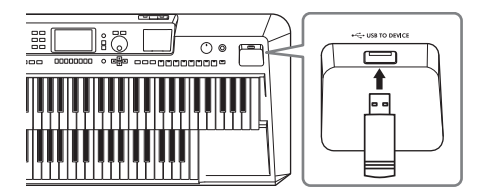

#### AVISO

- **Evite conectar o desconectar el dispositivo USB durante la reproducción/grabación y las operaciones de gestión de archivos (como Save, Copy, Delete and Format), o al acceder al dispositivo USB. El incumplimiento de esta norma puede provocar la congelación "freezing" del funcionamiento del instrumento o la corrupción del dispositivo USB y de los datos.**
- **Al conectar y desconectar el dispositivo USB**
- **(y viceversa), asegúrese de esperar unos segundos entre las dos operaciones.**
- **No utilice un cable de extensión cuando conecte un dispositivo USB.**

#### **Uso de las memorias USB**

Si conectas una unidad flash USB al terminal [USB TO DEVICE], podrás guardar tus datos personalizados en la unidad conectada, así como leer datos de ella.

**Número de unidades flash USB que se pueden utilizar** Sólo se puede conectar una unidad flash USB al terminal **[USB TO DEVICE].** 

#### **Formateo de una unidad flash USB**

Debe formatear la unidad flash USB sólo con este instrumento (véase más abajo). Una unidad flash USB formateada en otro dispositivo podría no funcionar correctamente.

#### AVISO

**La operación de formateo sobrescribe cualquier dato existente previamente. Asegúrese de que la unidad flash USB que está formateando no contiene datos importantes.**

#### **Para proteger sus datos (write-protect)**

Para evitar que los datos importantes se borren inadvertidamente, aplique la protección contra escritura que se proporciona con cada unidad flash USB. Si va a guardar datos en la unidad flash USB, asegúrese de desactivar la protección contra escritura.

#### **Apagado del instrumento**

Cuando apague el instrumento, asegúrese de que el instrumento NO está accediendo a la unidad flash USB mediante la reproducción/grabación o la gestión de archivos (como durante las operaciones de guardar, copiar, borrar y formatear). Si no lo hace, puede corromper la unidad flash USB y los datos.

### <span id="page-94-0"></span>**Formatear una memoria USB**

Cuando se conecta una unidad flash USB, puede aparecer un mensaje que le pide que formatee la unidad flash USB. En ese caso, realice la operación de formateo.

#### AVISO

**La operación de formateo borra cualquier dato existente previamente. Asegúrese de que la unidad flash USB que está formateando no contiene datos importantes.**

### **1 Conecte una unidad flash USB para formatear en el terminal [USB TO DEVICE].**

### **2 Acceda a la pantalla de operaciones.**

 $[MEMU]$   $\rightarrow$  Botones del cursor  $[\triangle][\blacktriangledown][\blacktriangle][\blacktriangleright]$  **Utility**,  $[ENTER]$   $\rightarrow$  TAB  $[>]$  **USB** 

### **3 Pulse uno de los botones [1]/[2] (Formato) para formatear la unidad flash USB.**

Cuando "**Format**" no esté activo, pulse uno de los botones [7]/[8] (**Update**) para asegurarse de que el sistema reconoce la unidad flash USB.

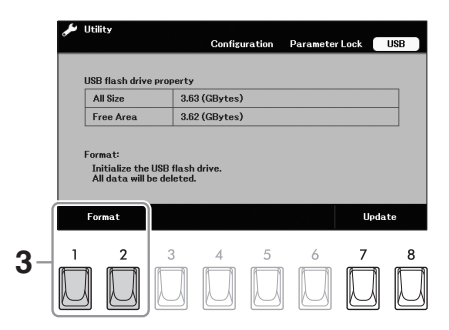

### **4 Presione el botón [7] (Yes) para llevar a cabo la operación de formateo.**

### **NOTA**

Para cancelar la operación de formateo, pulse el botón [6] (**No**).

### <span id="page-95-0"></span>**Conexión a un ordenador (terminal, receptor[USB TO HOST])**

Al conectar un ordenador al terminal [USB TO HOST], puede transmitir/recibir datos MIDI o datos de audio entre el instrumento y el ordenador. Para más detalles sobre el uso de un ordenador con este instrumento, consulte "Operaciones relacionadas con el ordenador" en la página web.

#### $\wedge$  precaución

**Si utiliza una aplicación DAW (estación de trabajo de audio digital) con este instrumento, desactive la función Audio Loopback (véase más abajo). De lo contrario, puede producirse un sonido fuerte, dependiendo de la configuración del ordenador o del software de la aplicación.**

#### AVISO

**Utilice un cable USB tipo AB de menos de 3 metros. No se pueden utilizar cables USB 3.0.**

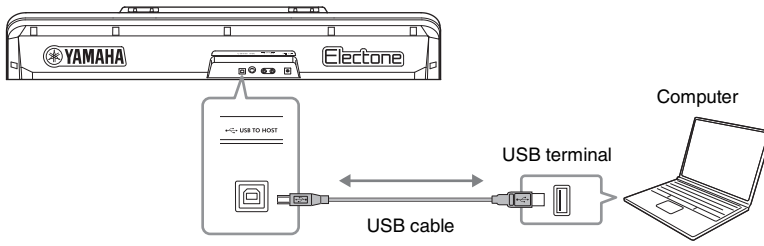

#### **NOTA**

- Cuando utilice un cable USB para conectar el instrumento a su ordenador, realice la conexión directamente sin pasar por un concentrador USB.
- El instrumento comenzará la transmisión poco después de realizar la conexión USB.
- Para obtener información sobre la configuración del software de secuencias, consulte el manual de instrucciones del software correspondiente.

### <span id="page-95-1"></span>**Transmisión/recepción de datos de audio (función de interfaz de audio USB)**

Al conectar un ordenador o un dispositivo inteligente al terminal [USB TO HOST] mediante un cable USB, se pueden transmitir/recibir datos de audio digital. Esta función de interfaz de audio USB ofrece las siguientes ventajas:

#### **NOTE**

- Cuando transmita o reciba señales de audio utilizando un ordenador con Windows, deberá instalar el Yamaha Steinberg USB Driver en el ordenador. Para más detalles, consulte las "Computer-related Operations" en el sitio web.
- Para obtener instrucciones sobre la conexión a un dispositivo inteligente, consulte el "Manual de conexión de dispositivos inteligentes" en el sitio web.

### **Reproducción de datos de audio con alta calidad de sonido**

Esto le proporciona un sonido directo y claro en el que la calidad del sonido tiene menos ruido y deterioro que el de la toma [AUX IN].

### **Grabación de su interpretación en el instrumento como datos de audio utilizando un software de grabación o de producción musical**

Los datos de audio grabados pueden reproducirse en el ordenador o en un dispositivo inteligente.

### <span id="page-95-3"></span><span id="page-95-2"></span>**Activación/desactivación del bucle de audio** (Loopback On/Off)

[Esto le permite establecer si el Sonido de Entrada de Audio \(página 98](#page-97-2)) del dispositivo externo se emite a un ordenador o a un dispositivo inteligente o no junto con la actuación reproducida en el instrumento. Para dar salida al Sonido de Entrada de Audio, ajuste el Loopback de Audio a "**On**."

Por ejemplo, si desea grabar el sonido de entrada de audio así como el sonido reproducido en el instrumento mediante el ordenador o dispositivo inteligente conectado, ajústelo en "**On**." Si desea grabar sólo el sonido reproducido en el instrumento mediante el ordenador o el dispositivo inteligente, ajústelo en "**Off**."

El ajuste puede realizarse a través de los botones del cursor  $[MEMU] \rightarrow Cursor$  buttons  $[\triangle][\blacktriangledown][\blacktriangle][\blacktriangleright]$ **Utility**,  $[ENTER] \rightarrow \text{LAB}$   $\leq$  **Configuration**  $\rightarrow$  Botones del cursor  $[\triangle]$  $[\blacktriangledown] \rightarrow$  Audio Loopback.

#### **NOTA**

• [Con la grabación de audio \(página](#page-78-0) 79), el sonido de la entrada de audio del dispositivo externo se graba cuando se ajusta a "**On**," y no se graba cuando se ajusta a "**Off**."

• El sonido no se puede emitir a un dispositivo conectado por la toma [AUX IN].

### <span id="page-96-1"></span><span id="page-96-0"></span>**Conexión a un dispositivo inteligente (terminal [USB TO HOST] / toma [AUX IN])**

La conexión de un dispositivo inteligente, como un teléfono inteligente o una tableta, ofrece las siguientes ventajas:

- [Si se conecta al terminal \[USB TO HOST\] mediante un cable USB, podrá utilizar aplicaciones de dispositivos](#page-95-0) inteligentes compatibles y transmitir/recibir datos de audio (función de interfaz de audio USB; página 96).
- Si se conecta a la toma [AUX IN], podrá escuchar la salida de sonido del dispositivo inteligente a través de los altavoces integrados del instrumento.

#### **NOTA**

Para utilizar aplicaciones de dispositivos inteligentes compatibles, también puede conectar un dispositivo inteligente utilizando un adaptador LAN inalámbrico USB (UD-WL01; se vende por separado y puede no estar disponible en algunas zonas).

[Para obtener instrucciones sobre la conexión a la toma \[AUX IN\], consulte la página 98](#page-97-3). Para obtener instrucciones sobre la conexión mediante

utilizando un método distinto al de la toma [AUX IN], consulte el "Manual de conexión de dispositivos inteligentes" en el sitio web.

Para obtener detalles sobre el uso de aplicaciones de dispositivos inteligentes compatibles, consulte la siguiente sección.

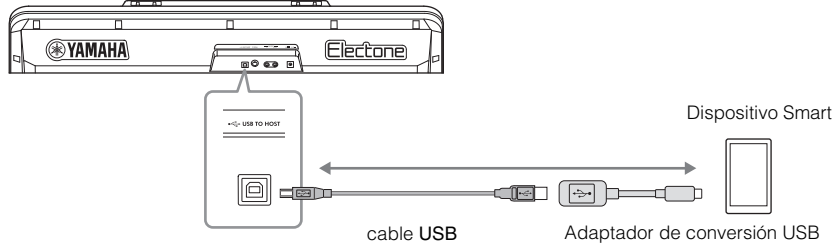

#### AVISO

- **Utilice un cable USB tipo AB de menos de 3 metros. No se pueden utilizar cables USB 3.0.**
- **No coloque su dispositivo inteligente en una posición inestable. Si lo hace, el dispositivo podría caerse y resultar dañado.**

### **Uso de una aplicación para dispositivos inteligentes**

Si te conectas a un dispositivo inteligente y utilizas las aplicaciones compatibles que se indican a continuación, podrás disfrutar más de este instrumento.

### ■ Rec'n'Share

Esto le permite grabar audio y vídeo de sus actuaciones y luego compartir los datos grabados con el mundo.

### ■ Chord Tracker *(Rastreador de acordes)*

Analiza el archivo de audio almacenado en tu dispositivo inteligente y, a continuación, genera y muestra automáticamente la tabla de acordes para que puedas practicar la canción.

Para obtener detalles sobre las aplicaciones y los dispositivos inteligentes compatibles, acceda a la página web de las respectivas aplicaciones en la siguiente página: <https://www.yamaha.com/2/kbdapps/>

### <span id="page-97-1"></span>**Escuchar la reproducción de audio de un dispositivo externo a través del altavoz del instrumento (toma [AUX IN] / terminal [USB TO HOST])**

La reproducción de audio por el dispositivo conectado puede salir por el altavoz del instrumento. Para introducir audio, conecte un dispositivo externo mediante uno de los siguientes métodos.

- Conexión a la toma [AUX IN] mediante un cable de audio (véase más abajo)
- [Conexión al terminal \[USB TO HOST\] mediante un cable USB \(función de interfaz de audio USB; página 96\)](#page-95-1)

Para obtener información sobre la conexión con un dispositivo inteligente, consulte la página

#### <span id="page-97-2"></span><span id="page-97-0"></span>**Sonido de entrada de audio** "Audio Input Sound"

En este manual, "Sonido de entrada de audio" se refiere a la entrada de audio al instrumento desde los dispositivos externos conectados por estos métodos.

#### **NOTA**

- El volumen del sonido de entrada de audio puede ajustarse desde el dispositivo externo.
- [Puede ajustar el balance de volumen entre los sonidos del instrumento y el sonido de entrada de audio en la pantalla](#page-90-0) "Mezclador" (página 91).
- Puede ajustar si el sonido de entrada de audio del dispositivo externo se emite a un ordenador o a un dispositivo inteligente o [no junto con la interpretación reproducida en el instrumento. Para más detalles, consulte "Activar/desactivar el bucle de audio"](#page-95-2) en la página 96.

### <span id="page-97-3"></span>**Conexión a un reproductor de audio mediante un cable de audio**

Puede conectar la toma de auriculares de un reproductor de audio, como un smartphone, a la toma [AUX IN] del instrumento. para que pueda escuchar la reproducción de audio del reproductor de audio conectado desde los altavoces integrados del instrumento.

#### AVISO

**Para evitar daños en los dispositivos, encienda primero el dispositivo externo y luego el instrumento. Al desconectar la alimentación, apague primero el instrumento y luego el dispositivo externo.**

#### **NOTA**

[Cuando se conecte a un ordenador o a un dispositivo inteligente, también puede hacerlo a través del terminal \[USB TO HOST\] \(página](#page-95-0) 96).

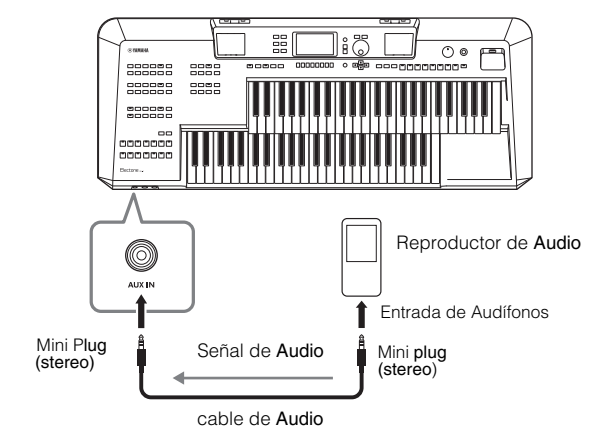

[La señal de entrada de la toma \[AUX IN\] se ve afectada por el ajuste del dial \[MASTER VOLUME\] del](#page-90-0)  instrumento, y el balance de volumen con otros sonidos reproducidos en este instrumento puede ajustarse desde la pantalla "*Mixer*" (página 91).

#### <span id="page-97-4"></span>**Minimizar el ruido del sonido de entrada mediante la Puerta de Ruido**

Por defecto, este instrumento corta el ruido no deseado del sonido de entrada. Sin embargo, esto puede provocar que se corten también los sonidos deseados, como el sonido de decaimiento suave de un piano o una guitarra acústica. Para evitarlo, desactive "**AUX IN Noise Gate**" to off via [MENU] Botones del cursor  $[\triangle][\blacktriangledown][\blacktriangle][\blacktriangleright]$  Utility,  $[ENTER] \rightarrow \text{LAB } [<]$  Configuration.

### **Conexión de un sistema estéreo externo (tomas AUX OUT [R]/[L/L+R])**

Puede conectar un sistema estéreo para amplificar el sonido del instrumento utilizando las tomas AUX OUT [R] /[L/L+R].

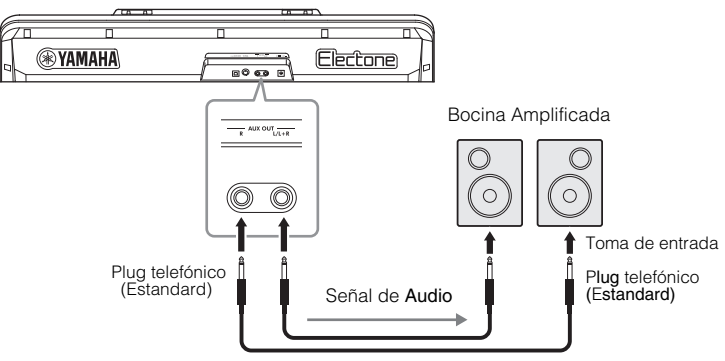

#### Cable de Audio

#### **AVISO**

- **• [Para evitar posibles daños, encienda primero el instrumento y luego el dispositivo externo. Al apagar la alimentación, primero](#page-13-0) apague el dispositivo externo y luego el instrumento. Dado que la alimentación de este instrumento puede apagarse automáticamente debido a la función de apagado automático (página 14), apague la alimentación del dispositivo externo o desactive el apagado automático cuando no vaya a utilizar el instrumento.**
- **No dirija la salida de las tomas AUX OUT a la toma [AUX IN]. Si realiza esta conexión, la señal que entra en la toma [AUX IN] sale de las tomas AUX OUT y vuelve a salir, creando un bucle de retro-alimentación que podría imposibilitar el funcionamiento normal, e incluso podría dañar el equipo.**

#### **NOTA**

- Utilice cables de audio y enchufes adaptadores que no tengan resistencia (cero).
- Utilice sólo la toma [L/L+R] para la conexión con un dispositivo monoaural.

Puede utilizar el dial [MASTER VOLUME] del instrumento para ajustar el volumen de la salida de sonido al dispositivo externo.

### **Conexión de un micrófono (toma [MIC])**

[Puede conectar un micrófono a la toma \[MIC\] \(toma telefónica estándar de 1/4"\). Para obtener](#page-80-0) instrucciones, consulte la página 81.

#### **Características avanzadas**

Consulte el manual de referencia en la página web, Capítulo 10.

**Realización de ajustes MIDI** [MENU] → Botones del cursor  $\left[\triangle\right]$ [**V**][ **I** | MIDI, [ENTER]

## 11 Menu – Configuración global y uso de funciones avanzadas –

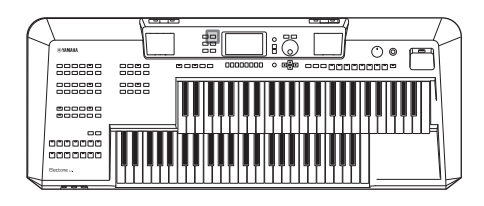

El menú proporciona una variedad de ajustes y herramientas convenientes para el instrumento. Estos incluyen ajustes generales que afectan a todo el instrumento, así como ajustes detallados para funciones específicas. También se incluyen funciones avanzadas del Creador, como para Styles, Songs and Multi Pads. *(Estilos, Canciones, y Multi* Pads)

### **Procedimiento Básico**

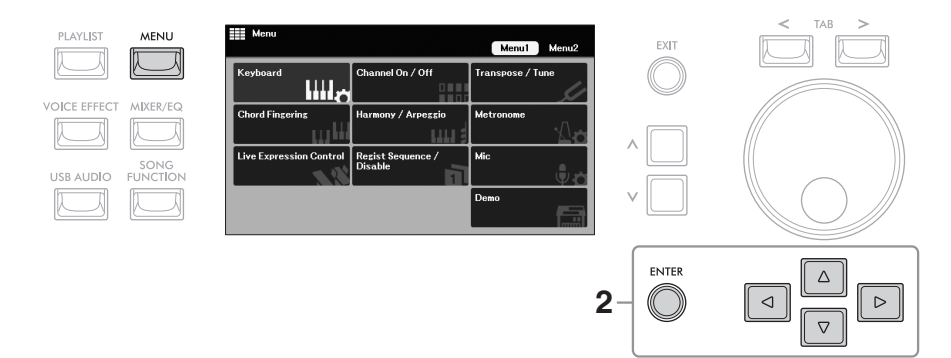

**1 Presione [MENU] para acceder a la pantalla "Menu".**

- **2 Desplace el cursor hasta la función deseada utilizando los botones del cursor [**U**][**D**][**L**][**R**], y, a continuación, pulse el botón [ENTER] para acceder a la pantalla correspondiente.** La pantalla "Menú" consta de dos páginas (Menú1/Menú2). Puede cambiar entre estas páginas utilizando los botones TAB [<I[>] aunque también se pueden utilizar los botones del cursor [A][ $\Pi$ [ $\blacksquare$ ] o el dial [de datos. Puede registrar las funciones más utilizadas como accesos directos en el área de acceso rápido](#page-23-0) situada en la parte inferior de la pantalla principal. Para más detalles, consulte la página 24.
- **3 Si la pantalla consta de varias páginas (pestañas) (tabs), utilice los Botones TAB [**l**][**r**] para seleccionar la página deseada.**

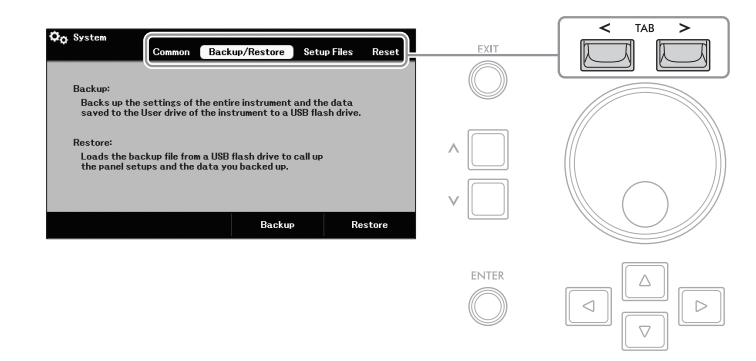

**4 Realice los ajustes u operaciones deseadas en la página correspondiente.**

### **Lista de funciones**

Esta lista explica brevemente lo que puede hacer en las pantallas a las que se accede mediante el botón [MENÚ]. Para obtener más información, consulte las referencias de las páginas y los capítulos indicados a continuación.

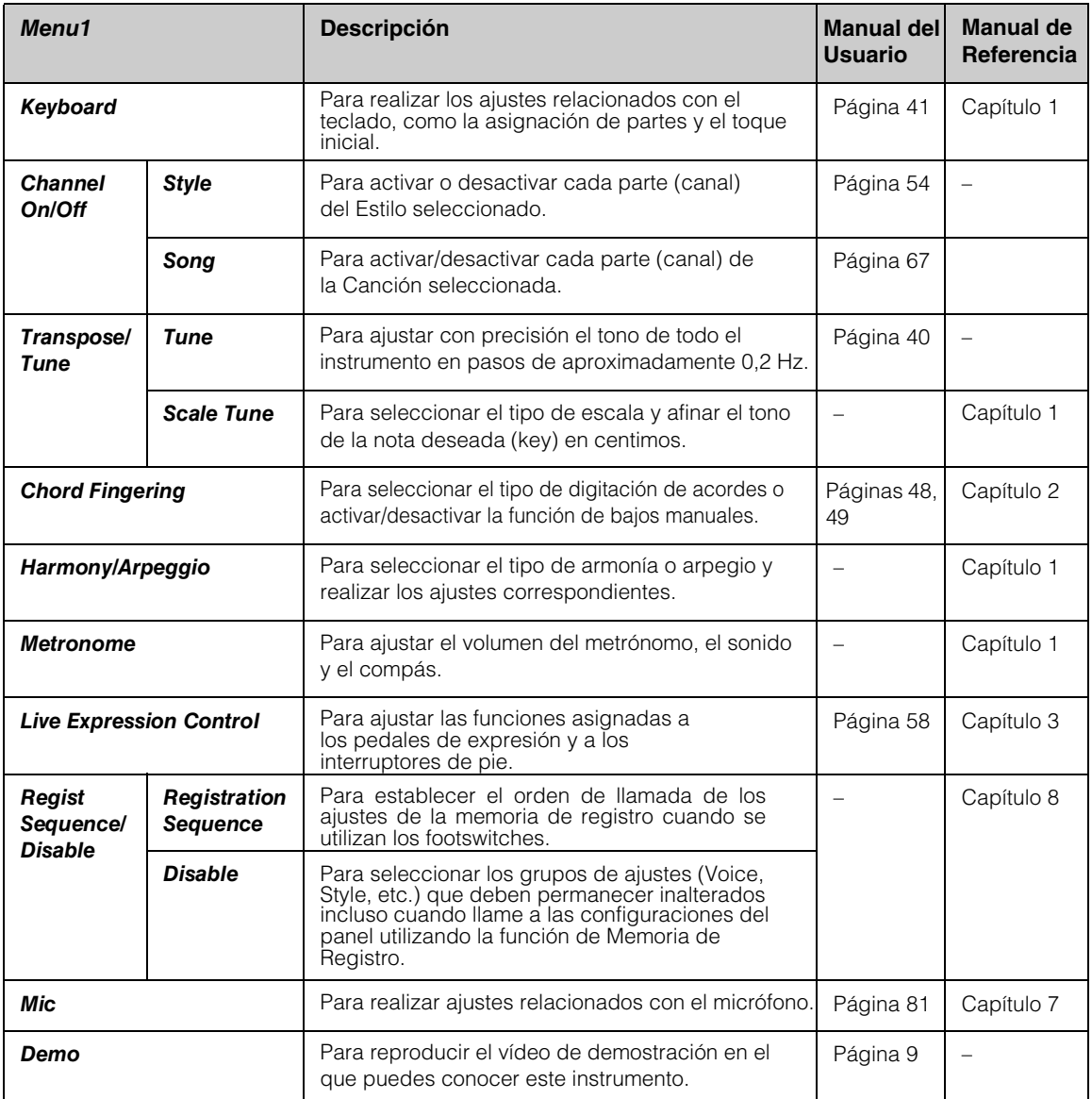

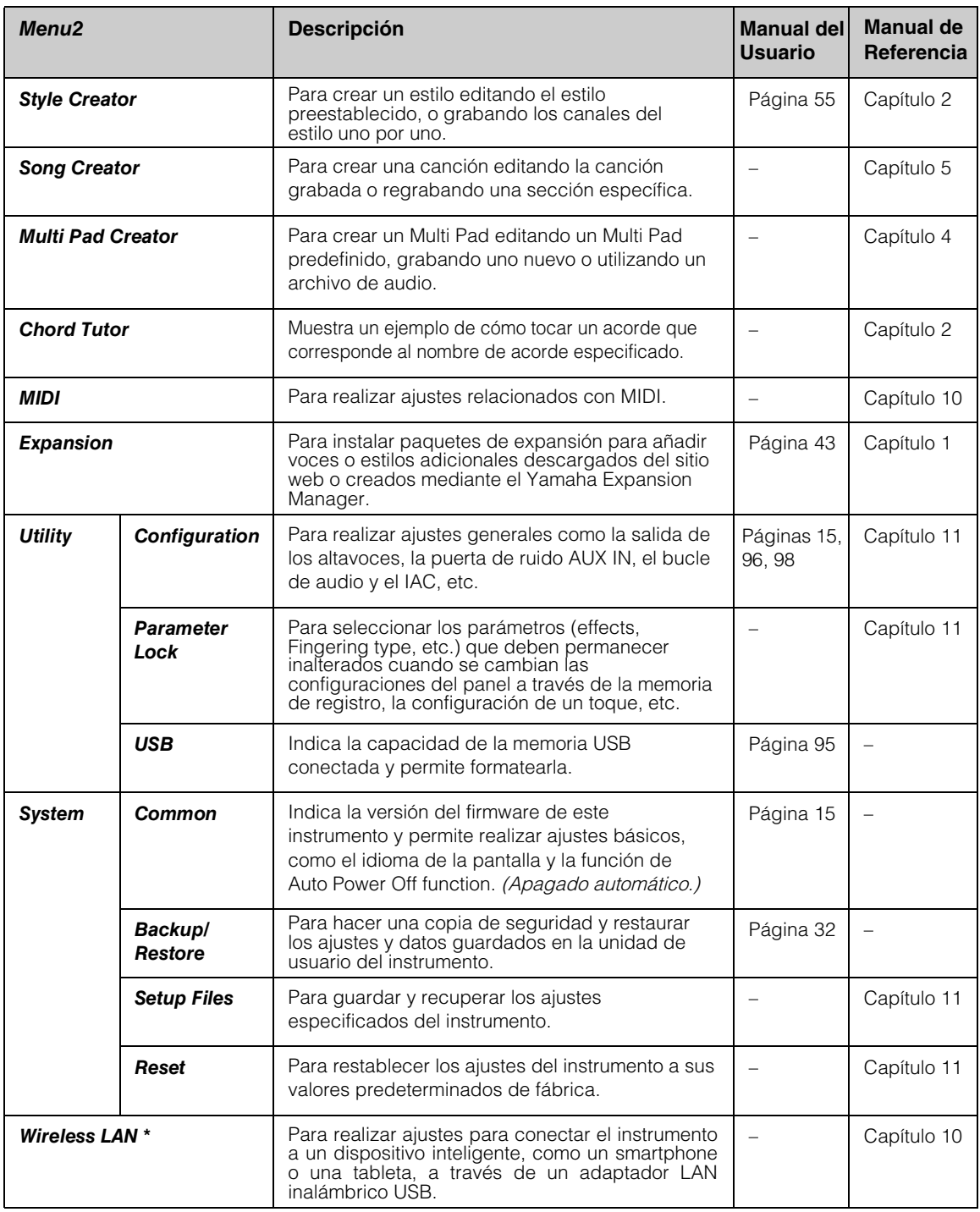

\* "**Wireless LAN**" aparece sólo cuando se ha conectado una vez el adaptador LAN inalámbrico USB (UD-WL01; se vende por separado y puede no estar disponible en algunas zonas).

# Solución de problemas

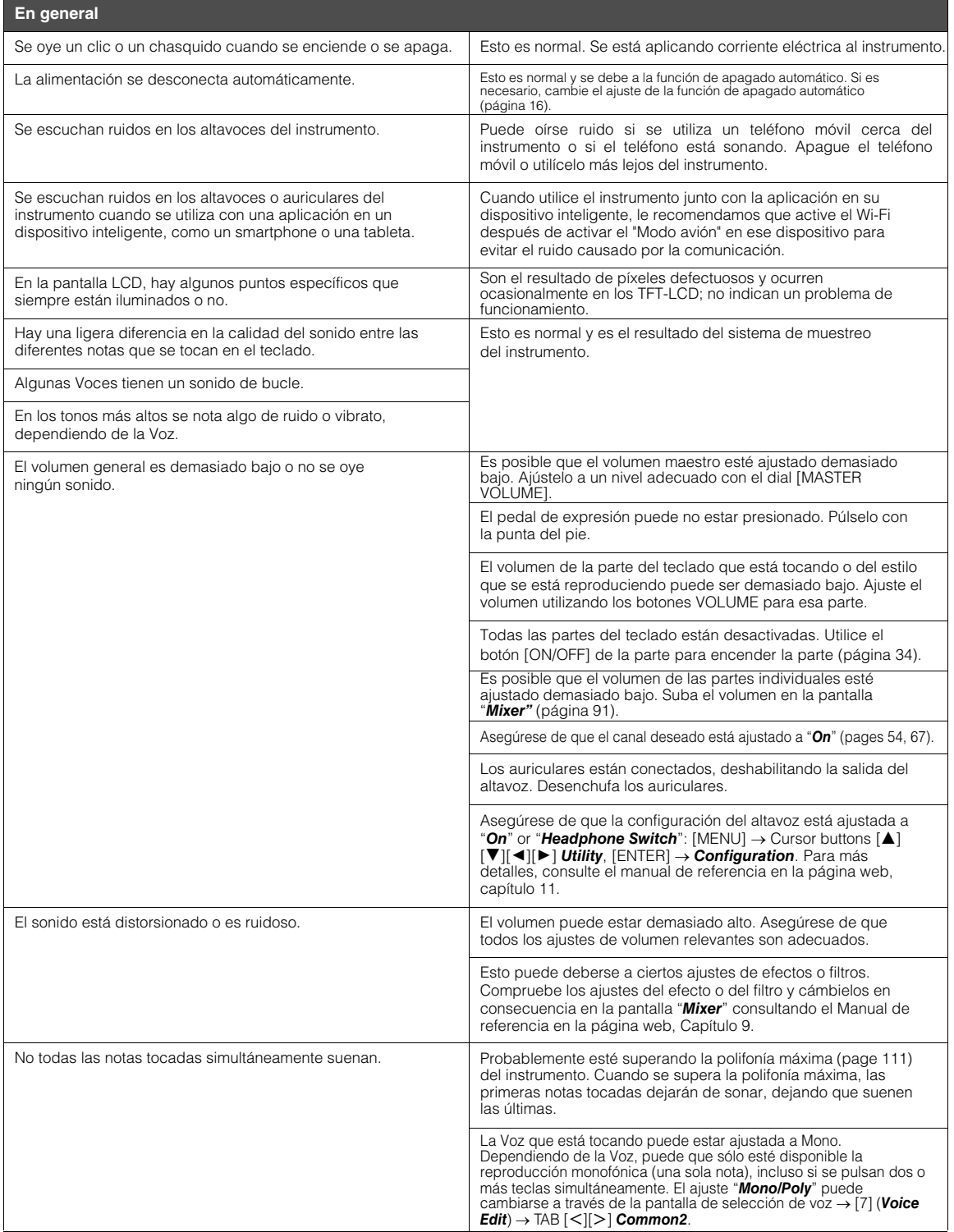

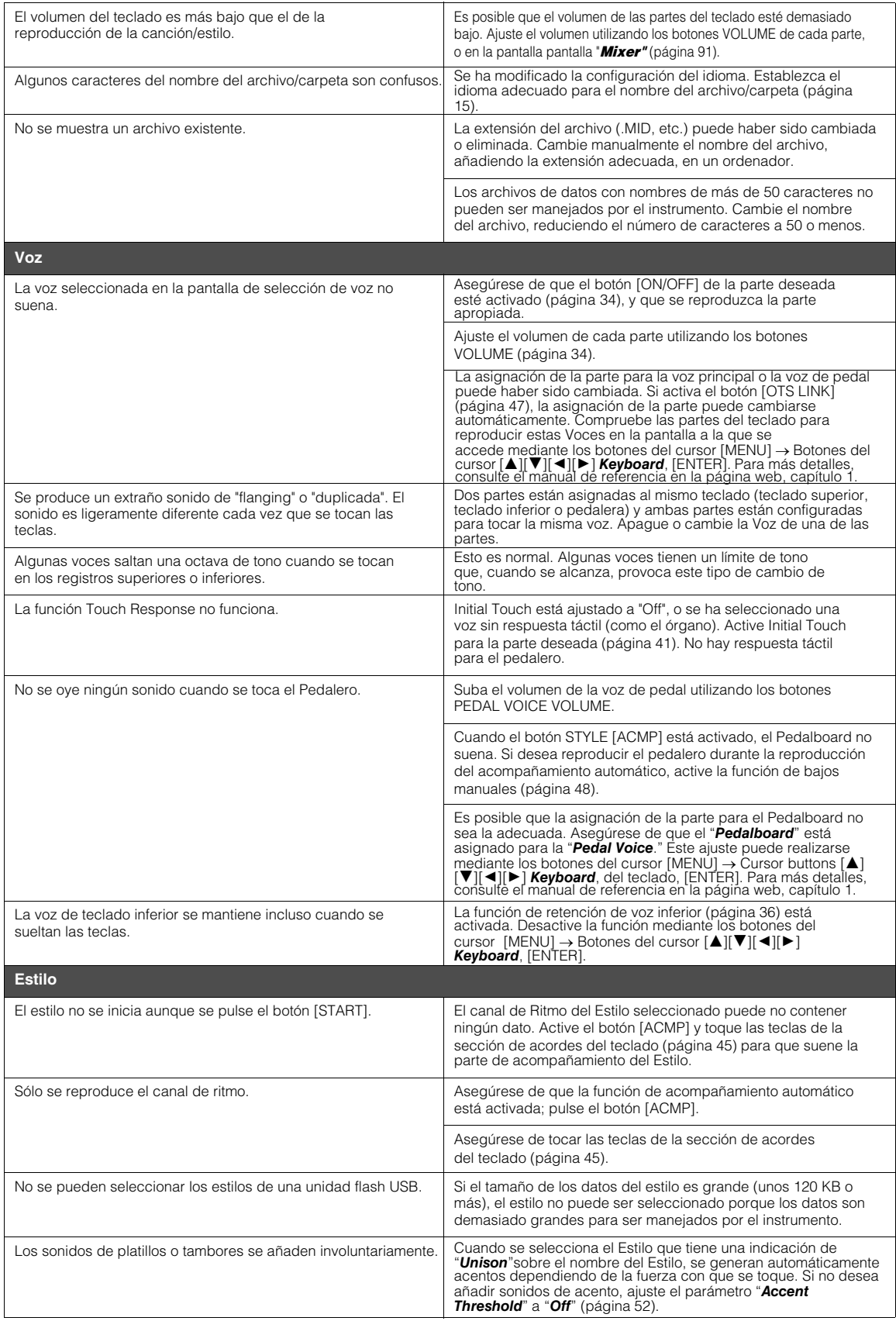

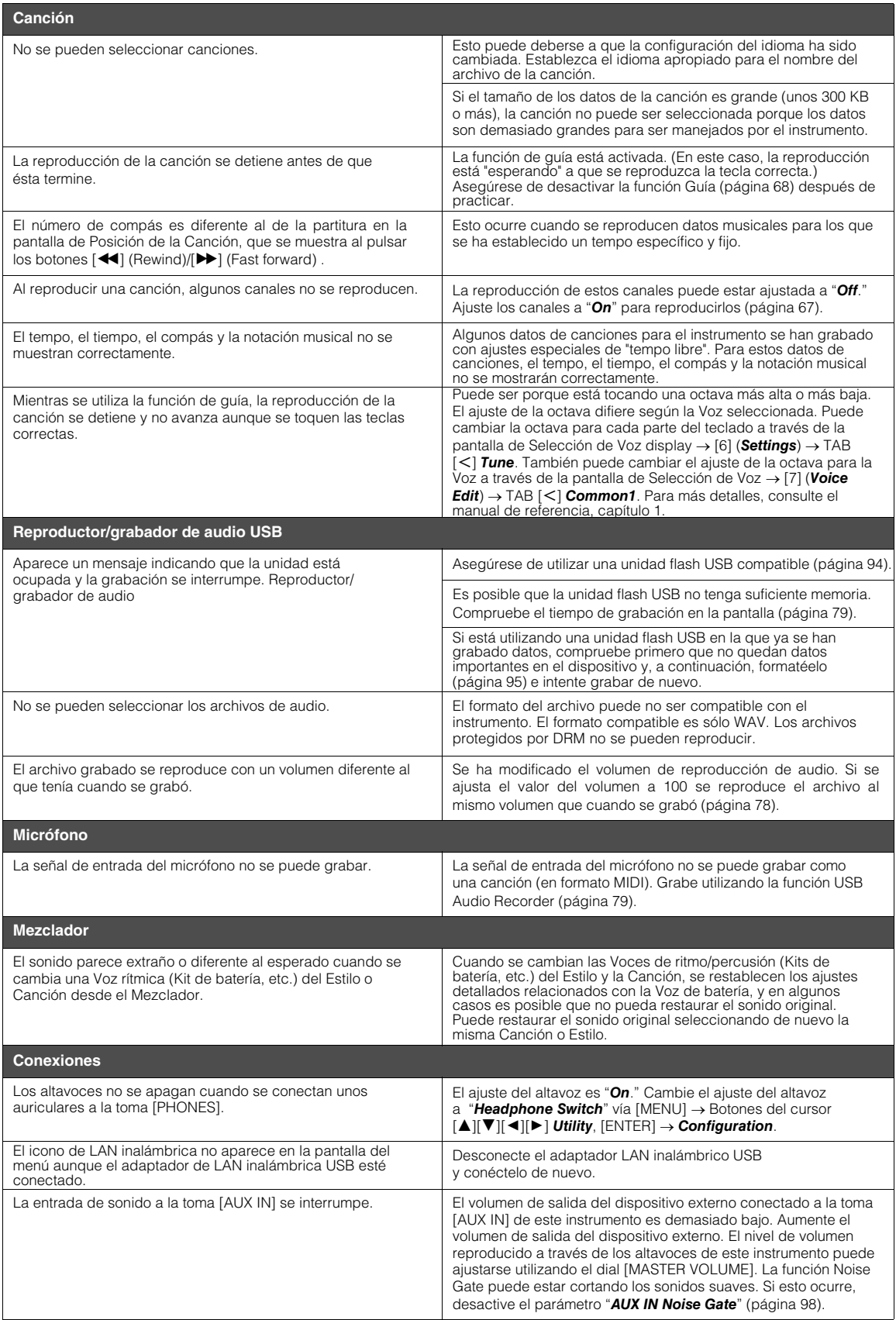

# Montaje

### **Montaje del Soporte**

### *A* PRECAUCIÓN

- **El montaje debe ser realizado por al menos dos personas.**
- **Monte el soporte sobre un suelo duro y plano con espacio suficiente.**
- **Para desmontarlo, invierta la secuencia de montaje.**
- **1 Confirme que se suministran todas las piezas indicadas en la ilustración.**

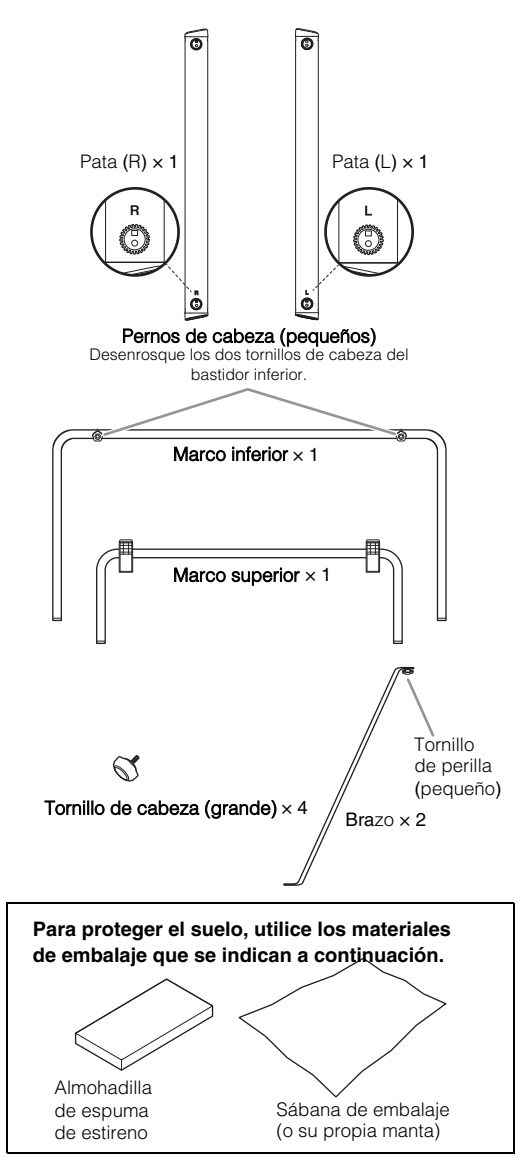

- **2 Inserte los marcos superior e inferior en las patas (L y R).**
- **2-1** Extienda la sábana de embalaje o un paño suave, como manta para proteger el suelo. AVISO **Si no lo hace, podría dañar el suelo.**
- **2-2** Coloque las patas (L y R) como se muestra en la ilustración.
	- Coloque las patas de manera que pueda ver las marcas "L" y "R" en el extremo inferior de las mismas.
- **2-3** Inserte los marcos superior e inferior en las piernas firmemente.

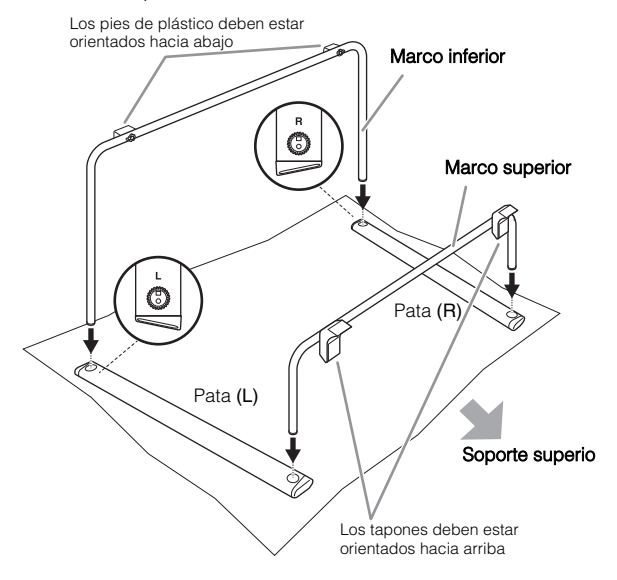

### **3 Asegure las patas y los marcos superior e inferior.**

**3-1** de las patas y los marcos, teniendo cuidado de

de no los separe y manténgalos correctamente conectados, como se muestra en la ilustración. Asegúrese de colocar la almohadilla de goma espumada debajo del marco superior para evitar que el tapón toque el suelo y pueda romperse.

### $\bigwedge$  precaución

**Al volcar las patas y los marcos, asegúrese de hacerlo con dos personas. El marco insertado puede salirse y causar lesiones.**

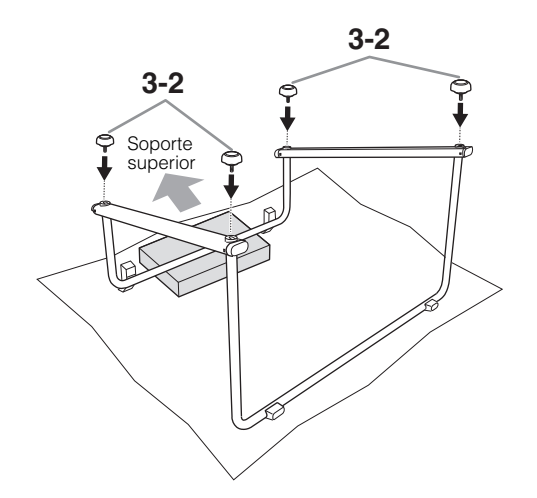

**3-2** Apriete las patas y los marcos superior e inferior con cuatro pernos de cabeza (grandes). Inserte los pernos en los marcos y asegúrese de apretarlos hasta que los pernos entren en contacto con la superficie de las patas.

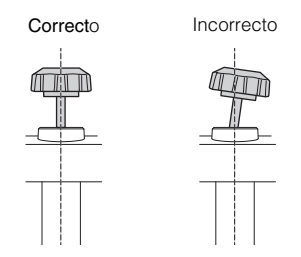

Si los pernos de cabeza no se pueden insertar suavemente, tire del marco hacia la parte superior del soporte mientras inserta el perno.

**4 Después de dar la vuelta a las patas y a los marcos, fije los tirantes al marco superior e inferior.**

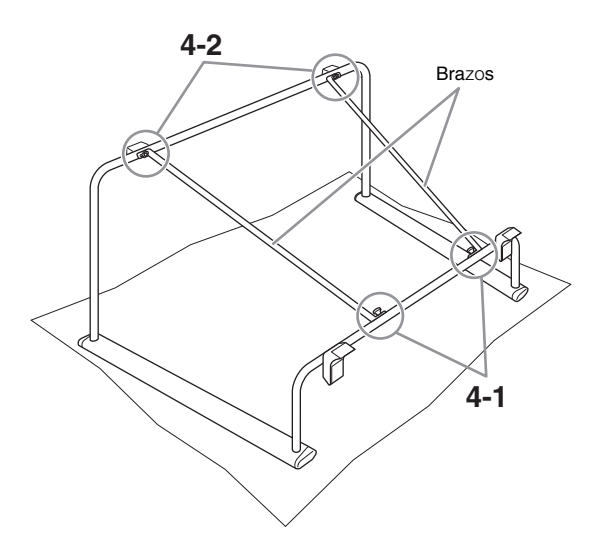

- **4-1** Fije dos abrazaderas al bastidor superior utilizando el perno (pequeño) de la abrazadera.
- **4-2** Coloque el orificio de posicionamiento de la abrazadera en el tornillo del bastidor inferior y, a continuación, apriete el perno de cabeza (pequeño).

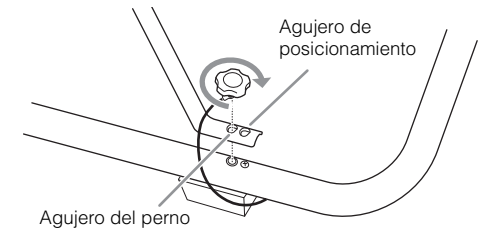

**5 Levante el soporte sujetando las patas.**

Asegúrese de que no hay ruido de traqueteo cuando agita el soporte. Si no es así, apriete bien todos los pernos.

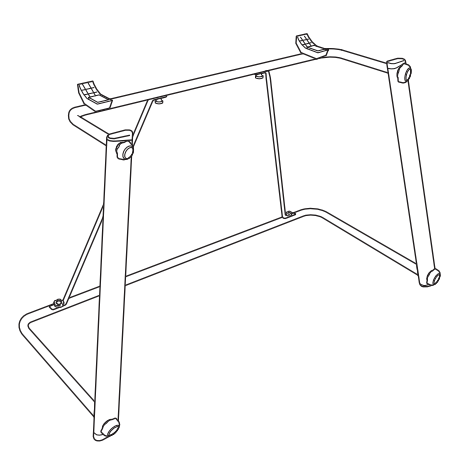

El montaje del soporte está terminado.

#### NOTA

Al desmontar el soporte y retirar los tirantes, puede resultar difícil aflojar los pernos de cabeza (pequeños). En este caso, aflojelos mientras mueve los tirantes ligeramente hacia delante, hacia atrás, hacia la izquierda y hacia la derecha.

### CAUTION

**Después de completar el montaje, siga las precauciones que se indican a continuación para evitar la posibilidad de que usted u otras personas se lesionen o se dañe el instrumento.** 

- **• Coloque siempre el soporte en una superficie plana y estable.**
- **• Asegúrese de que el soporte es robusto y seguro, y de que todos los tornillos de los pomos están apretados y firmes antes de utilizarlo.**
- **No utilice el soporte para otra cosa que no sea su finalidad.**

### **Colocación de la unidad de pedales**

### $\bigwedge$  precaución

**Tenga cuidado de no dejar caer la unidad de pedales o de no pellizcarse los dedos.**

**1 Monte la unidad de pedales siguiendo las instrucciones del manual de instrucciones de la unidad de pedales.**

### **2 Coloque la unidad de pedales.**

Mantenga el espacio de aproximadamente 30 mm entre el lado izquierdo de la unidad de pedales y el marco inferior.

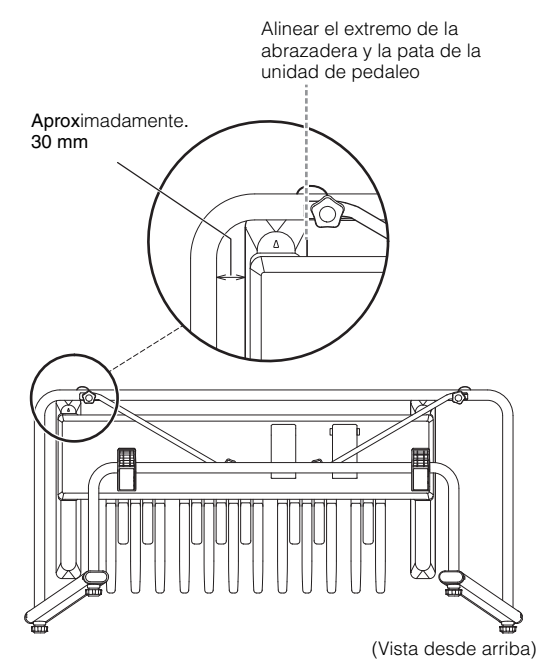

## **Instalación y conexión de la unidad principal**

### *A* PRECAUCIÓN

- **Tenga cuidado de no dejar caer la unidad principal o de no no atrapar sus dedos entre la unidad principal y las piezas del soporte.**
- **No sujete las teclas. Ya que esto puede dañar o provocar un mal funcionamiento.**
- **Antes de conectar o desconectar la unidad de pedales, apague la unidad principal.**
- **No aplique una fuerza excesiva a la unidad principal, ya que puede provocar el vuelco del soporte o la caída de la unidad principal.**

### **1 Monte la unidad principal.**

Sujete la unidad principal horizontalmente (con dos personas) y colóquele en el soporte, alineando el panel trasero con los topes del soporte. Asegúrese de que el pie de goma de la parte inferior de la unidad principal encaja fuera de los marcos del soporte.

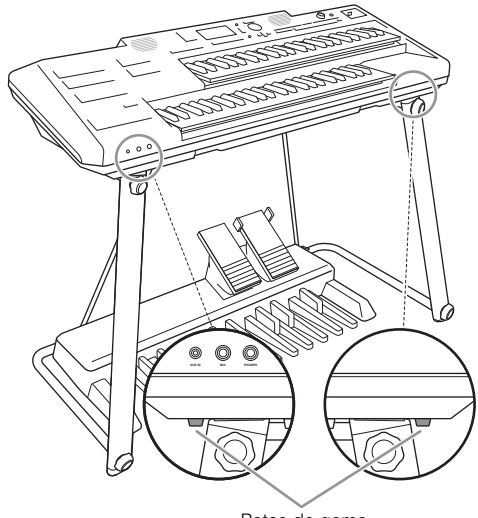

Patas de goma

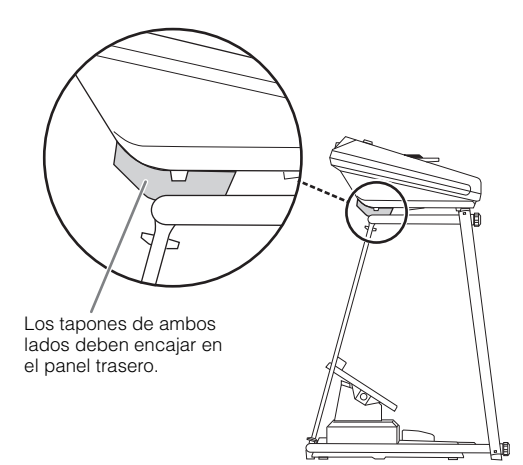
**2 Conecte la clavija del cable del pedal a la toma [TO PEDAL] de la parte posterior de la unidad principal.**

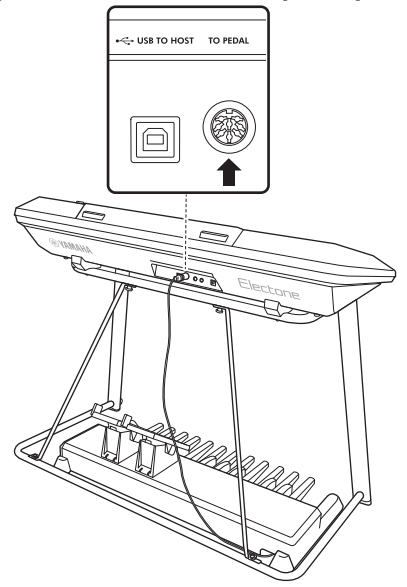

### **Lista de comprobación posterior al montaje**

Una vez que hayas completado el montaje, comprueba los siguientes puntos:

#### • ¿Le sobran piezas?

Si es así, vuelve a leer las instrucciones de montaje y corrige los errores que hayas podido cometer.

#### • ¿El instrumento hace un ruido de traqueteo cuando lo toca o lo mueve?

Si es así, saque la unidad principal del soporte y apriete bien todos los tornillos de los pomos.

Además, si la unidad principal hace un ruido chirriante o parece inestable cuando la toca, consulte cuidadosamente las instrucciones y los diagramas de montaje y vuelva a apretar todos los tornillos .

## <span id="page-108-0"></span>**Colocación del atril**

Inserte el atril en las ranuras de la unidad principal como se muestra.

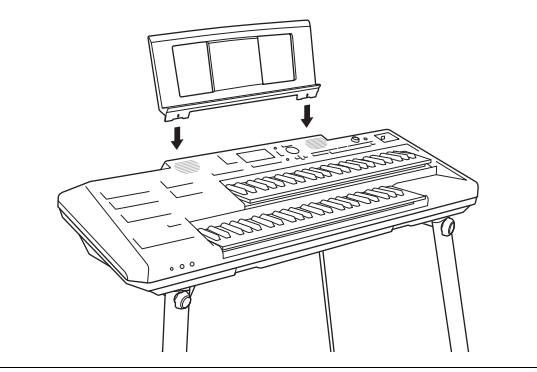

# <span id="page-109-0"></span>**Uso del banco**

## $\triangle$  advertencia

- **Coloque siempre el banco sobre una superficie plana y estable. Colocar el banco sobre superficies irregulares puede hacer que se vuelva inestable o que vuelque, y posiblemente provoque lesiones.**
- **Vigile especialmente a los niños pequeños, ya que el banco no es estable en comparación con los bancos de cuatro patas.**

#### A PRECAUCIÓN

**Tenga cuidado de no pillarse los dedos durante el montaje.**

**1 Coloque el banco en el suelo con la superficie de asiento hacia abajo.**

> Desate la banda de sujeción de las patas y coloque los extremos en los bolsillos de ambos lados.

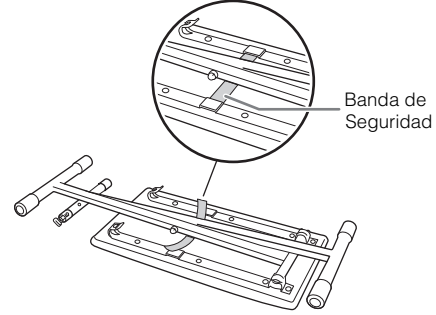

**2 Tira de las piernas hacia arriba lentamente con ambas manos.**

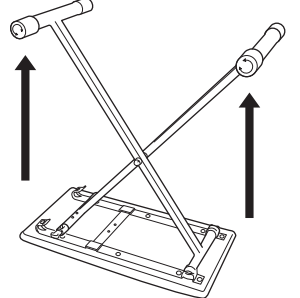

**3 Abra las patas, luego asegure un lado para los ganchos (como se muestra), asegurándose de que estén bloqueados.** 

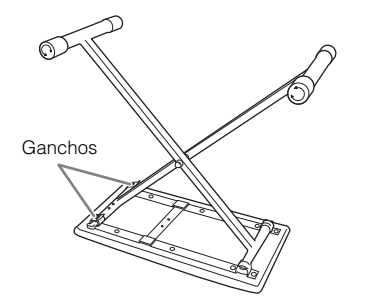

### **4 Voltee el banco como se muestra en la ilustración.**

El cierre se encuentra en la parte trasera del banco. Para evitar que el banco se tambalee, gire las tapas de la parte trasera según sea necesario.

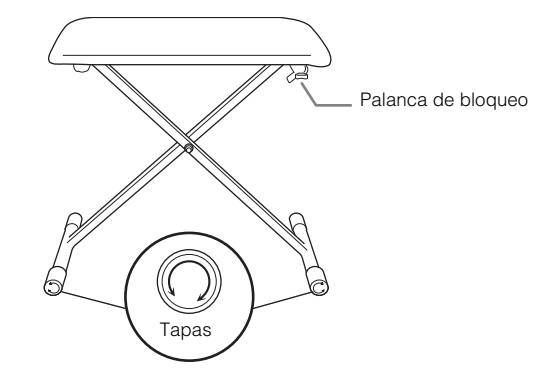

#### **NOTA**

Al girar las tapas, tire de ellas ligeramente hacia fuera (unos 10 mm) para facilitar el giro. Después de realizar los ajustes, vuelva a introducirlas.

## **Plegado del banco**

**1 Coloque el banco en el suelo con la superficie de asiento hacia abajo.** 

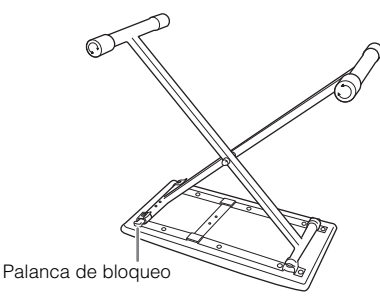

**2 Presione la palanca de bloqueo hacia abajo, y luego mueva las patas para liberar un lado de los ganchos.** 

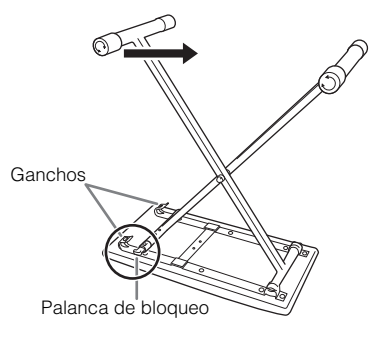

**3 Invierta la secuencia de los pasos 1 - 2 de la izquierda para volver a plegar el banco.**

# Especificaciones

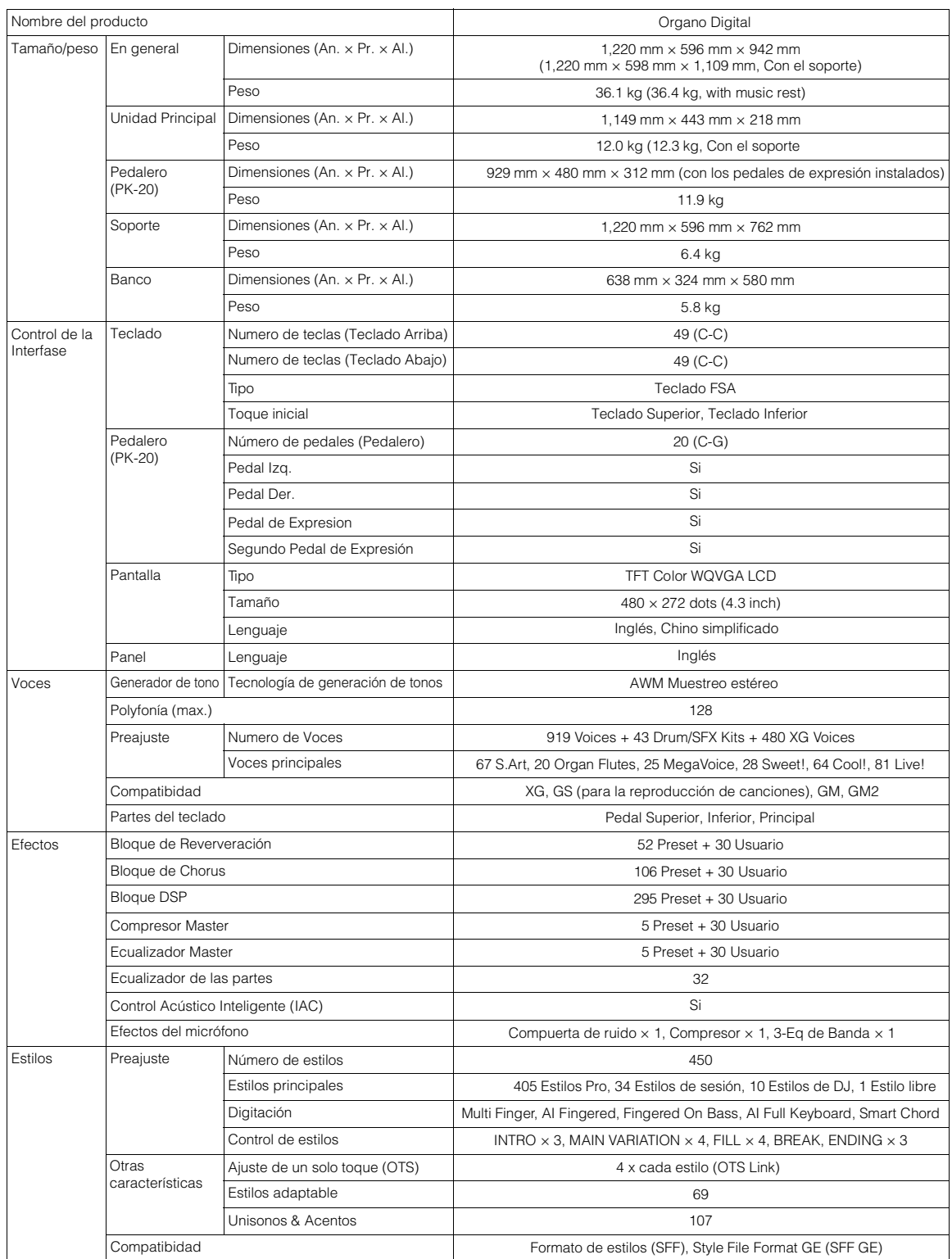

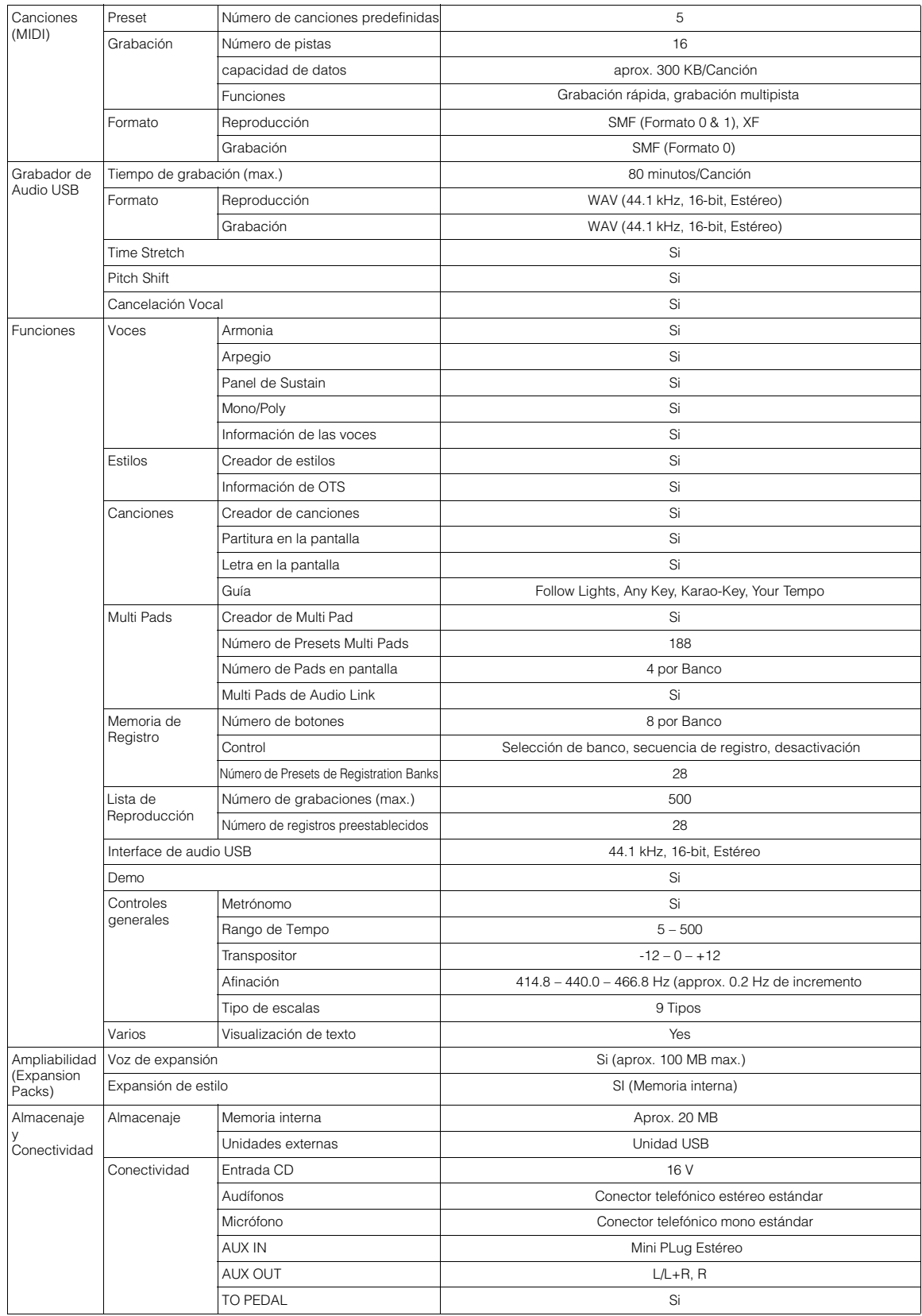

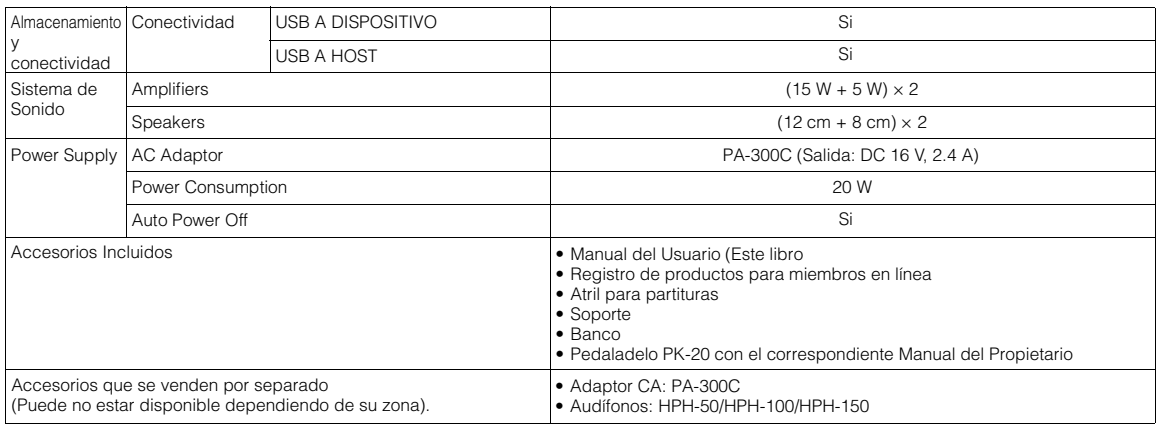

El contenido de este manual se aplica a las últimas especificaciones en la fecha de publicación. Para obtener el manual más reciente, acceda al sitio web de Yamaha y descargue el archivo del manual. Dado que las especificaciones, los equipos o los accesorios vendidos por separado pueden no ser los mismos en todos los lugares, consulte a su concesionario Yamaha.

#### **Formatos**

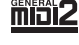

**"ENFANDE**" "GM (General MIDI)" es uno de los formatos de asignación de voz más comunes. "GM System Level 2" es una especificación estándar que mejora el "GM" original y la compatibilidad de los datos de las canciones. Ofrece mayor polifonía, mayor selección de voces, parámetros de voz ampliados y procesamiento de efectos integrado.

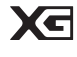

XG es una mejora importante del formato GM System Level 1, y fue desarrollado por Yamaha específicamente para proporcionar más voces y variaciones, así como un mayor control expresivo sobre las voces y los efectos, y para garantizar la compatibilidad de los datos en el futuro.

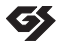

GS fue desarrollado por Roland Corporation. Al igual que Yamaha XG, GS es una mejora importante del GM específicamente para proporcionar más voces y kits de batería y sus variaciones, así como un mayor control expresivo sobre las voces y los efectos

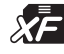

El formato XF de Yamaha mejora el estándar SMF (Standard MIDI File) con una mayor funcionalidad y capacidad de expansión abierta para el futuro. Este instrumento es capaz de mostrar la letra de las canciones cuando se reproduce un archivo XF que contiene datos líricos.

"SFF (Style File Format)" es un formato de archivo de estilo original de Yamaha que utiliza un sistema de *STYLE GE* conversión único para proporcionar un acompañamiento automático de alta calidad basado en una amplia gama de tipos de acordes. "SFF GE (Guitar Edition)" es un formato mejorado de SFF, que presenta una transposición de notas mejorada para las pistas de guitarra.

# Índice

## Símbolos y números

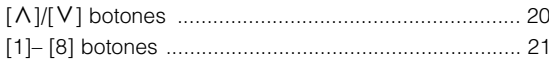

# $\mathbf{A}$

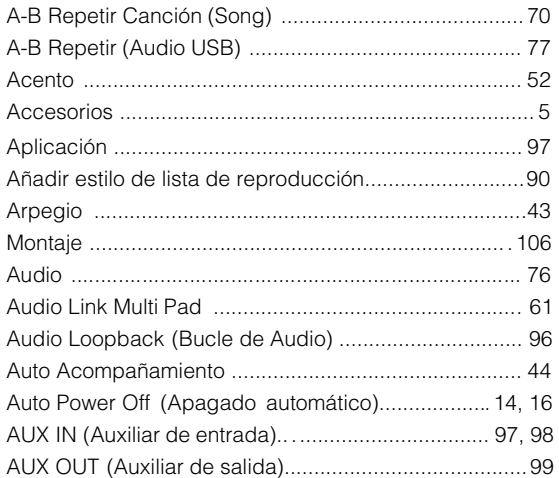

## $\overline{B}$

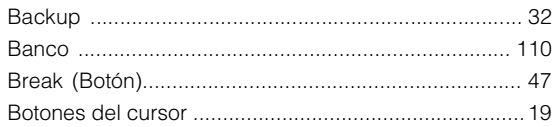

# $\mathbf c$

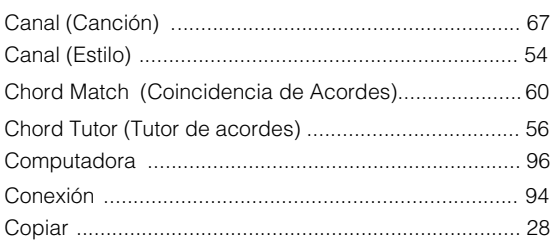

# D

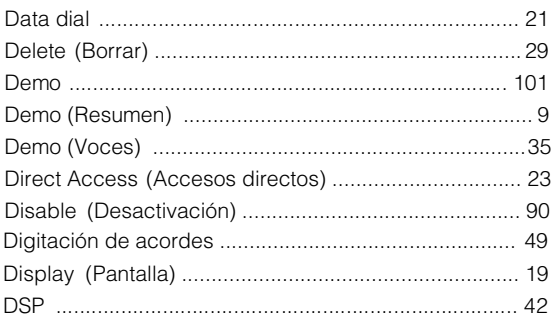

## $\mathsf{E}$

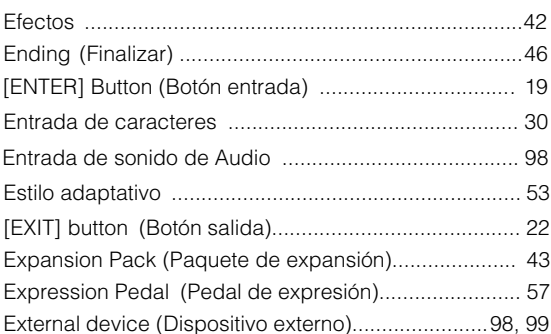

# F

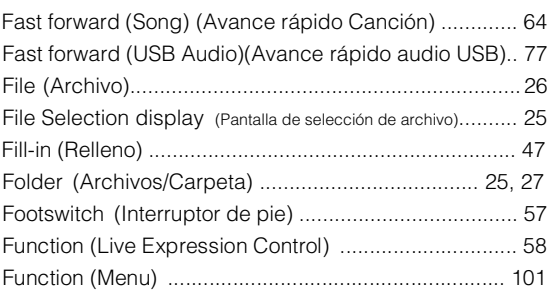

# $\mathbf G$

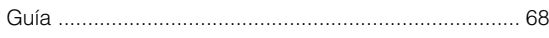

# $\overline{H}$

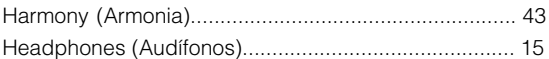

# $\overline{1}$

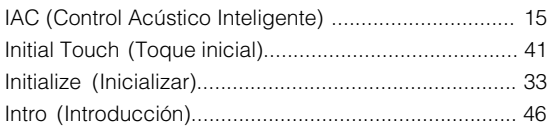

# $\bar{\mathsf{L}}$

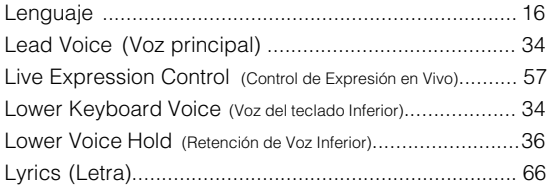

## $\mathsf{M}$

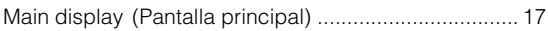

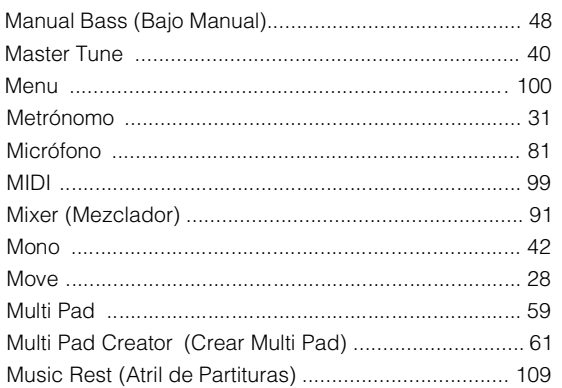

## **O**

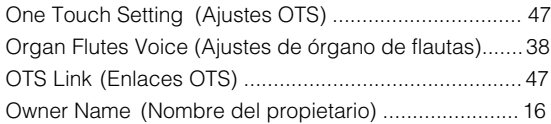

## **P**

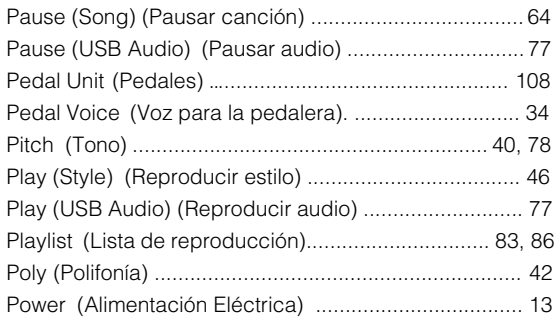

# **Q**

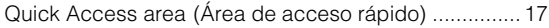

# **R**

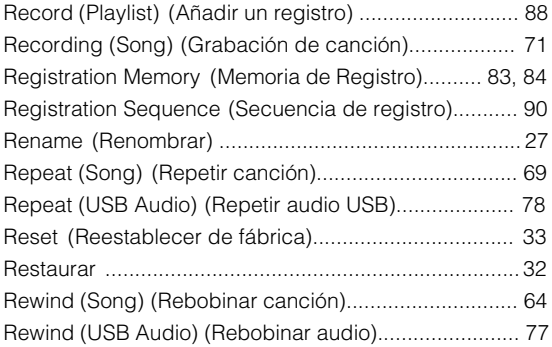

## **S**

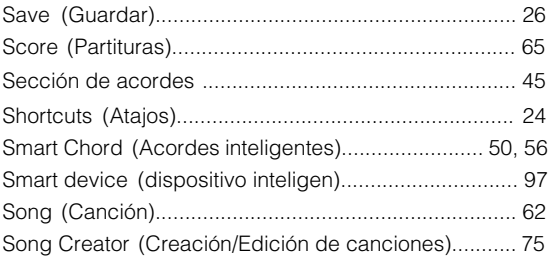

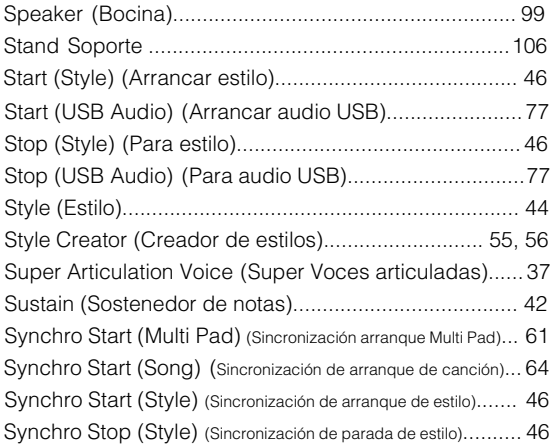

# **T**

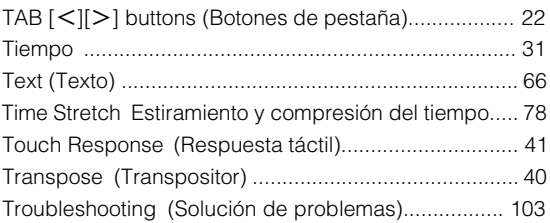

# **U**

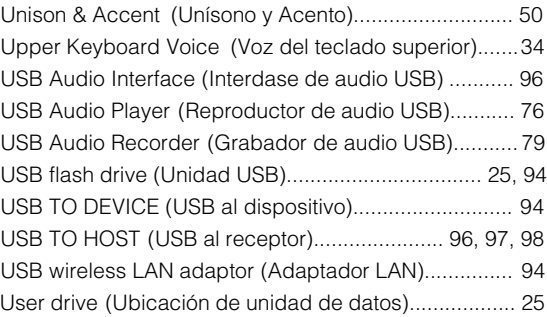

## **V**

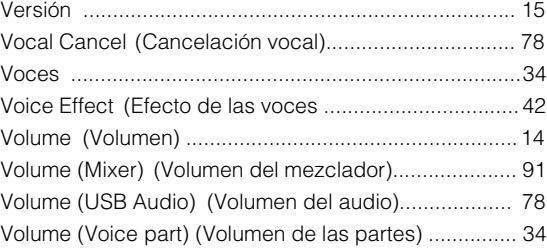

## **W**

[Wireless LAN \(LAN inalámbrico\) ................................](#page-101-0) 102

#### **Apache License 2.0**

Copyright (c) 2009-2018 Arm Limited. All rights reserved.

SPDX-License-Identifier: Apache-2.0

Licensed under the Apache License, Version 2.0 (the License); you may not use this file except in compliance with the License.

You may obtain a copy of the License at www.apache.org/licenses/LICENSE-2.0

Unless required by applicable law or agreed to in writing, software distributed under the License is distributed on an AS IS BASIS, WITHOUT WARRANTIES OR CONDITIONS OF ANY KIND, either express or implied. See the License for the specific language governing permissions and limitations under the License.

#### **Modified BSD license**

COPYRIGHT(c) 2016 STMicroelectronics

Redistribution and use in source and binary forms, with or without modification, are permitted provided that the following conditions are met:

- 1. Redistributions of source code must retain the above copyright notice, this list of conditions and the following disclaimer.
- 2. Redistributions in binary form must reproduce the above copyright notice, this list of conditions and the following disclaimer in the documentation and/or other materials provided with the distribution.
- 3. Neither the name of STMicroelectronics nor the names of its contributors may be used to endorse or promote products derived from this software without specific prior written permission.

THIS SOFTWARE IS PROVIDED BY THE COPYRIGHT HOLDERS AND CONTRIBUTORS "AS IS" AND ANY EXPRESS OR IMPLIED WARRANTIES, INCLUDING, BUT NOT LIMITED TO, THE IMPLIED WARRANTIES OF MERCHANTABILITY AND FITNESS FOR A PARTICULAR PURPOSE ARE DISCLAIMED. IN NO EVENT SHALL THE COPYRIGHT HOLDER OR CONTRIBUTORS BE LIABLE FOR ANY DIRECT, INDIRECT, INCIDENTAL, SPECIAL, EXEMPLARY, OR CONSEQUENTIAL DAMAGES (INCLUDING, BUT NOT LIMITED TO, PROCUREMENT OF SUBSTITUTE GOODS OR SERVICES; LOSS OF USE, DATA, OR PROFITS; OR BUSINESS INTERRUPTION) HOWEVER CAUSED AND ON ANY THEORY OF LIABILITY, WHETHER IN CONTRACT, STRICT LIABILITY, OR TORT (INCLUDING NEGLIGENCE OR OTHERWISE) ARISING IN ANY WAY OUT OF THE USE OF THIS SOFTWARE, EVEN IF ADVISED OF THE POSSIBILITY OF SUCH DAMAGE.

#### **COPYRIGHT AND PERMISSION NOTICE (ICU 58 and later)**

Copyright © 1991-2016 Unicode, Inc. All rights reserved. Distributed under the Terms of Use in http://www.unicode.org/copyright.html

Permission is hereby granted, free of charge, to any person obtaining a copy of the Unicode data files and any associated documentation (the "Data Files") or Unicode software and any associated documentation (the "Software") to deal in the Data Files or Software without restriction, including without limitation the rights to use, copy, modify, merge, publish, distribute, and/or sell copies of the Data Files or Software, and to permit persons to whom the Data Files or Software are furnished to do so, provided that either (a) this copyright and permission notice appear with all copies of the Data Files or Software, or (b) this copyright and permission notice appear in associated Documentation.

THE DATA FILES AND SOFTWARE ARE PROVIDED "AS IS", WITHOUT WARRANTY OF ANY KIND, EXPRESS OR IMPLIED, INCLUDING BUT NOT LIMITED TO THE WARRANTIES OF MERCHANTABILITY, FITNESS FOR A PARTICULAR PURPOSE AND NONINFRINGEMENT OF THIRD PARTY RIGHTS. IN NO EVENT SHALL THE COPYRIGHT HOLDER OR HOLDERS INCLUDED IN THIS NOTICE BE LIABLE FOR ANY CLAIM, OR ANY SPECIAL INDIRECT OR CONSEQUENTIAL DAMAGES, OR ANY DAMAGES WHATSOEVER RESULTING FROM LOSS OF USE, DATA OR PROFITS, WHETHER IN AN ACTION OF CONTRACT, NEGLIGENCE OR OTHER TORTIOUS ACTION, ARISING OUT OF OR IN CONNECTION WITH THE USE OR PERFORMANCE OF THE DATA FILES OR SOFTWARE.

Except as contained in this notice, the name of a copyright holder shall not be used in advertising or otherwise to promote the sale, use or other dealings in these Data Files or Software without prior written authorization of the copyright holder.

For details of products, please contact your nearest Yamaha representative or the authorized distributor listed below.

**CANADA Yamaha Canada Music Ltd.** 135 Milner Avenue, Toronto, Ontario M1S 3R1, Canada Tel: +1-416-298-1311 **U.S.A. Yamaha Corporation of America**  6600 Orangethorpe Avenue, Buena Park, CA 90620, U.S.A. Tel: +1-714-522-9011 **MEXICO Yamaha de México, S.A. de C.V.** Av. Insurgentes Sur 1647 Piso 9, Col. San José Insurgentes, Delegación Benito Juárez, CDMX, C.P. 03900, México Tel: +52-55-5804-0600 **BRAZIL Yamaha Musical do Brasil Ltda.** Praça Professor José Lannes, 40-Cjs 21 e 22, Brooklin Paulista Novo CEP 04571-100 – São Paulo – SP, Brazil Tel: +55-11-3704-1377 **ARGENTINA Yamaha Music Latin America, S.A., Sucursal Argentina** Olga Cossettini 1553, Piso 4 Norte, Madero Este-C1107CEK, Buenos Aires, Argentina Tel: +54-11-4119-7000 **PANAMA AND OTHER LATIN AMERICAN REGIONS/ CARIBBEAN REGIONS Yamaha Music Latin America, S.A.** Edificio Torre Davivienda, Piso: 20 Avenida Balboa, Marbella, Corregimiento de Bella Vista, Ciudad de Panamá, Rep. de Panamá Tel: +507-269-5311 **THE UNITED KINGDOM/IRELAND Yamaha Music Europe GmbH (UK)** Sherbourne Drive, Tilbrook, Milton Keynes, MK7 8BL, U.K. Tel: +44-1908-366700 **GERMANY Yamaha Music Europe GmbH** Siemensstrasse 22-34, 25462 Rellingen, Germany Tel: +49-4101-303-0 **SWITZERLAND/LIECHTENSTEIN Yamaha Music Europe GmbH, Branch Switzerland in Thalwil** Seestrasse 18a, 8800 Thalwil, Switzerland Tel: +41-44-3878080 **AUSTRIA/CROATIA/CZECH REPUBLIC/ HUNGARY/ROMANIA/SLOVAKIA/ SLOVENIA Yamaha Music Europe GmbH, Branch Austria** Schleiergasse 20, 1100 Wien, Austria Tel: +43-1-60203900 **POLAND Yamaha Music Europe Sp.z o.o. Oddział w Polsce** ul. Wielicka 52, 02-657 Warszawa, Poland Tel: +48-22-880-08-88 **BULGARIA Dinacord Bulgaria LTD.** Bul.Iskarsko Schose 7 Targowski Zentar Ewropa 1528 Sofia, Bulgaria Tel: +359-2-978-20-25 **MALTA Olimpus Music Ltd.** Valletta Road, Mosta MST9010, Malta Tel: +356-2133-2093 **NETHERLANDS/BELGIUM/ LUXEMBOURG Yamaha Music Europe, Branch Benelux** Clarissenhof 5b, 4133 AB Vianen, The Netherlands Tel: +31-347-358040 **NORTH AMERICA CENTRAL & SOUTH AMERICA EUROPE**

**FRANCE Yamaha Music Europe**  7 rue Ambroise Croizat, Zone d'activités de Pariest, 77183 Croissy-Beaubourg, France Tel: +33-1-6461-4000 **ITALY Yamaha Music Europe GmbH, Branch Italy** Via Tinelli N.67/69 20855 Gerno di Lesmo (MB), Italy Tel: +39-039-9065-1 **SPAIN/PORTUGAL Yamaha Music Europe GmbH Ibérica, Sucursal en España** Ctra. de la Coruña km. 17,200, 28231 Las Rozas de Madrid, Spain Tel: +34-91-639-88-88 **GREECE Philippos Nakas S.A. The Music House** 19th klm. Leof. Lavriou 190 02 Peania – Attiki, Greece Tel: +30-210-6686260 **SWEDEN Yamaha Music Europe GmbH Germany Filial Scandinavia** JA Wettergrensgata 1, 400 43 Göteborg, Sweden Tel: +46-31-89-34-00 **DENMARK Yamaha Music Denmark, Fillial of Yamaha Music Europe GmbH, Tyskland** Generatorvej 8C, ST. TH., 2860 Søborg, Denmark Tel: +45-44-92-49-00 **FINLAND F-Musiikki Oy** Antaksentie 4 FI-01510 Vantaa, Finland Tel: +358 (0)96185111 **NORWAY Yamaha Music Europe GmbH Germany - Norwegian Branch** Grini Næringspark 1, 1332 Østerås, Norway Tel: +47-6716-7800 **ICELAND Hljodfaerahusid Ehf.** Sidumula 20 IS-108 Reykjavik, Iceland Tel: +354-525-5050 **CYPRUS Nakas Music Cyprus Ltd.** Nikis Ave 2k 1086 Nicosia Tel: + 357-22-511080 **Major Music Center** 21 Ali Riza Ave. Ortakoy P.O.Box 475 Lefkoşa, Cyprus Tel: (392) 227 9213 **RUSSIA Yamaha Music (Russia) LLC.** Room 37, entrance 7, bld. 7, Kievskaya street, Moscow, 121059, Russia Tel: +7-495-626-5005 **OTHER EUROPEAN REGIONS Yamaha Music Europe GmbH** Siemensstrasse 22-34, 25462 Rellingen, Germany Tel: +49-4101-303-0 **Yamaha Music Gulf FZE** JAFZA-16, Office 512, P.O.Box 17328, Jebel Ali FZE, Dubai, UAE Tel: +971-4-801-1500 **TURKEY AFRICA MIDDLE EAST**

**Yamaha Music Europe GmbH Merkezi Almanya Türkiye İstanbul Şubesi** Mor Sumbul Sokak Varyap Meridian Business 1.Blok No:1 113-114-115 Bati Atasehir Istanbul, Turkey Tel: +90-216-275-7960 **ISRAEL RBX International Co., Ltd.** P.O Box 10245, Petach-Tikva, 49002

Tel: (972) 3-925-6900

**OTHER REGIONS**

**Yamaha Music Gulf FZE** JAFZA-16, Office 512, P.O.Box 17328, Jebel Ali FZE, Dubai, UAE Tel: +971-4-801-1500

**ASIA**

**THE PEOPLE'S REPUBLIC OF CHINA Yamaha Music & Electronics (China) Co., Ltd.** 2F, Yunhedasha, 1818 Xinzha-lu, Jingan-qu, Shanghai, China Tel: +86-400-051-7700 **HONG KONG Tom Lee Music Co., Ltd.** 11/F., Silvercord Tower 1, 30 Canton Road, Tsimshatsui, Kowloon, Hong Kong Tel: +852-2737-7688 **INDIA Yamaha Music India Private Limited**<br>P-401, JMD Megapolis, Sector-48, Sohna Road,<br>Gurugram-122018, Haryana, India Tel: +91-124-485-3300 **INDONESIA PT Yamaha Musik Indonesia Distributor**  Yamaha Music Center Bldg. Jalan Jend. Gatot

Subroto Kav. 4, Jakarta 12930, Indonesia Tel: +62-21-520-2577 **KOREA**

**Yamaha Music Korea Ltd.** 11F, Prudential Tower, 298, Gangnam-daero, Gangnam-gu, Seoul, 06253, Korea Tel: +82-2-3467-3300

**MALAYSIA Yamaha Music (Malaysia) Sdn. Bhd.** No.8, Jalan Perbandaran, Kelana Jaya, 47301 Petaling Jaya, Selangor, Malaysia Tel: +60-3-78030900

**SINGAPORE Yamaha Music (Asia) Private Limited<br>Block 202 Hougang Street 21, #02-00,<br>Singapore 530202, Singapore<br>Tel: +65-6740-9200** 

**TAIWAN Yamaha Music & Electronics Taiwan Co., Ltd.** 2F., No.1, Yuandong Rd., Banqiao Dist.,

New Taipei City 22063, Taiwan (R.O.C.) Tel: +886-2-7741-8888

**THAILAND Siam Music Yamaha Co., Ltd.** 3, 4, 15, 16th Fl., Siam Motors Building, 891/1 Rama 1 Road, Wangmai,

Pathumwan, Bangkok 10330, Thailand Tel: +66-2215-2622 **VIETNAM**

**Yamaha Music Vietnam Company Limited** 15th Floor, Nam A Bank Tower, 201-203 Cach Mang Thang Tam St., Ward 4, Dist.3, Ho Chi Minh City, Vietnam Tel: +84-28-3818-1122

**OTHER ASIAN REGIONS** 

https://asia-latinamerica-mea.yamaha.com/ index.html

**OCEANIA**

**AUSTRALIA**

**Yamaha Music Australia Pty. Ltd.** Level 1, 80 Market Street, South Melbourne, VIC 3205 Australia Tel: +61-3-9693-5111 **NEW ZEALAND Music Works LTD** P.O.BOX 6246 Wellesley, Auckland 4680,

New Zealand Tel: +64-9-634-0099 **REGIONS AND TRUST** 

**TERRITORIES IN PACIFIC OCEAN** https://asia-latinamerica-mea.yamaha.com/ index.html

**Head Office/Manufacturer: Yamaha Corporation** 10-1, Nakazawa-cho, Naka-ku, Hamamatsu, 430-8650, Japan DMI30 **Importer (European Union): Yamaha Music Europe GmbH** Siemensstrasse 22-34, 25462 Rellingen, Germany **Importer (United Kingdom): Yamaha Music Europe GmbH (UK)** Sherbourne Drive, Tilbrook, Milton Keynes, MK7 8BL, United Kingdom

**Yamaha Downloads** https://download.yamaha.com/

> © 2022 Yamaha Corporation Published 07/2022 MWES-A0

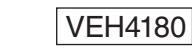

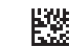